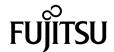

# SPARC Enterprise T5440 Server Service Manual

Copyright © 2008, 2011, Oracle and/or its affiliates. All rights reserved.

FUJITSU LIMITED provided technical input and review on portions of this material.

Oracle and/or its affiliates and Fujitsu Limited each own or control intellectual property rights relating to products and technology described in this document, and such products, technology and this document are protected by copyright laws, patents, and other intellectual property laws and international treaties

This document and the product and technology to which it pertains are distributed under licenses restricting their use, copying, distribution, and decompilation. No part of such product or technology, or of this document, may be reproduced in any form by any means without prior written authorization of Oracle and/or its affiliates and Fujitsu Limited, and their applicable licensors, if any. The furnishings of this document to you does not give you any rights or licenses, express or implied, with respect to the product or technology to which it pertains, and this document does not contain or represent any commitment of any kind on the part of Oracle or Fujitsu Limited, or any affiliate of either of them.

This document and the product and technology described in this document may incorporate third-party intellectual property copyrighted by and/or licensed from the suppliers to Oracle and/or its affiliates and Fujitsu Limited, including software and font technology.

Per the terms of the GPL or LGPL, a copy of the source code governed by the GPL or LGPL, as applicable, is available upon request by the End User. Please contact Oracle and/or its affiliates or Fujitsu Limited.

This distribution may include materials developed by third parties.

Parts of the product may be derived from Berkeley BSD systems, licensed from the University of California. UNIX is a registered trademark in the U.S. and in other countries, exclusively licensed through X/Open Company, Ltd.

Oracle and Java are registered trademarks of Oracle and/or its affiliates. Fujitsu and the Fujitsu logo are registered trademarks of Fujitsu Limited.

All SPARC trademarks are used under license and are registered trademarks of SPARC International, Inc. in the U.S. and other countries. Products bearing SPARC trademarks are based upon architectures developed by Oracle and/or its affiliates. SPARC64 is a trademark of SPARC International, Inc., used under license by Fujitsu Microelectronics, Inc. and Fujitsu Limited. Other names may be trademarks of their respective owners.

United States Government Rights - Commercial use. U.S. Government users are subject to the standard government user license agreements of Oracle and/or its affiliates and Fujitsu Limited and the applicable provisions of the FAR and its supplements.

Disclaimer: The only warranties granted by Oracle and Fujitsu Limited, and/or any affiliate of either of them in connection with this document or any product or technology described herein are those expressly set forth in the license agreement pursuant to which the product or technology is provided. EXCEPT AS EXPRESSLY SET FORTH IN SUCH AGREEMENT, ORACLE OR FUJITSU LIMITED, AND/OR THEIR AFFILIATES MAKE NO REPRESENTATIONS OR WARRANTIES OF ANY KIND (EXPRESS OR IMPLIED) REGARDING SUCH PRODUCT OR TECHNOLOGY OR THIS DOCUMENT, WHICH ARE ALL PROVIDED AS IS, AND ALL EXPRESS OR IMPLIED CONDITIONS, REPRESENTATIONS AND WARRANTIES, INCLUDING WITHOUT LIMITATION ANY IMPLIED WARRANTY OF MERCHANTABILITY, FITNESS FOR A PARTICULAR PURPOSE OR NON-INFRINGEMENT, ARE DISCLAIMED, EXCEPT TO THE EXTENT THAT SUCH DISCLAIMERS ARE HELD TO BE LEGALLY INVALID. Unless otherwise expressly set forth in such agreement, to the extent allowed by applicable law, in no event shall Oracle or Fujitsu Limited, and /or any of their affiliates have any liability to any third party under any legal theory for any loss of revenues or profits, loss of use or data, or business interruptions, or for any indirect, special, incidental or consequential damages, even if advised of the possibility of such damages.

DOCUMENTATION IS PROVIDED "AS IS" AND ALL EXPRESS OR IMPLIED CONDITIONS, REPRESENTATIONS AND WARRANTIES, INCLUDING ANY IMPLIED WARRANTY OF MERCHANTABILITY, FITNESS FOR A PARTICULAR PURPOSE OR NON-INFRINGEMENT, ARE DISCLAIMED, EXCEPT TO THE EXTENT THAT SUCH DISCLAIMERS ARE HELD TO BE LEGALLY INVALID.

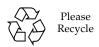

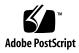

Copyright © 2008, 2011, Oracle et/ou ses sociétés affiliées. Tous droits réservés.

FUJITSU LIMITED a fourni et vérifié des données techniques de certaines parties de ce composant.

Oracle et/ou ses sociétés affiliées et Fujitsu Limited détiennent et contrôlent chacune des droits de propriété intellectuelle relatifs aux produits et technologies décrits dans ce document. De même, ces produits, technologies et ce document sont protégés par des lois sur le copyright, des brevets, d'autres lois sur la propriété intellectuelle et des traités internationaux.

Ce document, le produit et les technologies afférents sont exclusivement distribués avec des licences qui en restreignent l'utilisation, la copie, la distribution et la décompilation. Aucune partie de ce produit, de ces technologies ou de ce document ne peut être reproduite sous quelque forme que ce soit, par quelque moyen que ce soit, sans l'autorisation écrite préalable d'Oracle et/ou ses sociétés affiliées et de Fujitsu Limited, et de leurs éventuels bailleurs de licence. Ce document, bien qu'il vous ait été fourni, ne vous confère aucun droit et aucune licence, expresses ou tacites, concernant le produit ou la technologie auxquels il se rapporte. Par ailleurs, il ne contient ni ne représente aucun engagement, de quelque type que ce soit, de la part d'Oracle ou de Fujitsu Limited, ou des sociétés affiliées de l'une ou l'autre entité.

Ce document, ainsi que les produits et technologies qu'il décrit, peuvent inclure des droits de propriété intellectuelle de parties tierces protégés par copyright et/ou cédés sous licence par des fournisseurs à Oracle et/ou ses sociétés affiliées et Fujitsu Limited, y compris des logiciels et des technologies relatives aux polices de caractères.

Conform'ement aux conditions de la licence GPL ou LGPL, une copie du code source r'egi par la licence GPL ou LGPL, selon le cas, est disponible sur demande par l'Utilisateur final. Veuillez contacter Oracle et/ou ses soci'etés affili'es ou Fujitsu Limited.

Cette distribution peut comprendre des composants développés par des parties tierces.

Des parties de ce produit peuvent être dérivées des systèmes Berkeley BSD, distribués sous licence par l'Université de Californie. UNIX est une marque déposée aux États-Unis et dans d'autres pays, distribuée exclusivement sous licence par X/Open Company, Ltd.

Oracle et Java sont des marques déposées d'Oracle Corporation et/ou de ses sociétés affiliées. Fujitsu et le logo Fujitsu sont des marques déposées de Fujitsu Limited.

Toutes les marques SPARC sont utilisées sous licence et sont des marques déposées de SPARC International, Inc., aux États-Unis et dans d'autres pays. Les produits portant la marque SPARC reposent sur des architectures développées par Oracle et/ou ses sociétés affiliées. SPARC64 est une marque de SPARC International, Inc., utilisée sous licence par Fujitsu Microelectronics, Inc. et Fujitsu Limited. Tout autre nom mentionné peut correspondre à des marques appartenant à d'autres propriétaires.

United States Government Rights - Commercial use. U.S. Government users are subject to the standard government user license agreements of Oracle and/or its affiliates and Fujitsu Limited and the applicable provisions of the FAR and its supplements.

Avis de non-responsabilité : les seules garanties octroyées par Oracle et Fujitsu Limited et/ou toute société affiliée de l'une ou l'autre entité en rapport avec ce document ou tout produit ou toute technologie décrits dans les présentes correspondent aux garanties expressément stipulées dans le contrat de licence régissant le produit ou la technologie fournis. SAUF MENTION CONTRAIRE EXPRESSÉMENT STIPULÉE DANS CE CONTRAT, ORACLE OU FUJITSU LIMITED ET LES SOCIÉTÉS AFFILIEES À L'UNE OU L'AUTRE ENTITE REJETTENT TOUTE REPRÉSENTATION OU TOUTE GARANTIE, QUELLE QU'EN SOIT LA NATURE (EXPRESSE OU IMPLICITE) CONCERNANT CE PRODUIT, CETTE TECHNOLOGIE OU CE DOCUMENT, LESQUELS SONT FOURNIS EN L'ÉTAT. EN OUTRE, TOUTES LES CONDITIONS, REPRÉSENTATIONS ET GARANTIES EXPRESSES OU TACITES, Y COMPRIS NOTAMMENT TOUTE GARANTIE IMPLICITE RELATIVE À LA QUALITÉ MARCHANDE, À L'APTITUDE À UNE UTILISATION PARTICULIÈRE OU À L'ABSENCE DE CONTREFAÇON, SONT EXCLUES, DANS LA MESURE AUTORISÉE PAR LA LOI APPLICABLE. Sauf mention contraire expressément stipulée dans ce contrat, dans la mesure autorisée par la loi applicable, en aucun cas Oracle ou Fujitsu Limited et/ou l'une ou l'autre de leurs sociétés affiliées ne sauraient être tenues responsables envers une quelconque partie tierce, sous quelque théorie juridique que ce soit, de tout manque à gagner ou de perte de profit, de problèmes d'utilisation ou de perte de données, ou d'interruptions d'activités, ou de tout dommage indirect, spécial, secondaire ou consécutif, même si ces entités ont été préalablement informées d'une telle éventualité.

LA DOCUMENTATION EST FOURNIE « EN L'ÉTAT » ET TOUTE AUTRE CONDITION, DÉCLARATION ET GARANTIE, EXPRESSE OU TACITE, EST FORMELLEMENT EXCLUE, DANS LA MESURE AUTORISÉE PAR LA LOI EN VIGUEUR, Y COMPRIS NOTAMMENT TOUTE GARANTIE IMPLICITE RELATIVE À LA QUALITÉ MARCHANDE, À L'APTITUDE À UNE UTILISATION PARTICULIÈRE OU À L'ABSENCE DE CONTREFAÇON.

### Contents

Preface xiii

# **Identifying Server Components** 1 Infrastructure Boards and Cables 1 Front Panel Diagram 3 Front Panel LEDs 5 Rear Panel Diagram 6 Rear Panel LEDs 8 Ethernet Port LEDs 9 Managing Faults 11 Understanding Fault Handling Options 11 Server Diagnostics Overview 12 Diagnostic Flowchart 13 Options for Accessing the Service Processor 17 ILOM Overview 18 ALOM CMT Compatibility Shell Overview 20 Predictive Self-Healing Overview 20 Oracle VTS Overview 21 POST Fault Management Overview POST Fault Management Flowchart 23 Memory Fault Handling Overview 24 Connecting to the Service Processor 25

- ▼ Switch From the System Console to the Service Processor (ILOM or ALOM CMT Compatibility Shell) 26
- ▼ Switch From ILOM to the System Console 26
- Switch From the ALOM CMT Compatibility Shell to the System Console 26

Displaying FRU Information With ILOM 27

- ▼ Display System Components (ILOM show components Command) 27
- ▼ Display Individual Component Information (ILOM show Command) 28

Controlling How POST Runs 29

POST Parameters 30

- ▼ Change POST Parameters 31
- ▼ Run POST in Maximum Mode 32

Detecting Faults 34

Detecting Faults Using LEDs 34

Detecting Faults (ILOM show faulty Command) 36

▼ Detect Faults (ILOM show faulty Command) 37

Detecting Faults (Oracle Solaris OS Files and Commands) 39

- ▼ Check the Message Buffer 39
- ▼ View System Message Log Files 40

Detecting Faults (ILOM Event Log) 40

▼ View ILOM Event Log 41

Detecting Faults (Oracle VTS Software) 41

About Oracle VTS Software 42

- ▼ Verify Installation of Oracle VTS Software 42
- ▼ Start the Oracle VTS Browser Environment 43

Oracle VTS Software Packages 45

Useful Oracle VTS Tests 46

Detecting Faults Using POST 46

### Identifying Faults Detected by PSH 48

▼ Detect Faults Identified by the Oracle Solaris PSH Facility (ILOM fmdump Command) 49

### Clearing Faults 52

- ▼ Clear Faults Detected During POST 52
- ▼ Clear Faults Detected by PSH 54
- ▼ Clear Faults Detected in the External I/O Expansion Unit 55

### Disabling Faulty Components 55

Disabling Faulty Components Using Automatic System Recovery 56

- ▼ Disable System Components 57
- ▼ Re-Enable System Components 57

ILOM-to-ALOM CMT Command Reference 58

### Preparing to Service the System 63

Safety Information 63

Observing Important Safety Precautions 64

Safety Symbols 64

Electrostatic Discharge Safety Measures 65

Handling Electronic Components 65

Antistatic Wrist Strap 65

Antistatic Mat 65

### Required Tools 66

- ▼ Obtain the Chassis Serial Number 66
- ▼ Obtain the Chassis Serial Number Remotely 66

### Powering Off the System 67

- ▼ Power Off (Command Line) 67
- ▼ Power Off (Graceful Shutdown) 68
- ▼ Power Off (Emergency Shutdown) 68
- ▼ Disconnect Power Cords From the Server 68

### Extending the Server to the Maintenance Position 69

- Components Serviced in the Maintenance Position 69
- ▼ Extend the Server to the Maintenance Position 70
- ▼ Remove the Server From the Rack 71
- ▼ Perform Electrostatic Discharge Antistatic Prevention Measures 73
- ▼ Remove the Top Cover 73

#### Servicing Customer-Replaceable Units 75

Hot-Pluggable and Hot-Swappable Devices 75

Servicing Hard Drives 76

About Hard Drives 76

- ▼ Remove a Hard Drive (Hot-Plug) 77
- ▼ Install a Hard Drive (Hot-Plug) 79
- ▼ Remove a Hard Drive 81
- ▼ Install a Hard Drive 82

Hard Drive Device Identifiers 83

Hard Drive LEDs 84

Servicing Fan Trays 84

About Fan Trays 85

- ▼ Remove a Fan Tray (Hot-Swap) 85
- ▼ Install a Fan Tray (Hot-Swap) 86
- ▼ Remove a Fan Tray 87
- ▼ Install a Fan Tray 88

Fan Tray Device Identifiers 88

Fan Tray Fault LED 89

Servicing Power Supplies 89

About Power Supplies 90

- ▼ Remove a Power Supply (Hot-Swap) 90
- ▼ Install a Power Supply (Hot-Swap) 91

- ▼ Remove a Power Supply 92
- ▼ Install a Power Supply 93

Power Supply Device Identifiers 94

Power Supply LED 95

Servicing PCIe Cards 96

- ▼ Remove a PCIe Card 96
- ▼ Install a PCIe Card 97
- ▼ Add a PCIe Card 98

PCIe Device Identifiers 99

PCIe Slot Configuration Guidelines 100

Servicing CMP/Memory Modules 102

CMP/Memory Modules Overview 102

- ▼ Remove a CMP/Memory Module 104
- ▼ Install a CMP/Memory Module 105
- ▼ Add a CMP/Memory Module 105

CMP and Memory Module Device Identifiers 107

Supported CMP/Memory Module Configurations 107

Servicing FB-DIMMs 108

- ▼ Remove FB-DIMMs 108
- ▼ Install FB-DIMMs 109
- ▼ Verify FB-DIMM Replacement 110
- ▼ Add FB-DIMMs 113

FB-DIMM Configuration 113

Supported FB-DIMM Configurations 114

Memory Bank Configurations 114

FB-DIMM Device Identifiers 116

FB-DIMM Fault Button Locations 117

### Servicing Field-Replaceable Units 119

### Servicing the Front Bezel 119

- ▼ Remove the Front Bezel 120
- ▼ Install the Front Bezel 121

### Servicing the DVD-ROM Drive 122

- ▼ Remove the DVD-ROM Drive 122
- ▼ Install the DVD-ROM Drive 123

### Servicing the Service Processor 124

- ▼ Remove the Service Processor 124
- ▼ Install the Service Processor 126

#### Servicing the IDPROM 127

- ▼ Remove the IDPROM 127
- ▼ Install the IDPROM 128

### Servicing the Battery 129

- ▼ Remove the Battery 129
- ▼ Install the Battery 130

### Servicing the Power Distribution Board 130

- ▼ Remove the Power Distribution Board 130
- ▼ Install the Power Distribution Board 132

### Servicing the Fan Tray Carriage 133

- ▼ Remove the Fan Tray Carriage 133
- ▼ Install the Fan Tray Carriage 134

### Servicing the Hard Drive Backplane 135

- ▼ Remove the Hard Drive Backplane 136
- ▼ Install the Hard Drive Backplane 137

### Servicing the Motherboard 139

- ▼ Remove the Motherboard 139
- ▼ Install the Motherboard 142

Motherboard Fastener Locations 143

Servicing the Flex Cable Assembly 144

- ▼ Remove the Flex Cable Assembly 145
- ▼ Install the Flex Cable Assembly 146

Servicing the Front Control Panel 148

- ▼ Remove the Front Control Panel 148
- ▼ Install the Front Control Panel 149

Servicing the Front I/O Board 150

- ▼ Remove the Front I/O Board 150
- ▼ Install the Front I/O Board 151

#### Returning the Server to Operation 153

- ▼ Install the Top Cover 154
- ▼ Install the Server Into the Rack 154
- ▼ Slide the Server Into the Rack 155
- ▼ Connect the Power Cords to the Server 157
- ▼ Power On the Server 157

### Performing Node Reconfiguration 159

I/O Connections to CMP/Memory Modules 160

Recovering From a Failed CMP/Memory Module 161

Options for Recovering From a Failed CMP/Memory Module 161

Reconfiguring I/O Device Nodes 162

Options for Reconfiguring I/O Device Nodes 162

- ▼ Reconfigure the I/O and PCIe Fabric 163
- ▼ Temporarily Disable All Memory Modules 164
- ▼ Re-Enable All Memory Modules 165
- ▼ Reset the LDoms Guest Configuration 166

System Bus Topology 167

I/O Fabric in 2P Configuration 168

### I/O Fabric in 4P Configuration 169

### **Identifying Connector Pinouts** 171

Serial Management Port Connector Pinouts 172

Network Management Port Connector Pinouts 173

Serial Port Connector Pinouts 174

USB Connector Pinouts 175

Gigabit Ethernet Connector Pinouts 176

### **Server Components** 177

Customer-Replaceable Units 178 Field-Replaceable Units 180

Index 183

### **Preface**

This manual provides detailed procedures that describe the removal and replacement of replaceable parts in the SPARC Enterprise T5440 Server. This manual also includes information about the use and maintenance of the server. This document is written for technicians, system administrators, authorized service providers (ASPs), and users who have advanced experience troubleshooting and replacing hardware.

# For Safe Operation

This manual contains important information regarding the use and handling of this product. Read this manual thoroughly. Pay special attention to the section "Notes on Safety" on page xix. Use the product according to the instructions and information available in this manual. Keep this manual handy for further reference.

Keep this manual handy for further reference. Fujitsu makes every effort to prevent users and bystanders from being injured or from suffering damage to their property. Use the product according to this manual.

### Before You Read This Document

To fully use the information in this document, you must have thorough knowledge of the topics discussed in the SPARC Enterprise T5440 Server Product Notes.

# Structure and Contents of This Manual

This manual is organized as described below:

"Identifying Server Components" on page 1

Provides an overview of the server, including major boards and components, as well as front and rear panel features.

■ "Managing Faults" on page 11

Describes the diagnostics that are available for monitoring and troubleshooting the server.

■ "Preparing to Service the System" on page 63

Describes the steps necessary to prepare the server for service.

■ "Servicing Customer-Replaceable Units" on page 75

Describes how to service customer-replaceable units (CRUs)

■ "Servicing Field-Replaceable Units" on page 119

Describes how to service field-replaceable units (FRUs)

■ "Returning the Server to Operation" on page 153

Describes how to bring the server back to operation after performing service procedures.

■ "Performing Node Reconfiguration" on page 159

Describes how to perform node reconfiguration.

"Identifying Connector Pinouts" on page 171

Contains pinout tables for all external connectors.

■ "Server Components" on page 177

Contains illustrations showing server components.

### Related Documentation

The latest versions of all the SPARC Enterprise Series manuals are available at the following Web sites:

Global Site

```
(http://www.fujitsu.com/sparcenterprise/manual/)
```

Japanese Site

### (http://primeserver.fujitsu.com/sparcenterprise/manual/)

| Title                                                                                | Description                                                                                                    | Manual Code |
|--------------------------------------------------------------------------------------|----------------------------------------------------------------------------------------------------|-------------|
| SPARC Enterprise T5440 Server<br>Getting Started Guide                               | Minimum steps to power on and boot the server for the first time                                                                                    | C120-E504   |
| SPARC Enterprise T5440 Server<br>Product Notes                                       | Information about the latest product updates and issues                                                                                             | C120-E508   |
| Important Safety Information for<br>Hardware Systems                                 | Safety information that is common to all SPARC Enterprise series servers                                                                            | C120-E391   |
| SPARC Enterprise T5440 Server<br>Safety and Compliance Guide                         | Safety and compliance information that is specific to the server                                                                                    | C120-E509   |
| SPARC Enterprise/<br>PRIMEQUEST Common<br>Installation Planning Manual               | Requirements and concepts of installation<br>and facility planning for the setup of<br>SPARC Enterprise and PRIMEQUEST                              | C120-H007   |
| SPARC Enterprise T5440 Server<br>Site Planning Guide                                 | Server specifications for site planning                                                                                                    | C120-H029   |
| SPARC Enterprise T5440 Server<br>Installation and Setup Guide                        | Detailed rackmounting, cabling, power on, and configuring information                                                                               | C120-E510   |
| SPARC Enterprise T5440 Server<br>Service Manual                                      | How to run diagnostics to troubleshoot the server, and how to remove and replace parts in the server                                                | C120-E512   |
| SPARC Enterprise T5440 Server<br>Administration Guide                                | How to perform administrative tasks that are specific to the server                                                                                 | C120-E511   |
| Integrated Lights Out Manager<br>2.0 User's Guide                                    | Information that is common to all platforms managed by Integrated Lights Out Manager (ILOM) 2.0                                                     | C120-E474   |
| Integrated Lights Out Manager<br>2.0 Supplement for SPARC<br>Enterprise T5440 Server | How to use the ILOM 2.0 software on the server                                                                                                    | C120-E513   |
| Integrated Lights Out Manager<br>3.0 Concepts Guide                                  | Information that describes ILOM 3.0 features and functionality                                                                                      | C120-E573   |
| Integrated Lights Out Manager<br>3.0 Getting Started Guide                           | Information and procedures for network connection, logging in to ILOM 3.0 for the first time, and configuring a user account or a directory service | C120-E576   |
| Integrated Lights Out Manager<br>3.0 Web Interface Procedures<br>Guide               | Information and procedures for accessing ILOM 3.0 functions using the ILOM web interface                                                            | C120-E574   |
| Integrated Lights Out Manager<br>3.0 CLI Procedures Guide                            | Information and procedures for accessing ILOM 3.0 functions using the ILOM CLI                                                                      | C120-E575   |

| Title                                                                                | Description                                                                                                    | Manual Code |
|--------------------------------------------------------------------------------------|----------------------------------------------------------------------------------------------------|-------------|
| Integrated Lights Out Manager<br>3.0 SNMP and IPMI Procedure<br>Guide                | Information and procedures for accessing ILOM 3.0 functions using SNMP or IPMI management hosts                         | C120-E579   |
| Integrated Lights Out Manager<br>3.x Feature Updates and Release<br>Notes            | Enhancements that have been made to ILOM firmware since the ILOM 3.0 release                                            | C120-E600   |
| Integrated Lights Out Manager<br>3.0 Supplement for SPARC<br>Enterprise T5440 Server | How to use the ILOM 3.0 software on the server                                                                          | C120-E587   |
| External I/O Expansion Unit<br>Installation and Service Manual                       | Procedures for installing the External I/O Expansion Unit on the SPARC Enterprise T5120/T5140/T5220/T5240/T5440 servers | C120-E543   |
| External I/O Expansion Unit<br>Product Notes                                         | Important and late-breaking information about the External I/O Expansion Unit                                           | C120-E544   |

**Note** – Product Notes are available on the website only. Please check for the recent update on your product.

# **UNIX Commands**

This document might not contain information on basic UNIX® commands and procedures such as shutting down the system, booting the system, and configuring devices. Refer to the following for this information:

- Software documentation that you received with your system
- Sun Oracle software-related manuals (Oracle Solaris OS, and so on):

(http://www.oracle.com/technetwork/documentation/index.html)

# **Text Conventions**

| Typeface* | Meaning                                                                                                    | Examples                                                                                                    |
|-----------|----------------------------------------------------------------------------------------------------|----------------------------------------------------------------------------------------------------|
| AaBbCc123 | The names of commands, files, and directories; on-screen computer output                                           | Edit your .login file. Use ls -a to list all files. % You have mail.                                                                    |
| AaBbCc123 | What you type, when contrasted with on-screen computer output                                                      | % <b>su</b><br>Password:                                                                                                    |
| AaBbCc123 | Book titles, new words or terms, words to be emphasized. Replace command-line variables with real names or values. | Read Chapter 6 in the <i>User's Guide</i> .  These are called <i>class</i> options.  To delete a file, type <b>rm</b> <i>filename</i> . |

<sup>\*</sup> The settings on your browser might differ from these settings.

# **Prompt Notations**

The following prompt notations are used in this manual.

| Shell                                 | Prompt Notations |  |
|---------------------------------------|------------------|--|
| C shell                               | machine-name%    |  |
| C shell superuser                     | machine-name#    |  |
| Bourne shell and Korn shell           | \$               |  |
| Bourne shell and Korn shell superuser | #                |  |
| ILOM service processor                | ->               |  |
| ALOM compatibility shell              | sc>              |  |
| OpenBoot PROM firmware                | ok               |  |

# Conventions for Alert Messages

This manual uses the following conventions to show alert messages, which are intended to prevent injury to the user or bystanders as well as property damage, and important messages that are useful to the user.

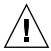

**Caution** – This indicates a hazardous situation that could result in death or serious personal injury (potential hazard) if the user does not perform the procedure correctly.

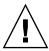

**Caution** – This indicates a hazardous situation that could result in minor or moderate personal injury if the user does not perform the procedure correctly. This signal also indicates that damage to the product or other property may occur if the user does not perform the procedure correctly.

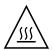

**Caution** – This indicates that surfaces are hot and might cause personal injury if touched. Avoid contact.

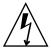

**Caution** – This indicates that hazardous voltages are present. To reduce the risk of electric shock and danger to personal health, follow the instructions.

**Tip** – This indicates information that could help the user to use the product more effectively.

### Alert Messages in the Text

An alert message in the text consists of a signal indicating an alert level followed by an alert statement. A space of one line precedes and follows an alert statement.

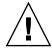

**Caution** – The following tasks regarding this product and the optional products provided from Fujitsu should only be performed by a certified service engineer. Users must not perform these tasks. Incorrect operation of these tasks may cause malfunction.

Also, important alert messages are shown in "Important Alert Messages" on page xix.

# Notes on Safety

### Important Alert Messages

This manual provides the following important alert signals:

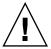

**Caution** – This indicates a hazardous situation could result in minor or moderate personal injury if the user does not perform the procedure correctly. This signal also indicates that damage to the product or other property may occur if the user does not perform the procedure correctly.

| Task        | Warning                                                                                                    |
|-------------|----------------------------------------------------------------------------------------------------|
| Maintenance | Damage                                                                                                    |
|             | Two people must dismount and carry the chassis.                                                                                                    |
|             | The weight of the server on extended slide rails can be enough to overturn an equipment rack. Before you begin, deploy the antitilt feature on your cabinet.         |
|             | The server weighs approximately 88 lb (40 kg). Two people are required to lift and mount the server into a rack enclosure when using the procedures in this chapter. |

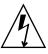

**Caution** – This indicates that hazardous voltages are present. To reduce the risk of electric shock and danger to personal health, follow the instructions.

| Task        | Warning                                                                                                    |
|-------------|----------------------------------------------------------------------------------------------------|
| Maintenance | <b>Electric shock</b> Never attempt to run the server with the covers removed. Hazardous voltage present.                                     |
|             | Because 3.3v standby power is always present in the system, you must unplug the power cords before accessing any cold-serviceable components. |

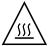

**Caution** – This indicates that surfaces are hot and might cause personal injury if touched. Avoid contact.

| Task        | Warning                                                   |
|-------------|-----------------------------------------------------------|
| Maintenance | Extremely hot                                             |
|             | FB-DIMMs may be hot. Use caution when servicing FB-DIMMs. |

# **Product Handling**

### Maintenance

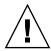

**Caution** – Certain tasks in this manual should only be performed by a certified service engineer. User must not perform these tasks. Incorrect operation of these tasks may cause electric shock, injury, or fire.

- Installation and reinstallation of all components, and initial settings
- Removal of front, rear, or side covers
- Mounting/de-mounting of optional internal devices
- Plugging or unplugging of external interface cards
- Maintenance and inspections (repairing, and regular diagnosis and maintenance)

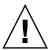

**Caution** – The following tasks regarding this product and the optional products provided from Fujitsu should only be performed by a certified service engineer. Users must not perform these tasks. Incorrect operation of these tasks may cause malfunction.

- Unpacking optional adapters and such packages delivered to the users
- Plugging or unplugging of external interface cards

### Remodeling/Rebuilding

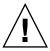

**Caution** – Do not make mechanical or electrical modifications to the equipment. Using this product after modifying or reproducing by overhaul may cause unexpected injury or damage to the property of the user or bystanders.

### Alert Label

The following is a label attached to this product:

- Never peel off the label.
- The following label provides information to the users of this product.

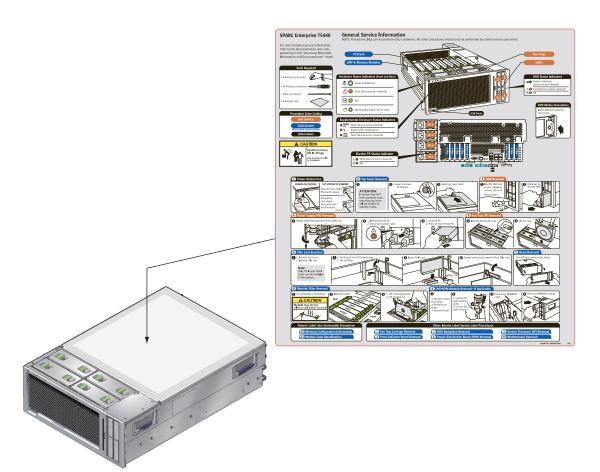

# Documentation Feedback

If you have any comments or requests regarding this document, or if you find any unclear statements in the document, please state your points specifically on the form at the following URL.

(http://www.fujitsu.com/global/contact/computing/sparce\_index.ht
ml)

# **Identifying Server Components**

These topics provide an overview of the server, including major boards and components, as well as front and rear panel features.

| Description                                                | Links                                                                                     |
|------------------------------------------------------------|-------------------------------------------------------------------------------------------|
| Review the infrastructure boards and cables in the server. | "Infrastructure Boards and Cables" on page 1                                              |
| Review the front panel features.                           | "Front Panel Diagram" on page 3 "Front Panel LEDs" on page 5                              |
| Review the rear panel features.                            | "Rear Panel Diagram" on page 6 "Rear Panel LEDs" on page 8 "Ethernet Port LEDs" on page 9 |

#### **Related Information**

■ "Server Components" on page 177

### Infrastructure Boards and Cables

The server is based on a 4U chassis and has the following boards installed:

■ Motherboard – The motherboard includes slots for up to four CMP modules and four memory modules, memory control subsystem, up to eight PCIe expansion slots, and a service processor slot. The motherboard also contains a top cover safety interlock ("kill") switch.

**Note** – 10-Gbit Ethernet XAUI cards are shared in Slots 4 and 5.

■ CMP module – Each CMP module contains an UltraSPARC T2 Plus chip, slots for four FB-DIMMs, and associated DC-DC converters.

- **Memory module** A memory module containing slots for an additional 12 FB-DIMMs is associated with each CMP module.
- **Service processor** The service processor (ILOM) board controls the server power and monitors server power and environmental events. The service processor draws power from the server's 3.3V standby supply rail, which is available whenever the system is receiving main input power, even when the system is turned off.
  - A removable IDPROM contains MAC addresses, host ID, and ILOM and OpenBoot PROM configuration data. When replacing the service processor, the IDPROM can be transferred to a new board to retain system configuration data.
- Power supply backplane This board distributes main 12V power from the power supplies to the rest of the system. The power supply backplane is connected to the motherboard and the disk drive backplane via a flex cable. High voltage power is provided to the motherboard via a bus bar assembly.
- **Hard drive backplane** This board includes the connectors for up to four hard drives. It is connected to the motherboard via a flex cable assembly.
  - Each drive has its own Power/Activity, Fault, and Ready-to-Remove LEDs.
- **Front control panel** This board connects directly to the motherboard, and serves as the interconnect for the front I/O board. It contains the front panel LEDs and the Power button.
- Front I/O board This board connects to the front control panel interconnect. It contains two USB ports.
- Flex cable assembly The flex cable assembly serves as the interconnect between the power supply backplane, motherboard, hard drive backplane, and DVD-ROM drive.
- **Power supply backplane I2C cable** This cable transmits power supply status to the motherboard.

- SPARC Enterprise T5440 Server Site Planning Guide
- "Managing Faults" on page 11
- "Servicing Customer-Replaceable Units" on page 75
- "Servicing Field-Replaceable Units" on page 119

# Front Panel Diagram

The server front panel contains a recessed system power button, system status and fault LEDs, Locator button and LED. The front panel also provides access to internal hard drives, the DVD-ROM drive (if equipped), and the two front USB ports.

The following illustration shows front panel features on the server front panel. For a detailed description of front panel controls and LEDs, see "Front Panel LEDs" on page 5.

FIGURE: Front Panel Features

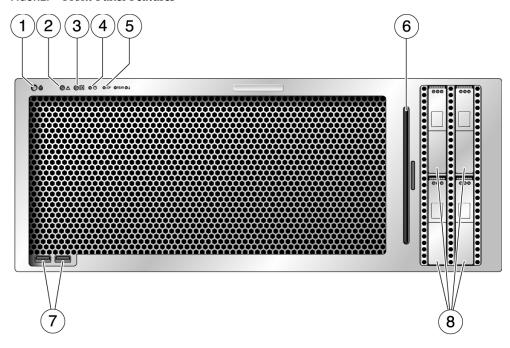

#### Figure Legend

1 Locator Button/LED 5 Component Fault LEDs
2 Service Required LED 6 DVD-ROM Drive
3 Power/OK LED 7 USB Ports
4 Power Button 8 Hard Drives

#### **Related Information**

■ "Front Panel LEDs" on page 5

- "Rear Panel Diagram" on page 6
- "Servicing the Front Bezel" on page 119

### Front Panel LEDs

**LED** or Button

#### Icon

#### Description

Locator LED and button (white)

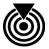

The Locator LED enables you to find a particular system. The LED is activated using one of the following methods:

- The ALOM CMT command setlocator on.
- The ILOM command set /SYS/LOCATE value=Fast Blink
- Manually press the Locator button to toggle the Locator LED on or off. This LED provides the following indications:
- Off Normal operating state.
- Fast blink System received a signal as a result of one of the methods previously mentioned, indicating that it is active.

Service Required LED (amber)

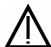

If on, indicates that service is required. POST and ILOM are two diagnostics tools that can detect a fault or failure resulting in this indication.

The ILOM show faulty command provides details about any faults that cause this indicator to light.

Under some fault conditions, individual component fault LEDs are lit in addition to the system Service Required LED.

Power OK LED (green)

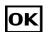

Provides the following indications:

- Off Indicates that the system is not running in its normal state. System power might be off. The service processor might be running.
- Steady on Indicates that the system is powered on and is running in its normal operating state. No service actions are required.
- Fast blink Indicates the system is running at a minimum level in standby and is ready to be quickly returned to full function. The service processor is running.
- Slow blink Indicates that a normal transitory activity is taking place. Slow blinking could indicate that the system diagnostics are running, or that the system is booting.

Power button

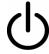

The recessed Power button toggles the system on or off.

- If the system is powered off, press once to power on.
- If the system is powered on, press once to initiate a graceful system shutdown.
- If the system is powered on, press and hold for 4 seconds to initiate an emergency shutdown.

For more information about powering on and powering off the system, see the SPARC Enterprise T5440 Server Administration Guide.

| LED or Button                        | Icon       | Description                                                                                                    |
|--------------------------------------|------------|----------------------------------------------------------------------------------------------------|
| Fan Fault LED<br>(amber)             | TOP<br>FAN | <ul> <li>Provides the following operational fan indications:</li> <li>Off – Indicates a steady state, no service action is required.</li> <li>Steady on – Indicates that a fan failure event has been acknowledged and a service action is required on at least one of the fan modules.</li> </ul> |
| Power Supply<br>Fault LED<br>(amber) | REAR<br>PS | <ul> <li>Provides the following operational PSU indications:</li> <li>Off – Indicates a steady state, no service action is required.</li> <li>Steady on – Indicates that a power supply failure event has been acknowledged and a service action is required on at least one PSU.</li> </ul>       |
| Overtemp LED (amber)                 |            | <ul> <li>Provides the following operational temperature indications:</li> <li>Off – Indicates a steady state, no service action is required.</li> <li>Steady on – Indicates that a temperature failure event has been acknowledged and a service action is required.</li> </ul>                    |

### **Related Information**

- "Front Panel Diagram" on page 3
- "Rear Panel LEDs" on page 8
- "Detecting Faults Using LEDs" on page 34

# Rear Panel Diagram

The rear panel provides access to system I/O ports, PCIe ports, Gigabit Ethernet ports, power supplies, Locator button and LED, and system status LEDs.

FIGURE: Rear Panel Features on page 7 shows rear panel features on the SPARC Enterprise T5440 server. For more detailed information about ports and their uses, see the *SPARC Enterprise T5440 Server Installation and Setup Guide*. For a detailed description of PCIe slots, see "PCIe Device Identifiers" on page 99.

#### FIGURE: Rear Panel Features

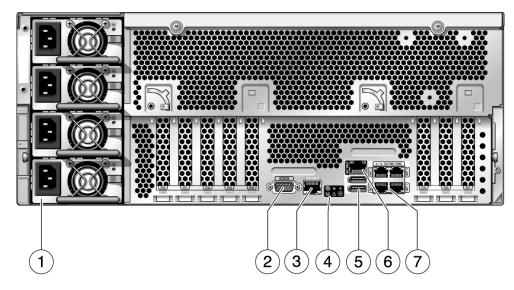

#### Figure Legend

- 1 Power supplies
- 2 Serial port
- 3 Serial management port
- 4 System status LEDs
- 5 USB ports
- 6 Network management port
- 7 Gigabit ethernet ports

- "Front Panel Diagram" on page 3
- "Rear Panel LEDs" on page 8
- "Ethernet Port LEDs" on page 9
- "Detecting Faults Using LEDs" on page 34

### Rear Panel LEDs

LED Icon Description

Locator LED and button (white)

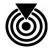

The Locator LED enables you to find a particular system. The LED is activated using one of the following methods:

- The ALOM CMT command setlocator on.
- The ILOM command set /SYS/LOCATE value=Fast Blink
- Manually press the Locator button to toggle the Locator LED on or off.

This LED provides the following indications:

- Off Normal operating state.
- Fast blink System received a signal as a result of one of the methods previously mentioned, indicating that it is active.

Service Required LED (amber)

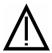

If on, indicates that service is required. POST and ILOM are two diagnostics tools that can detect a fault or failure resulting in this indication.

The ILOM show faulty command provides details about any faults that cause this indicator to light.

Under some fault conditions, individual component fault LEDs are lit in addition to the system Service Required LED.

Power OK LED (green)

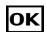

Provides the following indications:

- Off Indicates that the system is not running in its normal state. System
  power might be off. The service processor might be running.
- Steady on Indicates that the system is powered on and is running in its normal operating state. No service actions are required.
- Fast blink Indicates the system is running at a minimum level in standby and is ready to be quickly returned to full function. The service processor is running.
- Slow blink Indicates that a normal transitory activity is taking place. Slow blinking could indicate the system diagnostics are running, or that the system is booting.

- "Rear Panel Diagram" on page 6
- "Ethernet Port LEDs" on page 9
- "Detecting Faults Using LEDs" on page 34

# **Ethernet Port LEDs**

The service processor network management port and the four 10/100/1000 Mbps Ethernet ports each have two LEDs.

| LED       | Color                | Description                                                                                                    |
|-----------|----------------------|----------------------------------------------------------------------------------------------------|
| Left LED  | Amber<br>or<br>green | <ul> <li>Speed indicator:</li> <li>Amber on – The link is operating as a Gigabit connection (1000-Mbps).*</li> <li>Green on – The link is operating as a 100-Mbps connection.</li> <li>Off – The link is operating as a 10-Mbps connection.</li> </ul> |
| Right LED | Green                | Link/Activity indicator:  • Steady on – A link is established.  • Blinking – There is activity on this port.  • Off – No link is established.                                                                                                    |

<sup>\*</sup> The NET MGT port only operates in 100-Mbps or 10-Mbps so the speed indicator LED will be green or off (never amber)

- "Rear Panel Diagram" on page 6
- "Rear Panel LEDs" on page 8
- "Detecting Faults Using LEDs" on page 34

# Managing Faults

These topics describe the diagnostics tools that are available for monitoring and troubleshooting the server.

These topics are intended for technicians, service personnel, and system administrators who service and repair computer systems. It contains the following topics:

- "Understanding Fault Handling Options" on page 11
- "Connecting to the Service Processor" on page 25
- "Displaying FRU Information With ILOM" on page 27
- "Controlling How POST Runs" on page 29
- "Detecting Faults" on page 34
- "Clearing Faults" on page 52
- "Disabling Faulty Components" on page 55
- "ILOM-to-ALOM CMT Command Reference" on page 58

# Understanding Fault Handling Options

This topic contains the following:

- "Server Diagnostics Overview" on page 12
- "Diagnostic Flowchart" on page 13
- "Options for Accessing the Service Processor" on page 17
- "ILOM Overview" on page 18
- "ALOM CMT Compatibility Shell Overview" on page 20
- "Predictive Self-Healing Overview" on page 20
- "Oracle VTS Overview" on page 21
- "POST Fault Management Overview" on page 22
- "POST Fault Management Flowchart" on page 23

■ "Memory Fault Handling Overview" on page 24

### Server Diagnostics Overview

You can use a variety of diagnostic tools, commands, and indicators to monitor and troubleshoot a server:

- LEDs Provide a quick visual notification of the status of the server and of some of the FRUs. See "Detecting Faults Using LEDs" on page 34.
- ILOM firmware This system firmware runs on the service processor. In addition to providing the interface between the hardware and OS, ILOM also tracks and reports the health of key server components. ILOM works closely with POST and Oracle Solaris Operating System (Oracle Solaris OS) Predictive Self-Healing technology to keep the system up and running even when there is a faulty component. See "ILOM Overview" on page 18.
- Power-on self-test (POST) POST performs diagnostics on system components upon system reset to ensure the integrity of those components. POST is configurable and works with ILOM to take faulty components offline if needed. See "POST Fault Management Overview" on page 22.
- Oracle Solaris OS Predictive Self-Healing (PSH) This technology continuously monitors the health of the processor and memory, and works with ILOM to take a faulty component offline if needed. The Predictive Self-Healing technology enables systems to accurately predict component failures and mitigate many serious problems before they occur. See "Identifying Faults Detected by PSH" on page 48.
- Log files and console messages Oracle Solaris OS log files and ILOM system event log can be accessed and displayed on the device of your choice. For more information, see "Detecting Faults (Oracle Solaris OS Files and Commands)" on page 39 and "Detecting Faults (ILOM Event Log)" on page 40.
- Oracle VTS software The Oracle VTS software exercises the system, provides hardware validation, and discloses possible faulty components with recommendations for repair. See "About Oracle VTS Software" on page 42.

The LEDs, ILOM, Oracle Solaris OS PSH, and many of the log files and console messages are integrated. For example, a fault detected by the Oracle Solaris software displays the fault, logs it, and passes information to ILOM where it is logged. Depending on the fault, one or more LEDs might be illuminated.

See TABLE: Diagnostic Flowchart Actions on page 15 and Parameter on page 30 for an approach for using the server diagnostics to identify a faulty field-replaceable unit (FRU). The diagnostics you use, and the order in which you use them, depend on the nature of the problem you are troubleshooting. So you might perform some actions and not others.

Before referring to the flowchart, perform some basic troubleshooting tasks:

- Verify that the server was installed properly.
- Visually inspect cables and power.
- (Optional) Perform a reset of the server.

#### **Related Information**

- "Diagnostic Flowchart" on page 13
- SPARC Enterprise T5440 Server Installation and Setup Guide
- SPARC Enterprise T5440 Server Administration Guide

### Diagnostic Flowchart

The following diagnostics are available to troubleshoot faulty hardware. See "Change POST Parameters" on page 31 for more information about each diagnostic in this chapter.

### FIGURE: Diagnostic Flowchart

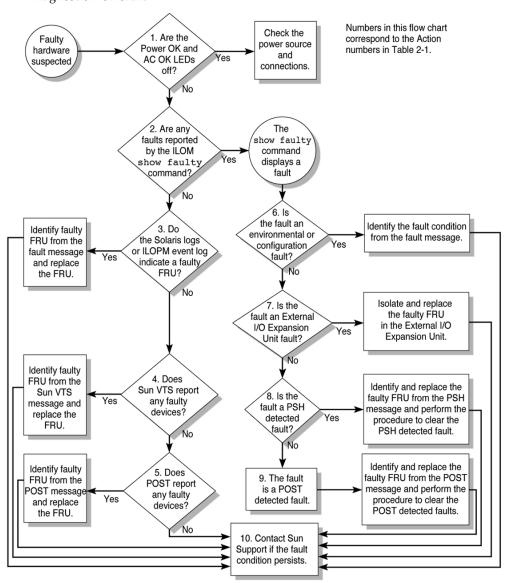

**TABLE:** Diagnostic Flowchart Actions

| Action<br>No. | Diagnostic Action                                                                               | Resulting Action                                                                                                    | For more information                                                                     |
|---------------|-------------------------------------------------------------------------------------------------|----------------------------------------------------------------------------------------------------|------------------------------------------------------------------------------------------|
| 1.            | Check Power OK<br>and AC Present<br>LEDs on the server.                                         | The Power OK LED is located on the front and rear of the chassis.  The AC Present LED is located on the rear of the server on each power supply.  If these LEDs are not on, check the power source and power connections to the server.                                                                                                    | "Detecting Faults" on<br>page 34                                                         |
| 2.            | Run the ILOM show faulty command to check for faults.                                           | The show faulty command displays the following kinds of faults:  • Environmental faults  • External I/O Expansion Unit faults  • Predictive Self-Healing (PSH) detected faults  • POST-detected faults  Faulty FRUs are identified in fault messages using the FRU name.  Note - If the ILOM show faulty output includes an error string such as Ext sensor or Ext FRU, it indicates a fault in the External I/O Expansion Unit.                           | "Detect Faults (ILOM show<br>faulty Command)" on<br>page 37                              |
| 3.            | Check the Oracle<br>Solaris log files and<br>ILOM system event<br>log for fault<br>information. | <ul> <li>The Oracle Solaris log files and the ILOM system event log record system events, and provide information about faults.</li> <li>Browse the ILOM system event log for <i>major</i> or <i>critical</i> events. Some problems are logged in the event log but not added to the show faulty list</li> <li>If system messages indicate a faulty device, replace the FRU.</li> <li>To obtain more diagnostic information, go to Action No. 4</li> </ul> | "Detecting Faults (Oracle<br>Solaris OS Files and<br>Commands)" on page 39               |
| 4.            | Run Oracle VTS software.                                                                        | <ul> <li>Oracle VTS is an application you can run to exercise and diagnose FRUs. To run Oracle VTS, the server must be running the Oracle Solaris OS.</li> <li>If Oracle VTS reports a faulty device, replace the FRU.</li> <li>If Oracle VTS does not report a faulty device, go to Action No. 5.</li> </ul>                                                                                                    | "Detecting Faults (Oracle<br>VTS Software)" on page 41                                   |
| 5.            | Run POST.                                                                                       | POST performs basic tests of the server components and reports faulty FRUs.                                                                                                    | "Detecting Faults Using<br>POST" on page 46<br>"Controlling How POST<br>Runs" on page 29 |

 TABLE:
 Diagnostic Flowchart Actions (Continued)

| Action<br>No. | Diagnostic Action                                                       | Resulting Action                                                                                                    | For more information                                                                               |
|---------------|-------------------------------------------------------------------------|----------------------------------------------------------------------------------------------------|----------------------------------------------------------------------------------------------------|
| 6.            | Determine if the fault is an environmental or configuration fault.      | Determine if the fault is an environmental fault or a configuration fault.  If the fault listed by the show faulty command displays a temperature or voltage fault, then the fault is an environmental fault. Environmental faults can be caused by faulty FRUs (power supply or fan), or by environmental conditions such as when computer room ambient temperature is too high, or the server airflow is blocked. When the environmental condition is corrected, the fault will automatically clear. | "Detecting Faults (ILOM<br>show faulty Command)"<br>on page 36<br>"Detecting Faults" on<br>page 34 |
|               |                                                                         | If the fault indicates that a fan or power supply is bad, you can perform a hot-swap of the FRU. You can also use the fault LEDs on the server to identify the faulty FRU (fans and power supplies).  If the FRU displayed by the show faulty command is /SYS, the fault is a configuration problem. /SYS indicates no faulty FRU has been diagnosed, but there is a problem with the system configuration.                                                                                            |                                                                                                    |
| 7.            | Determine if the fault was detected in the External I/O Expansion Unit. | Problems detected in the External I/O Expansion Unit include the text string Ext FRU or Ext Sensor at the beginning of the fault description.                                                                                                    | "Detecting Faults (ILOM<br>show faulty Command)"<br>on page 36                                     |
|               |                                                                         |                                                                                                    | "Clear Faults Detected in<br>the External I/O Expansion<br>Unit" on page 55                        |

**TABLE:** Diagnostic Flowchart Actions (Continued)

| Action<br>No. | Diagnostic Action                            | Resulting Action                                                                                                    | For more information                                  |
|---------------|----------------------------------------------|----------------------------------------------------------------------------------------------------|-------------------------------------------------------|
| 8.            | Determine if the fault was detected by PSH.  | If the fault displayed included a <i>uuid</i> and <i>sunw-msg-id</i> property, the fault was detected by the Predictive Self-Healing software.                                                                                                    | "Identifying Faults<br>Detected by PSH" on<br>page 48 |
|               |                                              | If the fault is a PSH-detected fault, refer to the PSH Knowledge Article web site for additional information. The Knowledge Article for the fault is located at the following link:                                                                   | "Clear Faults Detected by<br>PSH" on page 54          |
|               |                                              | (http://www.sun.com/msg/) message-ID where message-ID is the value of the sunw-msg-id property displayed by the show faulty command. After the FRU is replaced, perform the procedure to clear PSH-detected faults.                                   |                                                       |
| 9.            | Determine if the fault was detected by POST. | POST performs basic tests of the server components and reports faulty FRUs. When POST detects a faulty FRU, it logs the fault and if possible, takes the                                                                                              | "POST Fault Management<br>Overview" on page 22        |
|               |                                              | FRU offline. POST detected FRUs display the following text in the fault message:  Forced fail reason                                                                                                    | "Clear Faults Detected<br>During POST" on page 52     |
|               |                                              | In a POST fault message, <i>reason</i> is the name of the power-on routine that detected the failure.                                                                                                    |                                                       |
| 10.           | Contact technical support.                   | The majority of hardware faults are detected by the server's diagnostics. In rare cases a problem might require additional troubleshooting. If you are unable to determine the cause of the problem, contact your service representative for support. | "Obtain the Chassis Serial<br>Number" on page 66      |

#### **Related Information**

- "Server Diagnostics Overview" on page 12
- SPARC Enterprise T5440 Server Administration Guide

## Options for Accessing the Service Processor

There are three methods of interacting with the service processor:

- Integrated Lights Out Manager (ILOM) shell (default) Available via the System Management Port and the Network Management Port.
- ILOM browser interface (BI) Documented in the *Integrated Lights Out Manager 2.0 User's Guide*.
- ALOM CMT compatibility shell Legacy shell emulation of ALOM CMT.

The code examples in this document depict use of the ILOM shell.

**Note** – Multiple service processor accounts can be active concurrently. A user can be logged in under one account using the ILOM shell, and another account using the ALOM CMT shell.

#### **Related Information**

- "Diagnostic Flowchart" on page 13
- SPARC Enterprise T5440 Server Installation and Setup Guide
- SPARC Enterprise T5440 Server Administration Guide
- Integrated Lights Out Manager 3.0 Supplement for the SPARC Enterprise T5440 Server

#### **ILOM Overview**

The Integrated Lights Out Manager (ILOM) firmware runs on the service processor in the server, enabling you to remotely manage and administer your server.

ILOM enables you to remotely run diagnostics such as power-on self-test (POST), that would otherwise require physical proximity to the server's serial port. You can also configure ILOM to send email alerts of hardware failures, hardware warnings, and other events related to the server or to ILOM.

The service processor runs independently of the server, using the server's standby power. Therefore, ILOM firmware and software continue to function when the server OS goes offline or when the server is powered off.

**Note** – Refer to the *Integrated Lights Out Manager 3.0 Concepts Guide* for comprehensive ILOM information.

Faults detected by ILOM, POST, the Predictive Self-Healing (PSH) technology, and the External IO Expansion Unit (if attached) are forwarded to ILOM for fault handling (FIGURE: ILOM Fault Management on page 19).

In the event of a system fault, ILOM ensures that the Service Required LED is lit, FRUID PROMs are updated, the fault is logged, and alerts are displayed. Faulty FRUs are identified in fault messages using the FRU name.

FIGURE: ILOM Fault Management

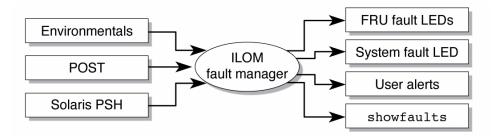

The service processor can detect when a fault is no longer present and clears the fault in several ways:

- Fault recovery The system automatically detects that the fault condition is no longer present. The service processor extinguishes the Service Required LED and updates the FRU's PROM, indicating that the fault is no longer present.
- Fault repair The fault has been repaired by human intervention. In most cases, the service processor detects the repair and extinguishes the Service Required LED. If the service processor does not perform these actions, you must perform these tasks manually by setting the ILOM *component\_state* or *fault\_state* of the faulted component.

The service processor can detect the removal of a FRU, in many cases even if the FRU is removed while the service processor is powered off (for example, if the system power cables are unplugged during service procedures). This function enables ILOM to know that a fault, diagnosed to a specific FRU, has been repaired.

**Note** – ILOM does not automatically detect hard drive replacement.

Many environmental faults can automatically recover. A temperature that is exceeding a threshold might return to normal limits. An unplugged power supply can be plugged in, and so on. Recovery of environmental faults is automatically detected.

**Note** – No ILOM command is needed to manually repair an environmental fault.

The Predictive Self-Healing technology does not monitor the hard drive for faults. As a result, the service processor does not recognize hard drive faults, and will not light the fault LEDs on either the chassis or the hard drive itself. Use the Oracle Solaris message files to view hard drive faults.

#### Related Information

- "Diagnostic Flowchart" on page 13
- "Detecting Faults Using LEDs" on page 34
- "Detecting Faults (Oracle Solaris OS Files and Commands)" on page 39
- SPARC Enterprise T5440 Server Installation and Setup Guide
- SPARC Enterprise T5440 Server Administration Guide
- Integrated Lights Out Manager 3.0 Supplement for the SPARC Enterprise T5440 Server

## ALOM CMT Compatibility Shell Overview

The default shell for the service processor is the ILOM shell. However, you can use the ALOM CMT compatibility shell to emulate the ALOM CMT interface supported on the previous generation of CMT servers. Using the ALOM CMT compatibility shell (with a few exceptions) you can use commands that resemble the commands of ALOM CMT.

The service processor sends alerts to all ALOM CMT users that are logged in, sends the alert through email to a configured email address, and writes the event to the ILOM event log. The ILOM event log is also available using the ALOM CMT compatibility shell.

See the *Integrated Lights Out Manager 3.0 Supplement for the SPARC Enterprise T5440 Server* for comparisons between the ILOM CLI and the ALOM CMT compatibility CLI, and for instructions for adding an ALOM-CMT account.

#### **Related Information**

- "Diagnostic Flowchart" on page 13
- "Detecting Faults Using LEDs" on page 34
- "ILOM-to-ALOM CMT Command Reference" on page 58
- SPARC Enterprise T5440 Server Installation and Setup Guide
- SPARC Enterprise T5440 Server Administration Guide
- Integrated Lights Out Manager 3.0 Supplement for the SPARC Enterprise T5440 Server

## Predictive Self-Healing Overview

The Predictive Self-Healing (PSH) technology enables the server to diagnose problems while the Oracle Solaris OS is running, and mitigate many problems before they negatively affect operations.

The Oracle Solaris OS uses the Fault Manager daemon, fmd (1M), which starts at boot time and runs in the background to monitor the system. If a component generates an error, the daemon handles the error by correlating the error with data from previous errors and other related information to diagnose the problem. Once diagnosed, the Fault Manager daemon assigns the problem a Universal Unique Identifier (UUID) that distinguishes the problem across any set of systems. When possible, the Fault Manager daemon initiates steps to self-heal the failed component and take the component offline. The daemon also logs the fault to the syslogd daemon and provides a fault notification with a message ID (MSGID). You can use the message ID to get additional information about the problem from the knowledge article database.

The Predictive Self-Healing technology covers the following server components:

- UltraSPARC T2 Plus multicore processor
- Memory
- I/O subsystem

The PSH console message provides the following information about each detected fault:

- Type
- Severity
- Description
- Automated response
- Impact
- Suggested action for system administrator

#### **Related Information**

- "Diagnostic Flowchart" on page 13
- "Identifying Faults Detected by PSH" on page 48
- SPARC Enterprise T5440 Server Administration Guide

#### Oracle VTS Overview

Sometimes a server exhibits a problem that cannot be isolated definitively to a particular hardware or software component. In such cases, it might be useful to run a diagnostic tool that stresses the system by continuously running a comprehensive battery of tests. Oracle VTS software is provided for this purpose.

#### **Related Information**

■ "Diagnostic Flowchart" on page 13

- "Oracle VTS Software Packages" on page 45
- "Useful Oracle VTS Tests" on page 46
- SPARC Enterprise T5440 Server Administration Guide

## **POST Fault Management Overview**

Power-on self-test (POST) is a group of PROM-based tests that run when the server is powered on or reset. POST checks the basic integrity of the critical hardware components in the server (CMP, memory, and I/O subsystem).

POST tests critical hardware components to verify functionality before the system boots and accesses software. If POST detects a faulty component, the component is disabled automatically, preventing faulty hardware from potentially harming any software. If the system is capable of running without the disabled component, the system will boot when POST is complete. For example, if one of the processor cores is deemed faulty by POST, the core will be disabled. The system will boot and run using the remaining cores.

You can use POST as an initial diagnostic tool for the system hardware. In this case, configure POST to run in maximum mode (diag\_mode=service, setkeyswitch=diag, diag\_level=max) for thorough test coverage and verbose output.

## POST Fault Management Flowchart

FIGURE: Flowchart of Variables for POST Configuration

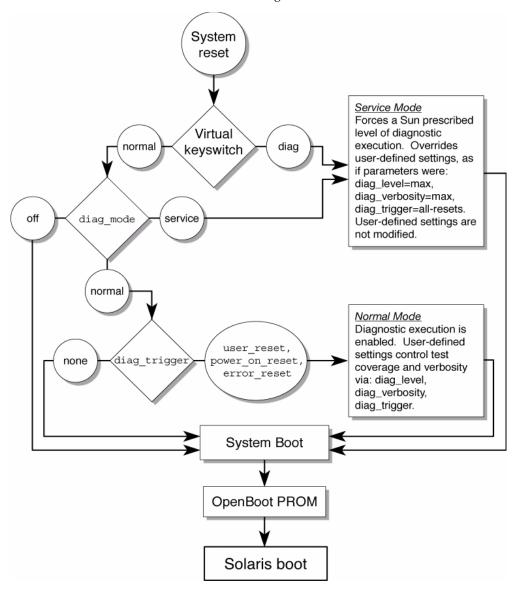

#### **Related Information**

■ "Diagnostic Flowchart" on page 13

- "Detecting Faults Using POST" on page 46
- SPARC Enterprise T5440 Server Installation and Setup Guide
- SPARC Enterprise T5440 Server Administration Guide

## Memory Fault Handling Overview

A variety of features plays a role in how the memory subsystem is configured and how memory faults are handled. Understanding the underlying features helps you identify and repair memory problems. This section describes how the server deals with memory faults.

**Note** – For memory configuration information, see "FB-DIMM Configuration" on page 113.

The server uses advanced ECC technology that corrects up to 4-bits in error on nibble boundaries, as long as the bits are all in the same DRAM. On 4 GB FB-DIMMs, if a DRAM fails, the DIMM continues to function.

The following server features independently manage memory faults:

- **POST** Based on ILOM configuration variables, POST runs when the server is powered on.
  - For correctable memory errors (CEs), POST forwards the error to the Predictive Self-Healing (PSH) daemon for error handling. If an uncorrectable memory fault is detected, POST displays the fault with the device name of the faulty FB-DIMMs, and logs the fault. POST then disables the faulty FB-DIMMs. Depending on the memory configuration and the location of the faulty FB-DIMM, POST disables half of physical memory in the system, or half the physical memory and half the processor threads. When this offlining process occurs in normal operation, you must replace the faulty FB-DIMMs based on the fault message and enable the disabled FB-DIMMs with the ILOM command set *device* component\_state=enabled where *device* is the name of the FB-DIMM being enabled (for example, set /SYS/MB/CPU0/CMP0/BR0/CH0/D0 component state=enabled).
- Predictive Self-Healing (PSH) technology A feature of the Oracle Solaris OS, PSH uses the Fault Manager daemon (fmd) to watch for various kinds of faults. When a fault occurs, the fault is assigned a unique fault ID (UUID), and logged. PSH reports the fault and identifies the locations of the faulty FB-DIMMs.

If you suspect that the server has a memory problem, follow the flowchart (see FIGURE: Diagnostic Flowchart on page 14). Run the ILOM show faulty command. The show faulty command lists memory faults and lists the specific FB-DIMMs that are associated with the fault.

**Note** – You can use the FB-DIMM DIAG buttons on the CMP module and memory module to identify faulty FB-DIMMs. See "FB-DIMM Fault Button Locations" on page 117.

Once you identify which FB-DIMMs you want to replace, see "Servicing FB-DIMMs" on page 108 for FB-DIMM removal and replacement instructions. You must perform the instructions in that section to clear the faults and enable the replaced FB-DIMMs.

#### **Related Information**

- "POST Parameters" on page 30
- "Displaying FRU Information With ILOM" on page 27
- "Detecting Faults" on page 34
- "Servicing FB-DIMMs" on page 108

## Connecting to the Service Processor

Before you can run ILOM commands, you must connect to the service processor. There are several ways to connect to the service processor.

| Торіс                                                                                                    | Links                                                                                                    |
|----------------------------------------------------------------------------------------------------|----------------------------------------------------------------------------------------------------|
| Connect an ASCII terminal directly to the serial management port.                                                  | SPARC Enterprise T5440 Server Installation and Setup Guide                                                                                      |
| Use the ssh command to connect to service processor through an Ethernet connection on the network management port. | SPARC Enterprise T5440 Server Installation and Setup Guide                                                                                      |
| Switch from the system console to the service processor                                                            | "Switch From the System Console to the<br>Service Processor (ILOM or ALOM CMT<br>Compatibility Shell)" on page 26                               |
| Switch from the service processor to the system console                                                            | "Switch From ILOM to the System Console"<br>on page 26<br>"Switch From the ALOM CMT<br>Compatibility Shell to the System Console"<br>on page 26 |

#### **Related Information**

■ "Diagnostic Flowchart" on page 13

- "Switch From the System Console to the Service Processor (ILOM or ALOM CMT Compatibility Shell)" on page 26
- "Switch From ILOM to the System Console" on page 26
- "Switch From the ALOM CMT Compatibility Shell to the System Console" on page 26
- SPARC Enterprise T5440 Server Installation and Setup Guide
- SPARC Enterprise T5440 Server Administration Guide

# ▼ Switch From the System Console to the Service Processor (ILOM or ALOM CMT Compatibility Shell)

 To switch from the system console to the service processor prompt, type #. (Hash-Period).

```
# #.
->
```

## ▼ Switch From ILOM to the System Console

• From the ILOM -> prompt, type start /SP/console.

```
-> start /SP/console
#
```

## ▼ Switch From the ALOM CMT Compatibility Shell to the System Console

• From the ALOM-CMT sc> prompt, type console.

```
sc> console
#
```

## Displaying FRU Information With ILOM

- "Display System Components (ILOM show components Command)" on page 27
- "Display Individual Component Information (ILOM show Command)" on page 28

## ▼ Display System Components (ILOM show components Command)

The show components command displays the system components (asrkeys) and reports their status.

• At the -> prompt, type the show components command. The examples below show two possibilities.

**EXAMPLE:** Output of the show components Command With No Disabled Components

| -> show components |                 |         |
|--------------------|-----------------|---------|
| Target             | Property        | Value   |
|                    | +               | -+      |
| /SYS/MB/PCIE0      | component_state | Enabled |
| /SYS/MB/PCIE3/     | component_state | Enabled |
| /SYS/MB/PCIE1/     | component_state | Enabled |
| /SYS/MB/PCIE4/     | component_state | Enabled |
| /SYS/MB/PCIE2/     | component_state | Enabled |
| /SYS/MB/PCIE5/     | component_state | Enabled |
| /SYS/MB/NETO       | component_state | Enabled |
| /SYS/MB/NET1       | component_state | Enabled |
| /SYS/MB/NET2       | component_state | Enabled |
| /SYS/MB/NET3       | component_state | Enabled |
| /SYS/MB/PCIE       | component_state | Enabled |

**EXAMPLE:** Output of the show components Command Showing Disabled Components

| -> show components |                 |          |
|--------------------|-----------------|----------|
| Target             | Property        | Value    |
|                    | +               | +        |
| /SYS/MB/PCIEO/     | component_state | Enabled  |
| /SYS/MB/PCIE3/     | component_state | Disabled |
| /SYS/MB/PCIE1/     | component_state | Enabled  |
| /SYS/MB/PCIE4/     | component_state | Enabled  |
| /SYS/MB/PCIE2/     | component_state | Enabled  |
| /SYS/MB/PCIE5/     | component_state | Enabled  |
| /SYS/MB/NETO       | component_state | Enabled  |
| /SYS/MB/NET1       | component_state | Enabled  |
| /SYS/MB/NET2       | component_state | Enabled  |
| /SYS/MB/NET3       | component_state | Enabled  |
| /SYS/MB/PCIE       | component_state | Enabled  |

## ▼ Display Individual Component Information (ILOM show Command)

Use the show command to display information about individual components in the server.

• At the -> prompt, enter the show command.

In EXAMPLE: show Command Output on page 29, the show command is used to get information about a memory module (FB-DIMM).

```
-> show /SYS/MB/CPU0/CMP0/BR1/CH0/D0
/SYS/MB/CPU0/CMP0/BR1/CH0/D0
   Targets:
       R0
       SEEPROM
       SERVICE
       PRSNT
       T_AMB
   Properties:
       type = DIMM
       component_state = Enabled
       fru name = 1024MB DDR2 SDRAM FB-DIMM 333 (PC2 5300)
       fru_description = FBDIMM 1024 Mbyte
       fru_manufacturer = Micron Technology
       fru version = FFFFFF
       fru part number = 18HF12872FD667D6D4
       fru serial number = d81813ce
       fault state = OK
       clear fault action = (none)
   Commands:
       cd
       show
```

## Controlling How POST Runs

This topic contains the following:

- "POST Parameters" on page 30
- "Change POST Parameters" on page 31
- "Run POST in Maximum Mode" on page 32

### **POST Parameters**

The server can be configured for normal, extensive, or no POST execution. You can also control the level of tests that run, the amount of POST output that is displayed, and which reset events trigger POST by using ILOM command variables.

The keyswitch\_state parameter, when set to diag, overrides all the other ILOM POST variables.

The following table lists the ILOM variables used to configure POST. "POST Fault Management Flowchart" on page 23 shows how the variables work together.

| Parameter      | Values         | Description                                                                                                    |
|----------------|----------------|----------------------------------------------------------------------------------------------------|
| keyswitch_mode | normal         | The system can power on and run POST (based on the other parameter settings). For details see FIGURE: Flowchart of Variables for POST Configuration on page 23. This parameter overrides all other commands. |
|                | diag           | The system runs POST based on predetermined settings.                                                                                                    |
|                | stby           | The system cannot power on.                                                                                                    |
|                | locked         | The system can power on and run POST, but no flash updates can be made.                                                                                                    |
| diag_mode      | off            | POST does not run.                                                                                                    |
|                | normal         | Runs POST according to diag_level value.                                                                                                    |
|                | service        | Runs POST with preset values for diag_level and diag_verbosity.                                                                                                    |
| diag_level     | max            | If diag_mode = normal, runs all the minimum tests plus extensive processor and memory tests.                                                                                                    |
|                | min            | <pre>If diag_mode = normal, runs minimum set of tests.</pre>                                                                                                    |
| diag_trigger   | none           | Does not run POST on reset.                                                                                                    |
|                | user_reset     | Runs POST upon user initiated resets.                                                                                                    |
|                | power_on_reset | Only runs POST for the first power on. This option is the default.                                                                                                    |
|                | error_reset    | Runs POST if fatal errors are detected.                                                                                                    |
|                | all_resets     | Runs POST after any reset.                                                                                                    |
| diag_verbosity | none           | No POST output is displayed.                                                                                                    |
|                | min            | POST output displays functional tests with a banner and pinwheel.                                                                                                    |

| Parameter | Values | Description                                                         |
|-----------|--------|---------------------------------------------------------------------|
|           | normal | POST output displays all test and informational messages.           |
|           | max    | POST displays all test, informational, and some debugging messages. |

#### **Related Information**

- "Diagnostic Flowchart" on page 13
- "Change POST Parameters" on page 31
- "Run POST in Maximum Mode" on page 32
- "Detecting Faults Using POST" on page 46
- "Clear Faults Detected During POST" on page 52
- SPARC Enterprise T5440 Server Installation and Setup Guide
- SPARC Enterprise T5440 Server Administration Guide

## **▼** Change POST Parameters

1. Access the ILOM prompt.

See "Connecting to the Service Processor" on page 25.

2. Use the ILOM commands to change the POST parameters.

Refer to Component Fault on page 35 for a list of ILOM POST parameters and their values.

The set /SYS keyswitch\_state command sets the virtual keyswitch parameter. For example:

```
-> set /SYS keyswitch_state=Diag
Set `keyswitch_state' to `Diag'
```

To change individual POST parameters, you must first set the keyswitch\_state parameter to normal. For example:

```
-> set /SYS keyswitch_state=Normal
Set 'ketswitch_state' to 'Normal'
-> set /HOST/diag property=Min
```

### ▼ Run POST in Maximum Mode

This procedure describes how to run POST when you want maximum testing, as in the case when you are troubleshooting a server, or verifying a hardware upgrade or repair.

#### 1. Access the ILOM prompt.

See "Connecting to the Service Processor" on page 25.

2. Set the virtual keyswitch to diag so that POST will run in service mode.

```
-> set /SYS/keyswitch_state=Diag
Set 'keyswitch_state' to 'Diag'
```

3. Reset the system so that POST runs.

There are several ways to initiate a reset. EXAMPLE: show Command Output on page 33 shows a reset using a power cycle command sequence. For other methods, refer to the SPARC Enterprise T5440 Server Administration Guide.

**Note** – The server takes about one minute to power off. Use the show /HOST command to determine when the host has been powered off. The console will display status=Powered Off

4. Switch to the system console to view the POST output:

```
-> start /SP/console
```

If no faults were detected, the system will boot.

EXAMPLE: show Command Output on page 33 depicts abridged POST output.

#### **EXAMPLE:** show Command Output

```
-> stop /SYS
Are you sure you want to stop /SYS (y/n)? y
Stopping /SYS
-> start /SYS
Are you sure you want to start /SYS (y/n)? y
Starting /SYS
```

#### **EXAMPLE:** show Command Output

```
-> start /SP/console
2007-12-19 22:01:17.810 0:0:0>INFO: STATUS: Running RGMII 1G
BCM5466R PHY level Loopback Test
2007-12-19 22:01:22.534 0:0:0>End : Neptune 1G Loopback Test -
Port 2
2007-12-19 22:01:22.553 0:0:0>
2007-12-19 22:01:22.542 0:0:0>Begin: Neptune 1G Loopback Test -
2007-12-19 22:01:22.556 0:0:0>INFO: STATUS: Running BMAC level
Loopback Test
2007-12-19 22:01:32.004 0:0:0>End : Neptune 1G Loopback Test -
Port 3
Enter #. to return to ALOM.
2007-12-19 22:01:27.271 0:0:0>
2007-12-19 22:01:32.012 0:0:0>INFO:
2007-12-19 22:01:32.019 0:0:0>POST Passed all devices.
2007-12-19 22:01:27.274 0:0:0>INFO: STATUS: Running RGMII 1G
BCM5466R PHY level Loopback Test
2007-12-19 22:01:32.036 0:0:0>Master set ACK for vbsc runpost
command and spin...
T5440, No Keyboard
OpenBoot ..., 7968 MB memory available, Serial #75916434.
[stacie obp #0]
\{0\} ok
2007-12-19 22:01:32.028 0:0:0>POST:Return to VBSC.
Ethernet address 0:14:4f:86:64:92, Host ID: xxxxx
```

## **Detecting Faults**

This section describes the different methods you can use to identify system faults in the server.

| Task                                                           | Topic                                                                   |
|----------------------------------------------------------------|-------------------------------------------------------------------------|
| Use front panel and back panel LEDs to identify system faults. | "Detecting Faults Using LEDs" on page 34                                |
| Use the ILOM show faulty command to detect faults.             | "Detecting Faults (ILOM show faulty<br>Command)" on page 36             |
| Use Oracle Solaris OS files and commands to detect faults.     | "Detecting Faults (Oracle Solaris OS Files and<br>Commands)" on page 39 |
| Use the ILOM event log to detect faults.                       | "Detecting Faults (ILOM Event Log)" on page 40                          |
| Use POST to identify faults.                                   | "Detecting Faults Using POST" on page 46                                |
| Use Predictive Self-Healing (PSH) to identify faults.          | "Identifying Faults Detected by PSH" on page 48                         |

## Detecting Faults Using LEDs

The server provides the following groups of LEDs:

- Front panel system LEDs. See "Front Panel LEDs" on page 5.
- Rear panel system LEDs. See "Rear Panel LEDs" on page 8.
- Hard drive LEDs. See "Hard Drive LEDs" on page 84.
- Power supply LEDs. See "Power Supply LED" on page 95.
- Fan tray LEDs. See "Fan Tray Fault LED" on page 89.
- Rear panel Ethernet port LEDs. See "Ethernet Port LEDs" on page 9.
- CMP module or memory module LEDs. See "Servicing CMP/Memory Modules" on page 102
- FB-DIMM Fault LEDs. See "FB-DIMM Fault Button Locations" on page 117.

These LEDs provide a quick visual check of the state of the system.

The following table describes which fault LEDs are lit under given error conditions. Use the ILOM show faulty command to obtain more information about the nature of a given fault. See "Detect Faults (ILOM show faulty Command)" on page 37.

| Component Fault                   | Fault LEDs Lit                                                                                                    | Additional Information                                                                                                    |
|-----------------------------------|----------------------------------------------------------------------------------------------------|----------------------------------------------------------------------------------------------------|
| Power supply                      | <ul> <li>Service Required LED (front and rear panel)</li> <li>Front panel Power Supply Fault LED</li> <li>Individual power supply Fault LED</li> </ul>                                                               | <ul> <li>"Front Panel LEDs" on page 5</li> <li>"Rear Panel LEDs" on page 8</li> <li>"Power Supply LED" on page 95</li> <li>"Servicing Power Supplies" on page 89</li> </ul>                                                                                                    |
| Fan tray                          | <ul> <li>Service Required LED (front and rear panel)</li> <li>Front panel Fan Fault LED</li> <li>Individual fan tray Fault LED</li> <li>Overtemp LED (if overtemp condition exists)</li> </ul>                       | <ul> <li>"Front Panel LEDs" on page 5</li> <li>"Rear Panel LEDs" on page 8</li> <li>"Fan Tray Fault LED" on page 89</li> <li>"Servicing Fan Trays" on page 84</li> </ul>                                                                                                    |
| Hard drive                        | <ul> <li>Service Required LED (front and rear panel)</li> <li>Individual hard drive Fault LED</li> </ul>                                                                                                    | See these sections:  • "Front Panel LEDs" on page 5  • "Rear Panel LEDs" on page 8  • "Hard Drive LEDs" on page 84  • "Servicing Hard Drives" on page 76                                                                                                    |
| CMP module<br>or memory<br>module | <ul> <li>Service Required LED (front and rear panel)</li> <li>CMP Module Fault LED or Memory Module Fault LED</li> </ul>                                                                                             | A lit CMP module or memory module fault LED might indicate a problem with an FB-DIMM installed on the CMP module, or a problem with the CMP module itself.  See these sections:  • "Front Panel LEDs" on page 5  • "Rear Panel LEDs" on page 8  • "Servicing CMP/Memory Modules" on page 102  • "Servicing FB-DIMMs" on page 108 |
| FB-DIMM                           | <ul> <li>Service Required LED (front and rear panel)</li> <li>CMP Module Fault LED or Memory Module Fault LED</li> <li>FB-DIMM Fault LED (CMP and memory modules) (when FB-DIMM Locate button is pressed)</li> </ul> | See these sections:  • "Front Panel LEDs" on page 5  • "Rear Panel LEDs" on page 8  • "Servicing FB-DIMMs" on page 108  • "FB-DIMM Fault Button Locations" on page 117                                                                                                    |
| Other components                  | Service Required LED (front and rear panel)                                                                                                    | Not all components have an individual component Fault LED. If the Service Required LED is lit, use the show faulty command to obtain additional information about the component affected. See these sections:  • "Front Panel LEDs" on page 5 • "Rear Panel LEDs" on page 8                                                      |

#### Related Information

- "Diagnostic Flowchart" on page 13
- "Detecting Faults Using LEDs" on page 34
- "ILOM-to-ALOM CMT Command Reference" on page 58
- SPARC Enterprise T5440 Server Installation and Setup Guide
- SPARC Enterprise T5440 Server Administration Guide
- Integrated Lights Out Manager 3.0 Supplement for the SPARC Enterprise T5440 Server

## Detecting Faults (ILOM show faulty Command)

Use the ILOM show faulty command to display the following kinds of faults:

- Environmental or configuration faults System configuration faults. Or temperature or voltage problems that might be caused by faulty FRUs (power supplies, fans, or blower), or by room temperature or blocked air flow to the server.
- **POST-detected faults** Faults on devices detected by the POST diagnostics.
- **PSH-detected faults** Faults detected by the Predictive Self-Healing (PSH) technology.
- External I/O Expansion Unit faults Faults detected in the optional External I/O Expansion Unit.Þ

Use the show faulty command for the following reasons:

- To see if any faults have been diagnosed in the system.
- To verify that the replacement of a FRU has cleared the fault and not generated any additional faults.

#### Related Information

- "Diagnostic Flowchart" on page 13
- "Detecting Faults Using LEDs" on page 34
- "ILOM-to-ALOM CMT Command Reference" on page 58
- SPARC Enterprise T5440 Server Installation and Setup Guide
- SPARC Enterprise T5440 Server Administration Guide
- Integrated Lights Out Manager 3.0 Supplement for the SPARC Enterprise T5440 Server

## ▼ Detect Faults (ILOM show faulty Command)

- At the -> prompt, type the show faulty command.
   The following show faulty command examples show the different kinds of
  - output from the show faulty command:Example of the show faulty command when no faults are present:

| rty   Value |
|-------------|
|             |
|             |
|             |
|             |
| -           |

■ Example of the show faulty command displaying an environmental fault:

| -> show faulty     |                   |                              |
|--------------------|-------------------|------------------------------|
| Target             | Property          | Value                        |
| /GD /Fav.1+mam+ /0 |                   | +                            |
| /SP/faultmgmt/0    | fru               | /SYS/MB/FT1                  |
| /SP/faultmgmt/0    | timestamp         | Dec 14 23:01:32              |
| /SP/faultmgmt/0/   | timestamp         | Dec 14 23:01:32 faults/0     |
| /SP/faultmgmt/0/   | sp_detected_fault | TACH at /SYS/MB/FT1 has      |
| faults/0           |                   | exceeded low non-recoverable |
|                    |                   | threshold.                   |

■ Example of the show faulty command displaying a configuration fault:

| -> show faulty   |                   |                                |
|------------------|-------------------|--------------------------------|
| Target           | Property          | Value                          |
|                  | +                 | +                              |
| /SP/faultmgmt/0  | fru               | /SYS                           |
| /SP/faultmgmt/0  | timestamp         | Mar 17 08:17:45                |
| /SP/faultmgmt/0/ | timestamp         | Mar 17 08:17:45                |
| faults/0         |                   |                                |
| /SP/faultmgmt/0/ | sp_detected_fault | At least 2 power supplies must |
| faults/0         |                   | have AC power                  |

**Note** – Environmental and configuration faults automatically clear when the environmental condition returns to the normal range of when the configuration fault is addressed.

■ Example showing a fault that was detected by the PSH technology. These kinds of faults are distinguished from other kinds of faults by the presence of a sunw-msg-id and by a UUID.

| -> show faulty   |             |                                  |
|------------------|-------------|----------------------------------|
| Target           | Property    | Value                            |
|                  | -+          | +                                |
| /SP/faultmgmt/0  | fru         | /SYS/MB/MEM0/CMP0/BR1/CH1/D1     |
| /SP/faultmgmt/0  | timestamp   | Dec 14 22:43:59                  |
| /SP/faultmgmt/0/ | sunw-msg-id | SUN4V-8000-DX                    |
| faults/0         |             |                                  |
| /SP/faultmgmt/0/ | uuid        | 3aa7c854-9667-e176-efe5-e487e520 |
| faults/0         |             | 7a8a                             |
| /SP/faultmgmt/0/ | timestamp   | Dec 14 22:43:59                  |
| faults/0         |             |                                  |

■ Example showing a fault that was detected by POST. These kinds of faults are identified by the message Forced fail *reason* where *reason* is the name of the power-on routine that detected the failure.

| -> show faulty   |                   |                                   |
|------------------|-------------------|-----------------------------------|
| Target           | Property          | Value                             |
|                  | +                 | +                                 |
| /SP/faultmgmt/0  | fru               | SYS/MB/CPU0/CMP0/BR1/CH0/D0       |
| /SP/faultmgmt/0  | timestamp         | Dec 21 16:40:56                   |
| /SP/faultmgmt/0/ | timestamp         | Dec 21 16:40:56                   |
| faults/0         |                   |                                   |
| /SP/faultmgmt/0/ | sp detected fault | /SYS/MB/CPU0/CMP0/CMP0/BR1/CH0/D0 |
| faults/0         |                   | Forced fail(POST)                 |

■ Example showing a fault in the External I/O Expansion Unit. These faults can be identified by the text string Ext FRU or Ext sensor at the beginning of the fault description.

The text string Ext FRU indicates that the specified FRU is faulty and should be replaced. The text string Ext sensor indicates that the specified FRU contains the sensor that detected the problem. In this case, the specified FRU may not be faulty. Contact service support to isolate the problem.

| -> show faulty   |           |                         |
|------------------|-----------|-------------------------|
| Target           | Property  | Value                   |
|                  | -+        |                         |
| /SP/faultmgmt/0  | fru       | /SYS/IOX@X0TC/IOB1/LINK |
| /SP/faultmgmt/0  | timestamp | Feb 05 18:28:20         |
| /SP/faultmgmt/0/ | timestamp | Feb 05 18:28:20         |

| faults/0         |                   |                                 |
|------------------|-------------------|---------------------------------|
| /SP/faultmgmt/0/ | sp_detected_fault | Ext FRU /SYS/IOX@X0TC/IOB1/LINK |
| faults/0         |                   | SIGCON=0 I2C no device response |

## Detecting Faults (Oracle Solaris OS Files and Commands)

With the Oracle Solaris OS running on the server, you have the full complement of Oracle Solaris OS files and commands available for collecting information and for troubleshooting.

If POST, ILOM, or the Oracle Solaris PSH features do not indicate the source of a fault, check the message buffer and log files for notifications for faults. Hard drive faults are usually captured by the Oracle Solaris message files.

Use the dmesg command to view the most recent system message. To view the system messages log file, view the contents of the /var/adm/messages file.

#### **Related Information**

- "Diagnostic Flowchart" on page 13
- "Detecting Faults Using LEDs" on page 34
- "ILOM-to-ALOM CMT Command Reference" on page 58
- SPARC Enterprise T5440 Server Installation and Setup Guide
- SPARC Enterprise T5440 Server Administration Guide
- Integrated Lights Out Manager 3.0 Supplement for the SPARC Enterprise T5440 Server

## **▼** Check the Message Buffer

- 1. Log in as superuser.
- 2. Issue the dmesq command:

#### # dmesg

The dmesq command displays the most recent messages generated by the system.

## ▼ View System Message Log Files

The error logging daemon, syslogd, automatically records various system warnings, errors, and faults in message files. These messages can alert you to system problems such as a device that is about to fail.

The /var/adm directory contains several message files. The most recent messages are in the /var/adm/messages file. After a period of time (usually every week), a new messages file is automatically created. The original contents of the messages file are rotated to a file named messages.1. Over a period of time, the messages are further rotated to messages.2 and messages.3, and then deleted.

- 1. Log in as superuser.
- 2. Type the following command:
- # more /var/adm/messages
- 3. If you want to view all logged messages, type the following command:

# more /var/adm/messages\*

## Detecting Faults (ILOM Event Log)

Certain problems are recorded in the ILOM event log but not posted to the list of faults displayed by the ILOM show faulty command. Inspect the ILOM event log if you suspect a problem, but no entry appears in the ILOM show faulty command output.

#### Related Information

- "Diagnostic Flowchart" on page 13
- "View ILOM Event Log" on page 41
- "ILOM-to-ALOM CMT Command Reference" on page 58
- SPARC Enterprise T5440 Server Installation and Setup Guide
- SPARC Enterprise T5440 Server Administration Guide
- Integrated Lights Out Manager 3.0 Supplement for the SPARC Enterprise T5440 Server

## ▼ View ILOM Event Log

• Type the following command:

```
-> show /SP/logs/event/list
```

**Note** – The ILOM event log can also be viewed through the ILOM BUI or the ALOM CMT CLI.

If a "major" or "critical" event is found that was not expected and not included under ILOM show faulty than it may indicate a system fault. The following is an example of unexpected major events in the log.

```
-> show /sp/logs/event/list

1626 Fri Feb 15 18:57:29 2008 Chassis Log major
Feb 15 18:57:29 ERROR: [CMP0] Only 4 cores, up to 32 cpus are configured because some L2_BANKS are unusable

1625 Fri Feb 15 18:57:28 2008 Chassis Log major
Feb 15 18:57:28 ERROR: System DRAM Available: 004096 MB

1624 Fri Feb 15 18:57:28 2008 Chassis Log major
Feb 15 18:57:28 ERROR: [CMP1] memc_1_1 unused because associated L2 banks on CMP0 cannot be used

1623 Fri Feb 15 18:57:27 2008 Chassis Log major
Feb 15 18:57:27 ERROR: Degraded configuration: system operating at reduced capacity

1622 Fri Feb 15 18:57:27 2008 Chassis Log major
Feb 15 18:57:27 ERROR: [CMP0] /MB/CPU0/CMP0/BR1 neither channel populated with DIMM0 Branch 1 not configured
```

## Detecting Faults (Oracle VTS Software)

This topic includes the following:

- "About Oracle VTS Software" on page 42
- "Verify Installation of Oracle VTS Software" on page 42
- "Start the Oracle VTS Browser Environment" on page 43
- "Oracle VTS Software Packages" on page 45
- "Useful Oracle VTS Tests" on page 46

#### About Oracle VTS Software

The Oracle VTS software features a Java-based browser environment, an ASCII-based screen interface, and a command-line interface. For more information about how to use the Oracle VTS software, see the *Oracle VTS 7.0 User's Guide*.

The Oracle Solaris OS must be running in order to use the Oracle VTS software. You also must ensure that the Oracle VTS validation test software is installed on your system.

This section describes the tasks necessary to use Oracle VTS software to exercise your server.

#### Related Information

- "Diagnostic Flowchart" on page 13
- "Verify Installation of Oracle VTS Software" on page 42
- "Start the Oracle VTS Browser Environment" on page 43
- "Oracle VTS Software Packages" on page 45
- "Useful Oracle VTS Tests" on page 46

### ▼ Verify Installation of Oracle VTS Software

To perform this procedure, the Oracle Solaris OS must be running on the server, and you must have access to the Oracle Solaris command line.

**Note** – The Oracle VTS 7.0 software, and future compatible versions, are supported on the server.

The Oracle VTS installation process requires that you specify one of two security schemes to use when running Oracle VTS. The security scheme you choose must be properly configured in the Oracle Solaris OS for you to run the Oracle VTS software. For details, refer to the *Oracle VTS User's Guide*.

1. Check for the presence of Oracle VTS packages using the pkginfo command.

#### % pkginfo -1 SUNWvts SUNWvtsmn SUNWvtsr SUNWvtss SUNWvtsts

■ If the Oracle VTS software is installed, information about the packages is displayed.

■ If the Oracle VTS software is not installed, you see an error message for each missing package, as in EXAMPLE: show Command Output on page 43.

See "Oracle VTS Overview" on page 21 for a list of required Oracle VTS software packages.

- 2. If the Oracle VTS software is not installed, you can obtain the installation packages from the following places:
  - Oracle Solaris Operating System DVDs
  - Download from the web. Refer to the Preface for information on how to access the web site.

**EXAMPLE:** show Command Output

```
ERROR: information for "SUNWvts" was not found
ERROR: information for "SUNWvtsr" was not found
...
```

#### ▼ Start the Oracle VTS Browser Environment

For information about test options and prerequisites, refer to the *Oracle VTS 7.0 User's Guide*.

**Note** – Oracle VTS software can be run in several modes. You must perform this procedure using the default mode.

1. Start the Oracle VTS agent and Javabridge on the server.

```
# cd /usr/Oracle VTS/bin
# ./startOracle VTS
```

- 2. At the interface prompt, choose C to start the Oracle VTS client.
- 3. Start the Oracle VTS browser environment from a web browser on the client system. Type https://server-name:6789.

The Oracle VTS browser environment is displayed.

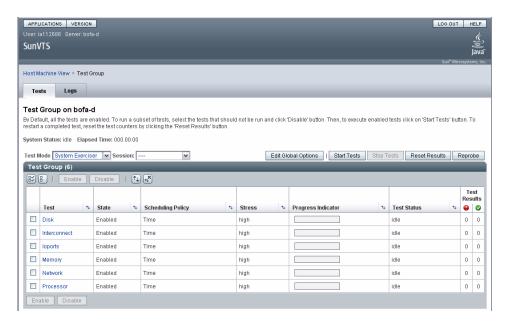

#### 4. (Optional) Select the test categories you want to run.

Certain test categories are enabled by default. You can choose to accept these.

**Note** — Oracle VTS Tests on page 46 lists test categories that are especially useful to run on this server.

#### 5. (Optional) Customize individual tests.

Click on the name of the test to select and customize individual tests.

**Tip** – Use the System Excerciser – High Stress Mode to test system operations. Use the Component Stress – High setting for the highest stress possible.

#### 6. Start testing.

Click the Start Tests button. Status and error messages appear in the test messages area located across the bottom of the window. You can stop testing at any time by clicking the Stop button.

During testing, the Oracle VTS software logs all status and error messages. To view these messages, click the Logs tab. You can choose to view the following logs:

■ **Test Error** – Detailed error messages from individual tests.

- Oracle VTS Test Kernel (Vtsk) Error Error messages pertaining to the Oracle VTS software itself. Look here if the Oracle VTS software appears to be acting strangely, especially when it starts up.
- Information Detailed versions of all the status and error messages that appear in the test messages area.
- Oracle Solaris OS Messages (/var/adm/messages) A file containing messages generated by the operating system and various applications.
- Test Messages (/var/Oracle VTS/logs/Oracle VTS.info) A directory containing the Oracle VTS log files.

### Oracle VTS Software Packages

| Package   | Description                                                                                                    |  |
|-----------|----------------------------------------------------------------------------------------------------|--|
| SUNWvts   | Test development library APIs and Oracle VTS kernel. You must install this package to run the Oracle VTS software. |  |
| SUNWvtsmn | Man pages for the Oracle VTS utilities, including the command-line utility.                                        |  |
| SUNWvtsr  | Oracle VTS framework (root)                                                                                        |  |
| SUNWvtss  | Oracle VTS browser user interface (BUI) components required on the server system.                                  |  |
| SUNWvtsts | Oracle VTS test binaries                                                                                           |  |

#### Related Information

- "Diagnostic Flowchart" on page 13
- "Useful Oracle VTS Tests" on page 46
- SPARC Enterprise T5440 Server Installation and Setup Guide
- SPARC Enterprise T5440 Server Administration Guide

#### Useful Oracle VTS Tests

| Oracle VTS Tests   | FRUs Exercised by Tests                            |
|--------------------|----------------------------------------------------|
| Memory Test        | FB-DIMMs                                           |
| Processor Test     | CMP, motherboard                                   |
| Disk Test          | Disks, cables, disk backplane, DVD drive           |
| Network Test       | Network interface, network cable, CMP, motherboard |
| Interconnect Test  | Board ASICs and interconnects                      |
| IO Ports Test      | I/O (serial port interface), USB subsystem         |
| Environmental Test | Motherboard and service processor                  |

#### **Related Information**

- "Diagnostic Flowchart" on page 13
- "Oracle VTS Software Packages" on page 45
- SPARC Enterprise T5440 Server Installation and Setup Guide
- SPARC Enterprise T5440 Server Administration Guide

## Detecting Faults Using POST

Run POST in maximum mode to detect system faults. See "Run POST in Maximum Mode" on page 32.

POST error messages use the following syntax:

```
c:s > ERROR: TEST = failing-test
c:s > H/W under test = FRU
c:s > Repair Instructions: Replace items in order listed by H/W under
test above
c:s > MSG = test-error-message
c:s > END ERROR
```

In this syntax, c = the core number, s = the strand number.

Warning and informational messages use the following syntax:

```
INFO or WARNING: message
```

In the following example, POST reports a memory error at FB-DIMM location /SYS/MB/CPU0/CMP0/BR1/CH0/D0. The error was detected by POST running on core 7, strand 2.

#### **EXAMPLE:** show Command Output

```
7:2>
7:2>ERROR: TEST = Data Bitwalk
7:2>H/W under test = /SYS/MB/CPU0/CMP0/BR1/CH0/D0
7:2>Repair Instructions: Replace items in order listed by 'H/W
under test' above.
7:2>MSG = Pin 149 failed on /SYS/MB/CPU0/CMP0/BR1/CH0/D0 (J792)
7:2>END ERROR
7:2>Decode of Dram Error Log Reg Channel 2 bits
60000000.0000108c
7:2> 1 MEC 62 R/W1C Multiple corrected
errors, one or more CE not logged
7:2> 1 DAC 61 R/W1C Set to 1 if the error
was a DRAM access CE
7:2> 108c SYND 15:0 RW ECC syndrome.
7:2>
7:2> Dram Error AFAR channel 2 = 00000000.00000000
7:2> L2 AFAR channel 2 = 00000000.00000000
```

Perform further investigation if needed.

- If POST detects a faulty device, the fault is displayed and the fault information is passed to the service processor for fault handling. Faulty FRUs are identified in fault messages using the FRU name.
- The fault is captured by the service processor, where the fault is logged, the Service Required LED is lit, and the faulty component is disabled. See EXAMPLE: Fault Detected by POST on page 54.
- Run the ILOM show faulty command to obtain additional fault information.

In this example, /SYS/MB/CPU0/CMP0/BR1/CH0/D0 is disabled. The system can boot using memory that was not disabled until the faulty component is replaced.

**Note** – You can use ASR commands to display and control disabled components. See "Disabling Faulty Components" on page 55.

#### **Related Information**

- "Diagnostic Flowchart" on page 13
- "POST Fault Management Overview" on page 22

- "POST Fault Management Flowchart" on page 23
- SPARC Enterprise T5440 Server Administration Guide

## Identifying Faults Detected by PSH

When a PSH fault is detected, a Oracle Solaris console message is displayed, similar to the following example.

**EXAMPLE:** Console Message Showing Fault Detected by PSH

```
SUNW-MSG-ID: SUN4V-8000-DX, TYPE: Fault, VER: 1, SEVERITY: Minor
EVENT-TIME: Wed Sep 14 10:09:46 EDT 2005
PLATFORM: SUNW, system_name, CSN: -, HOSTNAME: wgs48-37
SOURCE: cpumem-diagnosis, REV: 1.5
EVENT-ID: f92e9fbe-735e-c218-cf87-9e1720a28004
DESC: The number of errors associated with this memory module has exceeded acceptable levels. Refer to http://sun.com/msg/SUN4V-8000-DX for more information.
AUTO-RESPONSE: Pages of memory associated with this memory module are being removed from service as errors are reported.
IMPACT: Total system memory capacity will be reduced as pages are retired.
REC-ACTION: Schedule a repair procedure to replace the affected memory module.
Use fmdump -v -u <EVENT_ID> to identify the module.
```

Faults detected by the Oracle Solaris PSH facility are also reported through service processor alerts.

**Note** – You can configure ILOM to generate SNMP traps or e-mail alerts when a fault is detected by Oracle Solaris PSH. You can also configure the ALOM CMT compatibility shell to display Oracle Solaris PSH alerts. See the *Integrated Lights Out Manager 3.0 Concepts Guide*.

The following example depicts an ALOM CMT alert of the same fault reported by Oracle Solaris PSH in EXAMPLE: Console Message Showing Fault Detected by PSH on page 48.

SC Alert: Host detected fault, MSGID: SUN4V-8000-DX

The ILOM show faulty command provides summary information about the fault. See "Detect Faults (ILOM show faulty Command)" on page 37 for more information about the show faulty command.

**Note** – The Service Required LED is also turned on for PSH diagnosed faults.

#### **Related Information**

- "Diagnostic Flowchart" on page 13
- "Predictive Self-Healing Overview" on page 20
- "ILOM-to-ALOM CMT Command Reference" on page 58
- SPARC Enterprise T5440 Server Administration Guide
- Integrated Lights Out Manager 3.0 Supplement for the SPARC Enterprise T5440 Server

## ▼ Detect Faults Identified by the Oracle Solaris PSH Facility (ILOM fmdump Command)

The ILOM fmdump command displays the list of faults detected by the Oracle Solaris PSH facility and identifies the faulty FRU for a particular EVENT\_ID (UUID).

**Note** – Do not use fmdump to verify that a FRU replacement has cleared a fault, because the output of fmdump is the same after the FRU has been replaced. Use the fmadm faulty command to verify that the fault has cleared. See "Clear Faults Detected by PSH" on page 54.

- 1. Check the event log using the fmdump command with -v for verbose output.
  - In the following example, a fault is displayed, indicating the following details.
  - Date and time of the fault (Jul 31 12:47:42.2007)
  - Universal Unique Identifier (UUID). The UUID is unique for every fault (fd940ac2-d21e-c94a-f258-f8a9bb69d05b)
  - Message identifier, which can be used to obtain additional fault information (SUN4V-8000-JA)

■ Faulted FRU. The information provided in the example includes the part number of the FRU (part=541215101) and the serial number of the FRU (serial=101083). The Location field provides the name of the FRU. In EXAMPLE: Output from the fmdump -v Command on page 50 the FRU name is MB, meaning the motherboard.

**Note** – fmdump displays the PSH event log. Entries remain in the log after the fault has been repaired.

- 2. Use the message ID to obtain more information about this type of fault.
  - a. In a browser, go to the Predictive Self-Healing Knowledge Article web site: http://www.sun.com/msg
  - b. Obtain the message ID from the console output or the ILOM show faulty command.
  - c. Enter the message ID in the SUNW-MSG-ID field, and click Lookup. In EXAMPLE: PSH Message Output on page 50, the message ID SUN4V-8000-JA provides information for corrective action:
- 3. Follow the suggested actions to repair the fault.

**EXAMPLE:** Output from the fmdump -v Command

#### **EXAMPLE:** PSH Message Output

```
Type
Fault
Severity
Major
Description
The number of errors associated with this CPU has exceeded acceptable levels.
```

#### Automated Response

The fault manager will attempt to remove the affected CPU from service.

#### Impact

System performance may be affected.

#### Suggested Action for System Administrator

Schedule a repair procedure to replace the affected CPU, the identity of which can be determined using fmdump -v -u <EVENT ID>.

#### Details

The Message ID: SUN4V-8000-JA indicates diagnosis has determined that a CPU is faulty. The Oracle Solaris fault manager arranged an automated attempt to disable this CPU....

## Clearing Faults

This section describes how to clear faults.

**Note** – Some system faults are cleared automatically.

| Description                                              | Topic                                                                    |
|----------------------------------------------------------|--------------------------------------------------------------------------|
| Clear faults detected during POST.                       | "Clear Faults Detected During POST" on page 52                           |
| Clear faults detected by PSH.                            | "Clear Faults Detected by PSH" on page 54                                |
| Clear faults detected in the Internal I/O Expansion Unit | "Clear Faults Detected in the External I/O<br>Expansion Unit" on page 55 |

#### **Related Information**

- "Diagnostic Flowchart" on page 13
- "POST Fault Management Overview" on page 22
- "Predictive Self-Healing Overview" on page 20
- SPARC Enterprise T5440 Server Administration Guide
- Integrated Lights Out Manager 3.0 Supplement for the SPARC Enterprise T5440 Server
- External I/O Expansion Unit Installation and Service Manual for SPARC Enterprise T5120/T5240/T5220/T5240/T5440 Servers

## ▼ Clear Faults Detected During POST

In most cases, when POST detects a faulty component, POST logs the fault and automatically takes the failed component out of operation by placing the component in the ASR blacklist. See "Disabling Faulty Components" on page 55.

In most cases, the replacement of the faulty FRU is detected when the service processor is reset or power cycled. In this case, the fault is automatically cleared from the system. This procedure describes how to identify a POST-detected fault and, if necessary, manually clear the fault.

1. After replacing a faulty FRU, at the ILOM prompt use the show faulty command to identify POST-detected faults.

Faults detected by POST are distinguished from other kinds of faults by the text: Forced fail. No UUID number is reported. Refer to EXAMPLE: Fault Detected by POST on page 54.

If no fault is reported, you do not need to do anything else. Do not perform the subsequent steps.

2. Use the component\_state property of the component to clear the fault and remove the component from the ASR blacklist.

Use the FRU name that was reported in the fault in Step 1:

#### -> set /SYS/MB/CPU0/CMP0/BR1/CH0/D0 component\_state=Enabled

The fault is cleared and should not show up when you run the show faulty command. Additionally, the Service Required LED is no longer on.

3. Reset the server.

You must reboot the server for the component state property to take effect.

4. At the ILOM prompt, use the show faulty command to verify that no faults are reported.

| -> <b>show faulty</b><br>Target | Property | Value |
|---------------------------------|----------|-------|
| ->                              | *        |       |

#### **EXAMPLE:** Fault Detected by POST

| -> show faulty   |                   |                              |
|------------------|-------------------|------------------------------|
| Target           | Property          | Value                        |
|                  | -+                | +                            |
| /SP/faultmgmt/0  | fru               | /SYS/MB/CPU0/CMP0/BR1/CH0/D0 |
| /SP/faultmgmt/0  | timestamp         | Dec 21 16:40:56              |
| /SP/faultmgmt/0/ | timestamp         | Dec 21 16:40:56              |
| faults/0         |                   | j                            |
| /SP/faultmgmt/0/ | sp detected fault | /SYS/MB/CPU0/CMP0/BR1/CH0/D0 |
| faults/0         | i                 | Forced fail(POST)            |

## ▼ Clear Faults Detected by PSH

When the Oracle Solaris PSH facility detects faults, the faults are logged and displayed on the console. In most cases, after the fault is repaired, the corrected state is detected by the system and the fault condition is repaired automatically. However, this repair should be verified. In cases where the fault condition is not automatically cleared, the fault must be cleared manually.

- 1. After replacing a faulty FRU, power on the server.
- At the ILOM prompt, use the show faulty command to identify PSH-detected faults.
  - If no fault is reported, you do not need to do anything else. Do not perform the subsequent steps.
  - If a fault is reported, perform Step 3 and Step 4.
- 3. Use the clear\_fault\_action property of the FRU to clear the fault from the service processor. For example:

```
-> set /SYS/MB/CPU0/CMP0/BR0/CH0/D0 clear_fault_action=True
Are you sure you want to clear /SYS/MB/CPU0/CMP0/BR0/CH0/D0 (y/n)? y
Set 'clear_fault_action' to 'true
```

4. Clear the fault from all persistent fault records.

In some cases, even though the fault is cleared, some persistent fault information remains and results in erroneous fault messages at boot time. To ensure that these messages are not displayed, perform the following Oracle Solaris command:

```
fmadm repair UUID
Example:
```

1

```
# fmadm repair 7ee0e46b-ea64-6565-e684-e996963f7b86
```

## ▼ Clear Faults Detected in the External I/O Expansion Unit

For service processor detected faults in the External I/O Expansion Unit, the fault must be manually cleared from ILOM show faulty after the problem has been repaired.

**Note** – After the problem has been repaired, the fault will also be cleared from the ILOM show faulty command by resetting the service processor.

The example below shows a problem detected in the External I/O Expansion Unit:

• After the problem is repaired, use the ILOM set clear\_fault\_action command to clear a fault in the External I/O Expansion Unit.

```
-> set clear_fault_action=true /SYS/IOX@XOTC/IOB1/LINK
Are you sure you want to clear /SYS/IOX@XOTC/IOB1/LINK (y/n)? y
Set 'clear_fault_action' to 'true'
```

# Disabling Faulty Components

This topic contains the following:

- "Disabling Faulty Components Using Automatic System Recovery" on page 56
- "Disable System Components" on page 57
- "Re-Enable System Components" on page 57

# Disabling Faulty Components Using Automatic System Recovery

You can use the Automatic System Recovery (ASR) feature to configure the server to automatically disable failed components until they can be replaced. The following components are managed by the ASR feature:

- UltraSPARC T2 Plus processor strands
- Memory FB-DIMMs
- I/O subsystem

The database that contains the list of disabled components is referred to as the ASR blacklist (asr-db).

In most cases, POST automatically disables a faulty component. After the cause of the fault is repaired (FRU replacement, loose connector reseated, and so on), you might need to remove the component from the ASR blacklist.

**Note** – For instructions on enabling or disabling ASR, see the *SPARC Enterprise* T5440 Server Administration Guide.

The ASR commands (TABLE: ASR Commands on page 56) enable you to view and manually add or remove components (asrkeys) from the ASR blacklist. You run these commands from the ILOM -> prompt.

TABLE: ASR Commands

| Command                                         | Description                                                                                    |
|-------------------------------------------------|------------------------------------------------------------------------------------------------|
| show components                                 | Displays system components and their current state.                                            |
| <pre>set asrkey component_state= Enabled</pre>  | Removes a component from the asr-db blacklist, where <i>asrkey</i> is the component to enable. |
| <pre>set asrkey component_state= Disabled</pre> | Adds a component to the asr-db blacklist, where <i>asrkey</i> is the component to disable.     |

**Note** – The *asrkeys* vary from system to system, depending on how many cores and memory are present. Use the show components command to see the *asrkeys* on a given system.

**Note** – A reset or power cycle is required after disabling or enabling a component. If the status of a component is changed, there is no effect to the system until the next reset or power cycle.

#### **Related Information**

- "Diagnostic Flowchart" on page 13
- "Detecting Faults" on page 34
- SPARC Enterprise T5440 Server Administration Guide

## **▼** Disable System Components

The component\_state property disables a component by adding it to the ASR blacklist.

1. At the -> prompt, set the component\_state property to Disabled:

```
-> set /SYS/MB/CPU0/CMP0/BR1/CH0/D0 component state=Disabled
```

2. Reset the server so that the ASR command takes effect.

```
-> stop /SYS
Are you sure you want to stop /SYS (y/n)? y
Stopping /SYS
-> start /SYS
Are you sure you want to start /SYS (y/n)? y
Starting /SYS
```

**Note** – In the ILOM shell there is no notification when the system is actually powered off. Powering off takes about a minute. Use the show <code>/HOST</code> command to determine if the host has powered off.

## ▼ Re-Enable System Components

The component\_state property enables a component by removing it from the ASR blacklist.

1. At the -> prompt, set the component state property to Enabled.

```
-> set /SYS/MB/CPU0/CMP0/BR1/CH0/D0 component state=Enabled
```

2. Reset the server so that the ASR command takes effect.

```
-> stop /SYS
Are you sure you want to stop /SYS (y/n)? y
Stopping /SYS
-> start /SYS
Are you sure you want to start /SYS (y/n)? y
Starting /SYS
```

**Note** – In the ILOM shell there is no notification when the system is actually powered off. Powering off takes about a minute. Use the show /HOST command to determine if the host has powered off.

# ILOM-to-ALOM CMT Command Reference

The following table describes the typical commands for servicing a server. For descriptions of all ALOM CMT commands, issue the help command or refer to the following documents:

■ Integrated Lights Out Manager 3.0 Concepts Guide

### ■ Integrated Lights Out Manager 3.0 Supplement for the SPARC Enterprise T5440 Server

| ILOM Command                                                                                                    | ALOM CMT Command                                                                                                    | Description                                                                                                    |
|----------------------------------------------------------------------------------------------------|----------------------------------------------------------------------------------------------------|----------------------------------------------------------------------------------------------------|
| help[command]                                                                                                    | help [command]                                                                                                    | Displays a list of all available commands with syntax and descriptions. Specifying a command name as an option displays help for that command.        |
| <pre>set /HOST/send_break_action true  break [-y][-c][-D]  • -y skips the confirmation question.  • -c executes a console comm after the break command completes.  • -D forces a core dump of the Oracle Solaris OS.</pre> |                                                                                                    | Takes the host server from the OS to either kmdb or OpenBoot PROM (equivalent to a Stop-A), depending on the mode Oracle Solaris software was booted. |
| <pre>set /SYS/component/clear_fault_a ction true</pre>                                                                                                    | clearfault UUID                                                                                                    | Manually clears host-detected faults. The <i>UUID</i> is the unique fault ID of the fault to be cleared.                                              |
| start /SP/console                                                                                                    | <ul><li>console [-f]</li><li>-f forces the console to have read and write capabilities.</li></ul>                                                                                                    | Connects you to the host system.                                                                                                    |
| show /SP/console/history                                                                                                    | <ul> <li>consolehistory [-b lines   -e lines   -v]</li> <li>[-g lines] [boot   run]</li> <li>The following options enable you to specify how the output is displayed:</li> <li>-g lines specifies the number of lines to display before pausing.</li> <li>-e lines display before pausing.</li> <li>-e lines displays n lines from the end of the buffer.</li> <li>-b lines displays n lines from the beginning of the buffer.</li> <li>-v displays the entire buffer.</li> <li>boot   run specifies the log to display (run is the default log).</li> </ul> | Displays the contents of the system's console buffer.                                                                                                 |

| ILOM Command                                                    | ALOM CMT Command                                                                                                    | Description                                                                                                    |
|-----------------------------------------------------------------|----------------------------------------------------------------------------------------------------|----------------------------------------------------------------------------------------------------|
| set /HOST/bootmode/value[normal re set_nvram bootscript=string] | bootmode <i>value</i> [normal reset_nvram  bootscript= <i>string</i> ]                                                                                                    | Enables control of the firmware during system initialization with the following options:                                                                                                    |
|                                                                 |                                                                                                    | • normal is the default boot mode.                                                                                                    |
|                                                                 |                                                                                                    | <ul> <li>reset_nvram resets OpenBoot<br/>PROM parameters to their<br/>default values.</li> </ul>                                                                                                    |
|                                                                 |                                                                                                    | • bootscript=string enables the passing of a string to the boot command.                                                                                                    |
| stop/SYS; start/SYS                                             | powercycle [-f] The -f option forces an immediate poweroff. Otherwise the command attempts a graceful shutdown.                                                              | Performs a poweroff followed by poweron.                                                                                                    |
| stop/SYS                                                        | <ul> <li>poweroff [-y] [-f]</li> <li>-y enables you to skip the confirmation question.</li> <li>-f forces an immediate shutdown.</li> </ul>                                  | Powers off the host server.                                                                                                    |
| start/SYS                                                       | poweron [-c] • -c executes a console command after completion of the poweron command.                                                                                        | Powers on the host server.                                                                                                    |
| set /SYS/PSx/prepare_to_remove_acti on true                     | removefru PS0   PS1                                                                                                    | Indicates if it is okay to perform a hot-swap of a power supply. This command does not perform any action. But this command provides a warning if the power supply should not be removed because the other power supply is not enabled. |
| reset /SYS                                                      | <ul> <li>reset [-y] [-c]</li> <li>-y enables you to skip the confirmation question.</li> <li>-c executes a console command after completion of the reset command.</li> </ul> | Generates a hardware reset on the host server.                                                                                                    |
| reset /SP                                                       | resetsc [-y] • -y enables you to skip the confirmation question.                                                                                                    | Reboots the service processor.                                                                                                    |

| ILOM Command                                                 | ALOM CMT Command                                                                                                    | Description                                                                                                    |
|--------------------------------------------------------------|----------------------------------------------------------------------------------------------------|----------------------------------------------------------------------------------------------------|
| set /SYS/keyswitch_state value normal   stby   diag   locked | setkeyswitch [-y] value normal   stby   diag   locked • -y enables you to skip the confirmation question when setting the keyswitch to stby.                                                                                                    | Sets the virtual keyswitch.                                                                                                    |
| <pre>set /SUS/LOCATE value=value [Fast_blink   Off]</pre>    | setlocator <i>value</i> [on   off]                                                                                                    | Turns the Locator LED on the server on or off.                                                                                                    |
| (No ILOM equivalent.)                                        | showenvironment                                                                                                    | Displays the environmental status of the host server. This information includes system temperatures, power supply, front panel LED, hard drive, fan, voltage, and current sensor status. See "Display Individual Component Information (ILOM show Command)" on page 28. |
| show faulty                                                  | showfaults [-v]                                                                                                    | Displays current system faults. See "Detecting Faults" on page 34.                                                                                                    |
| (No ILOM equivalent.)                                        | <ul> <li>showfru [-g lines] [-s   -d] [FRU]</li> <li>-g lines specifies the number of lines to display before pausing the output to the screen.</li> <li>-s displays static information about system FRUs (defaults to all FRUs, unless one is specified).</li> <li>-d displays dynamic information about system FRUs (defaults to all FRUs, unless one is specified). See "Display Individual Component Information (ILOM show Command)" on page 28.</li> </ul> | Displays information about the FRUs in the server.                                                                                                    |
| show /SYS/keyswitch_state                                    | showkeyswitch                                                                                                    | Displays the status of the virtual keyswitch.                                                                                                    |

| ILOM Command             | ALOM CMT Command                                                                | Description                                                                                                    |
|--------------------------|---------------------------------------------------------------------------------|----------------------------------------------------------------------------------------------------|
| show /SYS/LOCATE         | showlocator                                                                     | Displays the current state of the Locator LED as either on or off.                                                                          |
| show /SP/logs/event/list | <pre>showlogs [-b lines   -e lines   -v] [-g lines] [-p logtype [r   p]]]</pre> | Displays the history of all events logged in the service processor event buffers (in RAM or the persistent buffers).                        |
| show /SYS                | showplatform [-v]                                                               | Displays information about the operating state of the host system, the system serial number, and whether the hardware is providing service. |

The following table shows typical combinations of ALOM CMT variables and associated POST modes.

| Parameter                     | Normal Diagnostic Mode (Default Settings)                                                                                                | No POST Execution                                                                                                  | Diagnostic Service<br>Mode                                              | Keyswitch Diagnostic<br>Preset Values                                   |
|-------------------------------|----------------------------------------------------------------------------------------------------|----------------------------------------------------------------------------------------------------|-------------------------------------------------------------------------|-------------------------------------------------------------------------|
| diag mode                     | normal                                                                                                    | Off                                                                                                    | service                                                                 | normal                                                                  |
| keyswitch_state               | normal                                                                                                    | normal                                                                                                    | normal                                                                  | diag                                                                    |
| diag_level                    | max                                                                                                    | N/a                                                                                                    | max                                                                     | max                                                                     |
| diag_trigger                  | power-on-reset<br>error-reset                                                                                                    | None                                                                                                    | all-resets                                                              | all-resets                                                              |
| diag_verbosity                | normal                                                                                                    | N/a                                                                                                    | max                                                                     | max                                                                     |
| Description of POST execution | This is the default POST configuration. This configuration tests the system thoroughly, and suppresses some of the detailed POST output. | POST does not<br>run, resulting in<br>quick system<br>initialization. This<br>is not a suggested<br>configuration. | POST runs the full spectrum of tests with the maximum output displayed. | POST runs the full spectrum of tests with the maximum output displayed. |

#### **Related Information**

- "Diagnostic Flowchart" on page 13
- "Detecting Faults Using LEDs" on page 34
- "ILOM-to-ALOM CMT Command Reference" on page 58
- SPARC Enterprise T5440 Server Administration Guide
- Integrated Lights Out Manager 3.0 Supplement for the SPARC Enterprise T5440 Server

# Preparing to Service the System

These topics describe how to prepare the server for servicing.

- "Safety Information" on page 63
- "Required Tools" on page 66
- "Obtain the Chassis Serial Number" on page 66
- "Obtain the Chassis Serial Number Remotely" on page 66
- "Powering Off the System" on page 67
- "Extending the Server to the Maintenance Position" on page 69
- "Remove the Server From the Rack" on page 71
- "Perform Electrostatic Discharge Antistatic Prevention Measures" on page 73
- "Remove the Top Cover" on page 73

#### **Related Information**

- "Managing Faults" on page 11
- "Servicing Customer-Replaceable Units" on page 75
- "Servicing Field-Replaceable Units" on page 119
- "Returning the Server to Operation" on page 153

# Safety Information

The following topics describe important safety information that you need to know prior to removing or installing parts in the server:

- "Observing Important Safety Precautions" on page 64
- "Safety Symbols" on page 64
- "Electrostatic Discharge Safety Measures" on page 65

## Observing Important Safety Precautions

For your protection, observe the following safety precautions when setting up your equipment:

- Follow all cautions and instructions marked on the equipment and described in the documentation shipped with your system.
- Follow all cautions and instructions marked on the equipment and described in the SPARC Enterprise T5440 Server Safety and Compliance Guide.
- Ensure that the voltage and frequency of your power source match the voltage and frequency inscribed on the equipment's electrical rating label.
- Follow the electrostatic discharge safety practices as described in this section.

#### **Related Information**

- "Safety Symbols" on page 64
- "Handling Electronic Components" on page 65
- "Electrostatic Discharge Safety Measures" on page 65

## Safety Symbols

Note the meanings of the following symbols that might appear in this document:

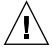

**Caution** – There is a risk of personal injury or equipment damage. To avoid personal injury and equipment damage, follow the instructions.

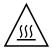

**Caution** – Hot surface. Avoid contact. Surfaces are hot and might cause personal injury if touched.

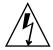

**Caution** – Hazardous voltages are present. To reduce the risk of electric shock and danger to personal health, follow the instructions.

#### **Related Information**

■ "Safety Information" on page 63

## Electrostatic Discharge Safety Measures

This topic includes the following:

- "Handling Electronic Components" on page 65
- "Antistatic Wrist Strap" on page 65
- "Antistatic Mat" on page 65

## Handling Electronic Components

Electrostatic discharge (ESD) sensitive devices, such as the motherboard, PCI cards, hard drives, and memory modules require special handling.

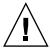

**Caution** – Circuit boards and hard drives contain electronic components that are extremely sensitive to static electricity. Ordinary amounts of static electricity from clothing or the work environment can destroy the components located on these boards. Do not touch the components along their connector edges.

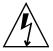

**Caution** – You must disconnect both power supplies before servicing any of the components documented in this chapter.

## Antistatic Wrist Strap

Wear an antistatic wrist strap and use an antistatic mat when handling components such as hard drive assemblies, circuit boards, or PCI cards. When servicing or removing server components, attach an antistatic strap to your wrist and then to a metal area on the chassis. Following this practice equalizes the electrical potentials between you and the server.

**Note** – An antistatic wrist strap is no longer included in the server accessory kit. However, antistatic wrist straps are still included with options.

#### Antistatic Mat

Place ESD-sensitive components such as motherboards, memory, and other PCBs on an antistatic mat.

# Required Tools

- Antistatic wrist strap
- Antistatic mat
- No. 1 Phillips screwdriver
- No. 2 Phillips screwdriver
- 7 mm hex driver
- No. 1 flat-blade screwdriver (battery removal)
- Pen or pencil (power on server)

## **▼** Obtain the Chassis Serial Number

To obtain support for your system, you need your chassis serial number.

• The chassis serial number is located on a sticker that is on the front of the server and another sticker on the side of the server.

# ▼ Obtain the Chassis Serial Number Remotely

• Use the ILOM show /SYS command to obtain the chassis serial number.

```
-> show /SYS
/SYS
Targets:
SERVICE
LOCATE
ACT
PS_FAULT
TEMP_FAULT
FAN_FAULT
...
```

```
Properties:

type = Host System
keyswitch_state = Normal
product_name = T5440
product_serial_number = 0723BBC006
fault_state = OK
clear_fault_action = (none)
power_state = On

Commands:
cd
reset
set
show
start
stop
```

## Powering Off the System

**Note** – Additional information about powering off the system is located in the *SPARC Enterprise T5440 Server Administration Guide*.

This topic includes the following:

- "Power Off (Command Line)" on page 67
- "Power Off (Graceful Shutdown)" on page 68
- "Power Off (Emergency Shutdown)" on page 68
- "Disconnect Power Cords From the Server" on page 68

## **▼** Power Off (Command Line)

1. Shut down the Solaris OS.

At the Solaris prompt, type:

```
# shutdown -g0 -i0 -y
# svc.startd: The system is coming down. Please wait.
svc.startd: 91 system services are now being stopped.
Jun 12 19:46:57 wgs41-58 syslogd: going down on signal 15
```

```
svc.stard: The system is down.
syncing file systems...done
Program terminated
r)eboot o)k prompt, h)alt?
```

2. Switch from the system console prompt to the service processor console prompt. Type:

```
ok #.
->
```

3. From the ILOM -> prompt, type:

```
-> stop /SYS
Are you sure you want to stop /SYS (y/n)? y
Stopping /SYS
->
```

**Note** – To perform an immediate shutdown, use the stop -force -script /SYS command. Ensure that all data is saved before entering this command.

## ▼ Power Off (Graceful Shutdown)

Press and release the Power button.
 If necessary, use a pen or pencil to press the Power button.

## **▼** Power Off (Emergency Shutdown)

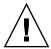

**Caution** – All applications and files will be closed abruptly without saving changes. File system corruption might occur.

Press and hold the Power button for four seconds.

### ▼ Disconnect Power Cords From the Server

• Unplug all power cords from the server.

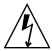

**Caution** – Because 3.3v standby power is always present in the system, you must unplug the power cords before accessing any cold-serviceable components.

# Extending the Server to the Maintenance Position

This topic includes the following:

- "Components Serviced in the Maintenance Position" on page 69
- "Extend the Server to the Maintenance Position" on page 70

## Components Serviced in the Maintenance Position

The following components can be serviced with the server in the maintenance position:

- Fan trays
- CMP/memory modules
- FB-DIMMs
- PCIe/XAUI cards
- Service processor
- Power supply backplane
- Hard drive backplane

#### **Related Information**

- "Front Panel Diagram" on page 3
- "Rear Panel Diagram" on page 6
- "Extend the Server to the Maintenance Position" on page 70

### ▼ Extend the Server to the Maintenance Position

1. (Optional) Use the set /SYS/LOCATE command from the -> prompt to locate the system that requires maintenance.

#### -> set /SYS/LOCATE value=Fast Blink

Once you have located the server, press the Locator LED and button to turn it off.

2. Verify that no cables will be damaged or will interfere when the server is extended.

Although the cable management arm (CMA) that is supplied with the server is hinged to accommodate extending the server, you should ensure that all cables and cords are capable of extending.

3. From the front of the server, release the two slide release latches (FIGURE: Extending the Server Into the Maintenance Position on page 70).

Squeeze the slide rail locks to release the slide rails.

FIGURE: Extending the Server Into the Maintenance Position

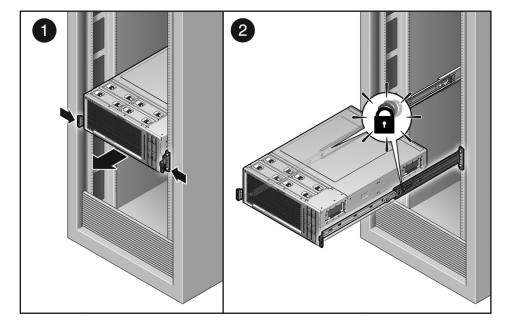

#### Figure Legend

- 1 Slide Rail Lock
- 2 Inner Rail Release Button

4. While squeezing the slide rail locks, slowly pull the server forward until it is locked in the service position.

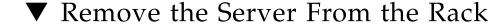

The server must be removed from the rack to remove or install the following components:

■ Motherboard

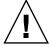

**Caution** – Two people must dismount and carry the chassis.

- 1. Disconnect all the cables and power cords from the server.
- Extend the server to the maintenance position.See "Extending the Server to the Maintenance Position" on page 69.
- 3. Disconnect the CMA.

Pull out the retention pin that secures the cable management arm (CMA) to the rack rail (FIGURE: Removing the Server From the Rack on page 72). Slide the CMA out of the end of the inner glide. The CMA is still attached to the cabinet, but the server is now disconnected from the CMA.

**FIGURE:** Removing the Server From the Rack

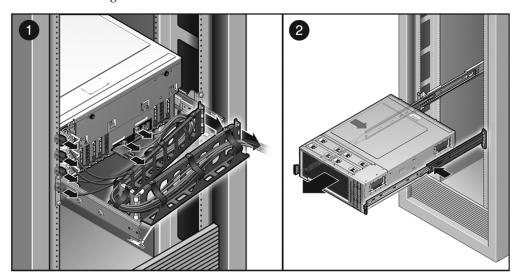

#### Figure Legend

- 1 Disconnect system cables and CMA.
- 2 Press inner rail release buttons to remove the server from the rack.

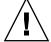

**Caution** – Use two people to dismount and carry the chassis.

FIGURE: Lift Warning

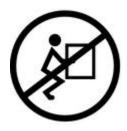

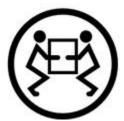

- 4. From the front of the server, press inner rail release buttons and pull the server forward until it is free of the rack rails.
- 5. Set the server on a sturdy work surface.

## ▼ Perform Electrostatic Discharge – Antistatic Prevention Measures

1. Prepare an antistatic surface to set parts on during the removal, installation, or replacement process.

Place ESD-sensitive components such as the printed circuit boards on an antistatic mat. The following items can be used as an antistatic mat:

- Antistatic bag used to wrap a replacement part
- ESD mat
- A disposable ESD mat (shipped with some replacement parts or optional system components)
- 2. Attach an antistatic wrist strap.

When servicing or removing server components, attach an antistatic strap to your wrist and then to a metal area on the chassis.

# **▼** Remove the Top Cover

Before you begin, complete these tasks:

- Read the section, "Safety Information" on page 63.
- Power off the server using one of the methods described in the section, "Powering Off the System" on page 67.
- "Extend the Server to the Maintenance Position" on page 70
- "Perform Electrostatic Discharge Antistatic Prevention Measures" on page 73
- 1. Loosen the two captive No. 2 Phillips screws at the rear edge of the top panel.
- 2. Slide the top cover to the rear about 0.5 inch (12.7 mm).
- 3. Remove the top cover.

Lift up and remove the cover.

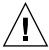

**Caution** – If the top cover is removed before the server is powered off, the server will immediately disable the front panel Power button and shut down. After such an event, you must replace the top cover and use the poweron command to power on the server. See "Power On the Server" on page 157.

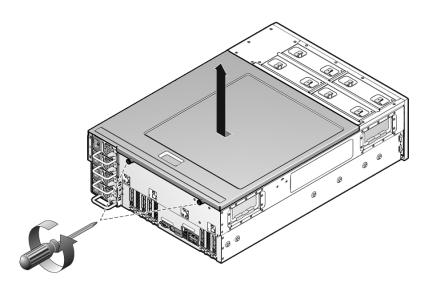

# Servicing Customer-Replaceable Units

These topics describe how to service customer-replaceable units (CRUs) in the server.

| Торіс                                                                                   | Links                                                   |
|-----------------------------------------------------------------------------------------|---------------------------------------------------------|
| Read and learn about components which can be serviced while the system is in operation. | "Hot-Pluggable and Hot-Swappable<br>Devices" on page 75 |
| Remove, install and add hard drives.                                                    | "Servicing Hard Drives" on page 76                      |
| Remove and install fan trays.                                                           | "Servicing Fan Trays" on page 84                        |
| Remove and install power supplies.                                                      | "Servicing Power Supplies" on page 89                   |
| Remove, install, and add PCIe cards.                                                    | "Servicing PCIe Cards" on page 96                       |
| Remove, install, and add CMP or memory modules.                                         | "Servicing CMP/Memory Modules" on page 102              |
| Remove, install, and add FB-DIMMs.                                                      | "Servicing FB-DIMMs" on page 108                        |
| Exploded views of CRUs                                                                  | "Customer-Replaceable Units" on page 178                |

#### **Related Information**

"Servicing Field-Replaceable Units" on page 119

# Hot-Pluggable and Hot-Swappable Devices

Hot-pluggable devices are those devices that you can remove and install while the server is running. However, you must perform administrative tasks before or after installing the hardware (for example, mounting a hard drive). The following devices are hot-pluggable:

#### Hard drives

Hot-swappable devices are those devices that can be removed and installed while the server is running without affecting the rest of the server's capabilities. The following devices are hot-swappable:

- Fan trays
- Power supplies

**Note** – The chassis-mounted hard drives can be hot-swappable, depending on how they are configured.

#### **Related Information**

- "Servicing Hard Drives" on page 76
- "Servicing Fan Trays" on page 84
- "Servicing Power Supplies" on page 89
- "Server Components" on page 177

# Servicing Hard Drives

This topic includes the following:

- "About Hard Drives" on page 76
- "Remove a Hard Drive (Hot-Plug)" on page 77
- "Install a Hard Drive (Hot-Plug)" on page 79
- "Remove a Hard Drive" on page 81
- "Install a Hard Drive" on page 82
- "Hard Drive Device Identifiers" on page 83
- "Hard Drive LEDs" on page 84

### **About Hard Drives**

The hard drives in the server are hot-pluggable, but this capability depends on how the hard drives are configured. To hot-plug a drive you must take the drive offline before you can safely remove it. Taking a drive offline prevents any applications from accessing it, and removes the logical software links to it.

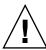

**Caution** – You must use hard drives designed for this server, which have a vented front panel to allow adequate airflow to internal system components. Installing inappropriate hard drives could result in an overtemperature condition.

The following situations inhibit your ability to hot-plug a drive:

- If the hard drive contains the operating system, and the operating system is not mirrored on another drive.
- If the hard drive cannot be logically isolated from the online operations of the server.

If your drive falls into one of these conditions, you must power off the server before you replace the hard drive.

#### **Related Information**

- "Identifying Server Components" on page 1
- "Managing Faults" on page 11
- "Powering Off the System" on page 67
- "Hot-Pluggable and Hot-Swappable Devices" on page 75
- "Hard Drive Device Identifiers" on page 83
- "Hard Drive LEDs" on page 84
- "Server Components" on page 177

## ▼ Remove a Hard Drive (Hot-Plug)

Removing a hard drive from the server is a three-step process. You must first identify the drive you want to remove, unconfigure that drive from the server, and then manually remove the drive from the chassis.

**Note** – See "Hard Drive Device Identifiers" on page 83 for information about identifying hard drives.

Before you begin, complete these tasks:

■ Read the section, "Safety Information" on page 63.

1. At the Solaris prompt, issue the cfgadm -al command to list all drives in the device tree, including drives that are not configured. Type:

#### # cfgadm -al

This command should identify the Ap\_id for the hard drive you wish to remove, as in EXAMPLE: Sample Ap\_id Output on page 79.

2. Issue the cfgadm -c unconfigure command to unconfigure the disk.
For example, type:

#### # cfgadm -c unconfigure c0::dsk/d1t1d1

where c0:dsk/c0t1d1 is the disk that you are trying to unconfigure.

- **3. Wait until the blue Ready-to-Remove LED lights.**This LED will help you identify which drive is unconfigured and can be removed.
- 4. On the drive you plan to remove, push the hard drive release button to open the latch.

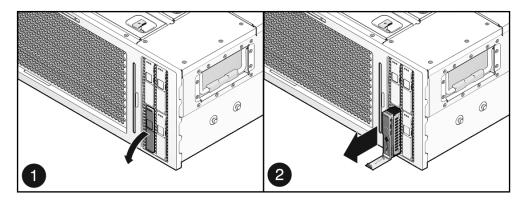

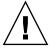

**Caution** – The latch is not an ejector. Do not bend the latch too far. Doing so can damage the latch.

5. Grasp the latch and pull the drive out of the drive slot.

| Ap_id          | Type     | Receptacle | Occupant     | Condition |
|----------------|----------|------------|--------------|-----------|
| c0             | scsi-bus | connected  | configured   | unknown   |
| c0::dsk/d1t0d0 | disk     | connected  | configured   | unknown   |
| c0::dsk/d1t1d0 | disk     | connected  | configured   | unknown   |
| usb0/1         | unknown  | empty      | unconfigured | ok        |
| usb0/2         | unknown  | empty      | unconfigured | ok        |
| usb0/3         | unknown  | empty      | unconfigured | ok        |
| usb1/1         | unknown  | empty      | unconfigured | ok        |
| usb1/2         | unknown  | empty      | unconfigured | ok        |
| usb1/3         | unknown  | empty      | unconfigured | ok        |
| usb2/1         | unknown  | empty      | unconfigured | ok        |
| usb2/2         | unknown  | empty      | unconfigured | ok        |
| usb2/3         | unknown  | empty      | unconfigured | ok        |
| usb2/4         | unknown  | empty      | unconfigured | ok        |
| usb2/5         | unknown  | empty      | unconfigured | ok        |
| usb2/6         | unknown  | empty      | unconfigured | ok        |
| usb2/7         | unknown  | empty      | unconfigured | ok        |
| usb2/8         | unknown  | empty      | unconfigured | ok        |
|                |          |            |              |           |

## ▼ Install a Hard Drive (Hot-Plug)

Installing a hard drive into the server is a two-step process. You must first install a hard drive into the desired drive slot. Then you must configure that drive to the server.

Perform the following process to install a hard drive.

1. If necessary, remove the blank panel from the chassis.

**Note** – The server might have up to three blank panels covering unoccupied drive slots.

#### 2. Align the replacement drive to the drive slot.

Hard drives are physically addressed according to the slot in which they are installed. If you removed an existing hard drive from a slot in the server, you must install the replacement drive in the same slot as the drive that was removed.

3. Slide the drive into the drive slot until it is fully seated.

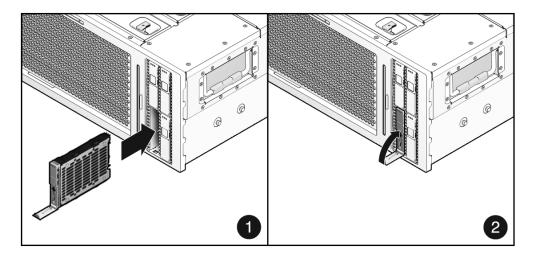

- 4. Close the latch to lock the drive in place.
- 5. At the Solaris prompt, type the cfgadm -al command to list all drives in the device tree, including any drives that are not configured. Type:

#### # cfgadm -al

This command should help you identify the Ap\_id for the hard drive you installed. For an output example refer to EXAMPLE: Sample Ap\_id Output on page 81.

6. Type the cfgadm -c configure command to configure the disk.
For example, type:

#### # cfgadm -c configure c0::sd1

where c0::sd1 is the disk that you are trying to configure.

- 7. Wait until the blue Ready-to-Remove LED is no longer lit on the drive that you installed.
- 8. At the Solaris prompt, type the cfgadm -al command to list all drives in the device tree, including any drives that are not configured. Type:

#### # cfgadm -al

This command should identify the Ap\_id for the hard drive that you installed. The drive you installed should be is configured.

#### 9. Type the iostat -E command. Type:

#### # iostat -E

The iostat -E command displays information about your system's installed devices such as manufacturer, model number, serial number, size, and system error statistics.

**EXAMPLE:** Sample Ap\_id Output

| Ap_id          | Type     | Receptacle | Occupant     | Condition |
|----------------|----------|------------|--------------|-----------|
|                | scsi-bus | connected  | configured   | unknown   |
| c0::dsk/d1t0d0 | disk     | connected  | configured   | unknown   |
| c0::sd1        | disk     | connected  | unconfigured | unknown   |
| usb0/1         | unknown  | empty      | unconfigured | ok        |
| usb0/2         | unknown  | empty      | unconfigured | ok        |
| usb0/3         | unknown  | empty      | unconfigured | ok        |
| usb1/1         | unknown  | empty      | unconfigured | ok        |
| usb1/2         | unknown  | empty      | unconfigured | ok        |
| usb1/3         | unknown  | empty      | unconfigured | ok        |
| usb2/1         | unknown  | empty      | unconfigured | ok        |
| usb2/2         | unknown  | empty      | unconfigured | ok        |
| usb2/3         | unknown  | empty      | unconfigured | ok        |
| usb2/4         | unknown  | empty      | unconfigured | ok        |
| usb2/5         | unknown  | empty      | unconfigured | ok        |
| usb2/6         | unknown  | empty      | unconfigured | ok        |
| usb2/7         | unknown  | empty      | unconfigured | ok        |
| usb2/8         | unknown  | empty      | unconfigured | ok        |
|                |          |            |              |           |

## **▼** Remove a Hard Drive

If you are removing a hard drive as a prerequisite for another service procedure, follow the steps in this section.

Before you begin, complete these tasks:

- Read the section, "Safety Information" on page 63.
- Power off the server, using one of the methods described in the section, "Powering Off the System" on page 67.
- "Perform Electrostatic Discharge Antistatic Prevention Measures" on page 73

Do the following:

#### 1. Note the location of each hard drive.

**Note** – You must install each hard drive in the same bay from which it was removed.

#### 2. Press the hard drive latch release button.

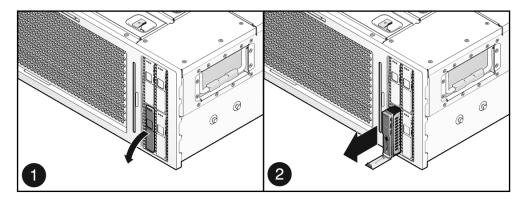

3. Slide the hard drive out of its bay.

### ▼ Install a Hard Drive

If you are installing a hard drive after servicing another component in the system, do the following:

1. Align the replacement drive to the drive slot.

Hard drives are physically addressed according to the slot in which they are installed. If you removed an existing hard drive from a slot in the server, you must install the replacement drive in the same slot as the drive that was removed.

2. Slide the drive into the drive slot until it is fully seated.

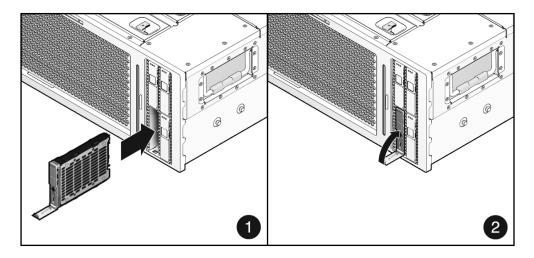

- 3. Close the latch to lock the drive in place.
- If you performed any additional service procedures, see "Power On the Server" on page 157.

## Hard Drive Device Identifiers

The following table lists physical drive locations and their corresponding default path names in OpenBoot PROM and Solaris for the server.

| Device | Device Identifier | OpenBoot PROM/Solaris Default Drive Path Name |
|--------|-------------------|-----------------------------------------------|
| HDD0   | /SYS/HDD0         | c0::dsk/d1t0d0                                |
| HDD1   | /SYS/HDD1         | c0::dsk/d1t1d0                                |
| HDD2   | /SYS/HDD2         | c0::dsk/d1t2d0                                |
| HDD3   | /SYS/HDD3         | c0::dsk/d1t3d0                                |

**Note** – Hard drive names in ILOM messages are displayed with the full FRU name, such as /SYS/HDD0.

#### **Related Information**

■ "Hard Drive LEDs" on page 84

## Hard Drive LEDs

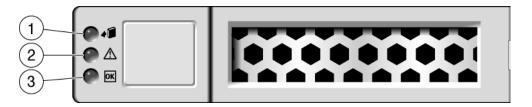

| No. | LED                 |                         | Color | Notes                                                                                            |
|-----|---------------------|-------------------------|-------|--------------------------------------------------------------------------------------------------|
| 1   | Ready<br>-to-Remove |                         | Blue  | This LED is lit to indicate that a hard drive can be removed safely during a hot-plug operation. |
| 2   | Service<br>Required | $\overline{\mathbb{V}}$ | Amber | This LED is lit when the system is running and the hard drive is faulty.                         |
| 3   | OK/Activity         | ОК                      | Green | This LED lights when data is being read from or written to the hard drive.                       |

The front and rear panel Service Required LEDs are also lit if the system detects a hard drive fault.

#### **Related Information**

■ "Hard Drive Device Identifiers" on page 83

# Servicing Fan Trays

This topic includes the following:

- "About Fan Trays" on page 85
- "Remove a Fan Tray (Hot-Swap)" on page 85
- "Install a Fan Tray (Hot-Swap)" on page 86
- "Remove a Fan Tray" on page 87
- "Install a Fan Tray" on page 88
- "Fan Tray Device Identifiers" on page 88

■ "Fan Tray Fault LED" on page 89

## About Fan Trays

Four fan trays are located toward the front of the server, arranged in two N+1 redundant pairs. Each fan tray contains a fan mounted in an integrated, hot-swappable CRU. If a fan tray fails, replace it as soon as possible to maintain server availability.

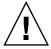

**Caution** – Hazardous moving parts. Unless the power to the server is completely shut down, the only service permitted in the fan compartment is the replacement of the fan trays by trained personnel.

#### **Related Information**

- "Identifying Server Components" on page 1
- "Managing Faults" on page 11
- "Powering Off the System" on page 67
- "Hot-Pluggable and Hot-Swappable Devices" on page 75
- "Fan Tray Device Identifiers" on page 88
- "Fan Tray Fault LED" on page 89
- "Server Components" on page 177

## ▼ Remove a Fan Tray (Hot-Swap)

Before you begin, complete these tasks:

- Read the section, "Safety Information" on page 63.
- Perform the task, "Extend the Server to the Maintenance Position" on page 70.
- Perform the task, "Perform Electrostatic Discharge Antistatic Prevention Measures" on page 73.

Do the following :

1. Identify the fan tray to be removed.

See "Fan Tray Device Identifiers" on page 88 and "Fan Tray Fault LED" on page 89.

2. Press the fan tray latches toward the center of the fan tray and pull the fan tray up and out of the system.

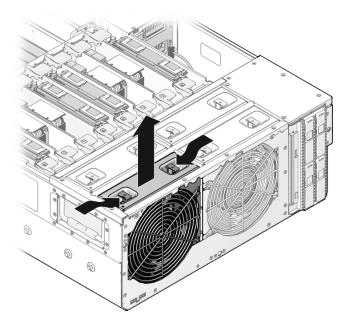

## ▼ Install a Fan Tray (Hot-Swap)

1. Slide the fan tray into its bay until it locks into place.

Ensure that the fan tray is oriented correctly. Airflow in the system is from front to back.

2. Verify proper fan tray operation.

See "Fan Tray Fault LED" on page 89.

#### **Next Steps**

If you are replacing a faulty fan tray due to an overtemperature condition, monitor the system to ensure proper cooling.

- "Slide the Server Into the Rack" on page 155
- If you performed any additional service procedures, see "Power On the Server" on page 157.

## ▼ Remove a Fan Tray

If you are removing the fan trays as a prerequisite for another service procedure, follow the steps in this procedure.

Before you begin, complete these tasks:

- Read the section, "Safety Information" on page 63.
- Power off the server, using one of the methods described in the section, "Powering Off the System" on page 67.
- Perform the task, "Extend the Server to the Maintenance Position" on page 70
- Perform the task, "Perform Electrostatic Discharge Antistatic Prevention Measures" on page 73

### Do the following :

• Press the fan tray latches toward the center of the fan tray and pull the fan tray up and out of the system.

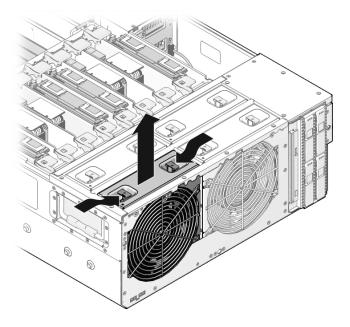

# ▼ Install a Fan Tray

1. Slide each fan tray into its bay until it locks into place.

Ensure that the fan tray is oriented correctly. Airflow in the system is from front to back.

2. Verify proper fan tray operation.

See "Fan Tray Fault LED" on page 89.

### **Next Steps**

If you are replacing the fan trays after performing another service procedure, complete these steps.

- "Slide the Server Into the Rack" on page 155
- "Power On the Server" on page 157

## Fan Tray Device Identifiers

These are the FRU device names for the fan trays in the server.

| Device | Device Identifier |  |
|--------|-------------------|--|
| FT0    | /SYS/MB/FT0       |  |
| FT1    | /SYS/MB/FT1       |  |
| FT2    | /SYS/MB/FT2       |  |
| FT3    | /SYS/MB/FT3       |  |

#### **Related Information**

- "Managing Faults" on page 11
- "Hot-Pluggable and Hot-Swappable Devices" on page 75
- "Fan Tray Fault LED" on page 89

## Fan Tray Fault LED

Each fan tray contains a Fault LED that is located on the top panel of the server. The LED is visible when you slide the server partially out of the rack.

| LED   |             | Color | Notes                                        |
|-------|-------------|-------|----------------------------------------------|
| Fault | $\triangle$ | Amber | This LED is lit when the fan tray is faulty. |

The front panel Fan Fault LED, and the front and rear panel Service Required LEDs are also lit if the system detects a fan tray fault. In addition, the system Overtemp LED might be lit if a fan fault causes an increase in system operating temperature.

See "Front Panel LEDs" on page 5 and "Rear Panel LEDs" on page 8 for more information about system status LEDs.

#### Related Information

- "Managing Faults" on page 11
- "Hot-Pluggable and Hot-Swappable Devices" on page 75
- "Fan Tray Fault LED" on page 89

# Servicing Power Supplies

This topic includes the following:

- "About Power Supplies" on page 90
- "Remove a Power Supply (Hot-Swap)" on page 90
- "Install a Power Supply (Hot-Swap)" on page 91
- "Remove a Power Supply" on page 92
- "Install a Power Supply" on page 93
- "Power Supply Device Identifiers" on page 94
- "Power Supply LED" on page 95

## **About Power Supplies**

The server is equipped with redundant hot-swappable power supplies. Redundant power supplies enable you to remove and replace a power supply without shutting the server down, provided that at least two other power supplies are online and working.

**Note** – If a power supply fails and you do not have a replacement available, leave the failed power supply installed to ensure proper airflow in the server.

#### Related Information

- "Identifying Server Components" on page 1
- "Managing Faults" on page 11
- "Hot-Pluggable and Hot-Swappable Devices" on page 75
- "Power Supply Device Identifiers" on page 94
- "Power Supply LED" on page 95
- "Server Components" on page 177

# ▼ Remove a Power Supply (Hot-Swap)

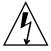

**Caution** – Hazardous voltages are present. To reduce the risk of electric shock and danger to personal health, follow the instructions.

**Note** – If you are servicing Power Supply 0, you must disconnect the cable management arm support strut.

1. Identify which power supply requires replacement.

An amber LED on a power supply indicates that a failure was detected. In addition, the show faulty command indicates which power supply is faulty. See "Detecting Faults" on page 34.

- **2.** Gain access to the rear of the server where the faulty power supply is located. If necessary, slide the system partially out of the rack to obtain better access to the
- 3. Disconnect the power cord from the faulty power supply.

rear panel.

4. Grasp the power supply handle and press the release latch.

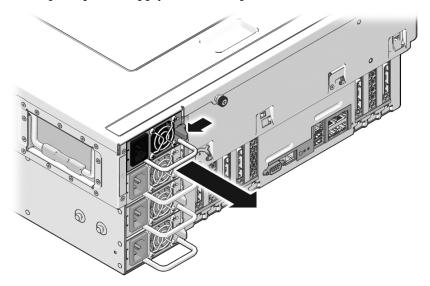

5. Pull the power supply out of the chassis.

# ▼ Install a Power Supply (Hot-Swap)

- 1. Align the replacement power supply with the empty power supply bay.
- 2. Slide the power supply into the bay until it is fully seated.

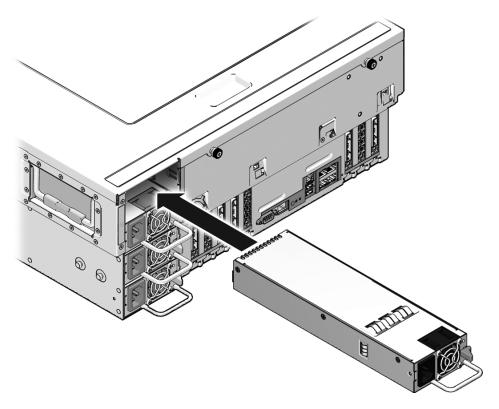

- Reconnect the power cord to the power supply.Verify that the power supply LED is green or blinking green.
- 4. Verify that the system Power Supply Fault LED, and the front and rear Service Required LEDs are not lit.

**Note** – See "Front Panel LEDs" on page 5 and "Rear Panel LEDs" on page 8 for more information about identifying and interpreting system LEDs.

5. At the ILOM -> prompt, use the show faulty command to verify the status of the power supplies.

# **▼** Remove a Power Supply

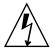

**Caution** – Hazardous voltages are present. To reduce the risk of electric shock and danger to personal health, follow the instructions.

If you are removing the power supplies as a prerequisite for another service procedure, follow these steps.

Before you begin, complete these tasks:

- Read the section, "Safety Information" on page 63.
- Power off the server, using one of the methods described in the section, "Powering Off the System" on page 67.
- "Disconnect Power Cords From the Server" on page 68
- "Perform Electrostatic Discharge Antistatic Prevention Measures" on page 73

**Note** – If you are servicing Power Supply 0, you must disconnect the cable management arm support strut.

1. Grasp the power supply handle and press the release latch.

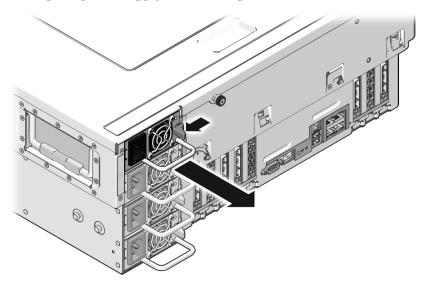

2. Pull the power supply out of the chassis.

# ▼ Install a Power Supply

If you are installing the power supplies following another service tasks, complete these steps.

1. Align the replacement power supply with the empty power supply bay.

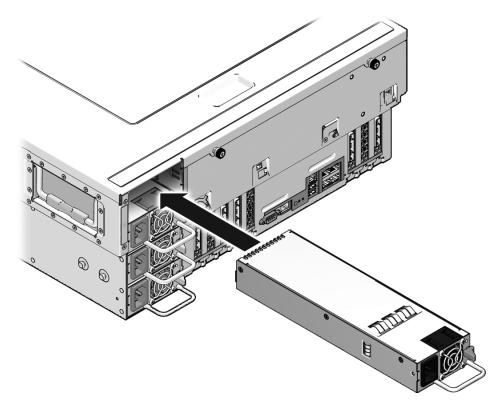

2. Slide the power supply into the bay until it is fully seated.

### **Next Steps**

- "Connect the Power Cords to the Server" on page 157
- "Power On the Server" on page 157

# Power Supply Device Identifiers

These are the FRU device names for power supplies:

| Device | Device Identifier |  |
|--------|-------------------|--|
| PS0    | /SYS/PS0          |  |
| PS1    | /SYS/PS1          |  |
| PS2    | /SYS/PS2          |  |
| PS3    | /SYS/PS3          |  |

**Note** – Power supply names in ILOM messages are displayed with the full FRU name, such as /SYS/PS0.

#### **Related Information**

- "Managing Faults" on page 11
- "Hot-Pluggable and Hot-Swappable Devices" on page 75"Power Supply LED" on page 95

## Power Supply LED

Each power supply contains a dual-color LED that is visible when looking at the back panel of the system.

The following table includes a description of power supply LED modes and their function, listed from top to bottom.

| LED State      | Meaning                      | Notes                                                      |
|----------------|------------------------------|------------------------------------------------------------|
| Off            | No AC present                | Power supply is unplugged or if no AC power is present.    |
| Blinking green | AC present/system in standby | AC power is present and system is in standby mode.         |
| Green          | AC present/system powered on | System is powered on.                                      |
| Blinking amber | Fault                        | Voltage overcurrent or other power fault.                  |
| Amber          | Fault                        | Internal power supply failure or power supply fan failure. |

The following LEDs are lit when a power supply fault is detected:

- Front and rear Service Required LEDs
- Rear PS Failure LED on the bezel of the server
- Fault LED mode on the faulty power supply

The front and rear panel Service Required LEDs are also lit if the system detects a power supply fault.

See "Front Panel LEDs" on page 5 and "Rear Panel LEDs" on page 8 for more information about identifying and interpreting system LEDs.

See "Power Supply LED" on page 95 for specific information about power supply status LEDs.

#### **Related Information**

- "Managing Faults" on page 11
- "Hot-Pluggable and Hot-Swappable Devices" on page 75
- "Front Panel LEDs" on page 5
- "Rear Panel LEDs" on page 8

# Servicing PCIe Cards

This topic includes the following

- "Remove a PCIe Card" on page 96
- "Install a PCIe Card" on page 97
- "Add a PCIe Card" on page 98
- "PCIe Device Identifiers" on page 99
- "PCIe Slot Configuration Guidelines" on page 100

### ▼ Remove a PCIe Card

Before you begin, complete these tasks:

- Read the section, "Safety Information" on page 63.
- Power off the server, using one of the methods described in the section, "Powering Off the System" on page 67.
- "Extend the Server to the Maintenance Position" on page 70
- "Perform Electrostatic Discharge Antistatic Prevention Measures" on page 73
- "Remove the Top Cover" on page 73

Do the following :

- 1. Identify the PCIe card you want to remove.
- 2. Open the PCIe card latch.

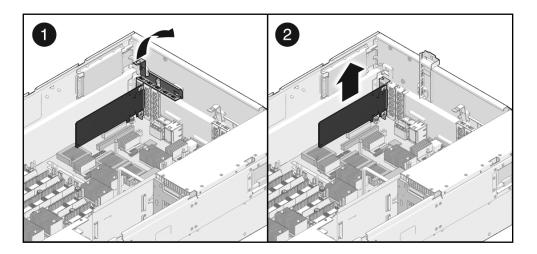

- 3. Remove the PCIe card the system.
- 4. Place the PCIe card on an antistatic mat.
- 5. If you are not replacing the PCIe card, install a PCIe filler panel in its place.
- 6. Close the PCIe card latch.

### ▼ Install a PCIe Card

- 1. Identify the correct slot for installation.
- 2. Open the PCIe card latch.

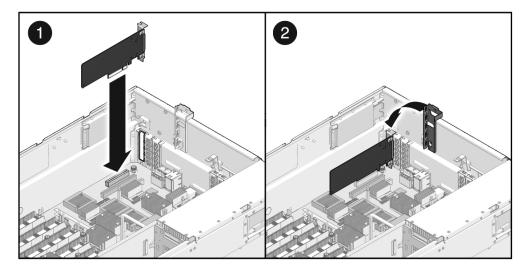

- 3. Insert the PCIe card into its slot.
- 4. Close the PCIe card latch.

### **Next Steps**

- "Install the Top Cover" on page 154
- "Slide the Server Into the Rack" on page 155
- "Power On the Server" on page 157

### 7 Add a PCIe Card

Before you begin, complete these tasks:

- Read the section, "Safety Information" on page 63.
- Power off the server, using one of the methods described in the section, "Powering Off the System" on page 67.
- "Disconnect Power Cords From the Server" on page 68
- "Extend the Server to the Maintenance Position" on page 70
- "Perform Electrostatic Discharge Antistatic Prevention Measures" on page 73
- "Remove the Top Cover" on page 73
- 1. Identify the correct slot for installation.

See "PCIe Device Identifiers" on page 99 and "PCIe Slot Configuration Guidelines" on page 100.

98

- 2. Open the PCIe card latch.
- 3. Remove the PCIe filler panel.
- 4. Insert the PCIe card into its slot.

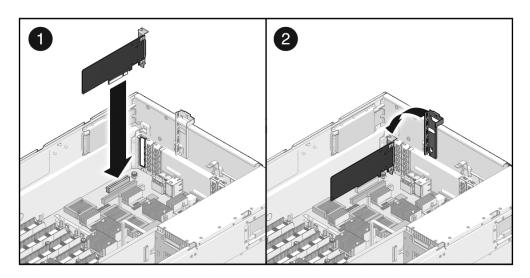

5. Close the PCIe card latch.

### **Next Steps**

- "Install the Top Cover" on page 154
- "Slide the Server Into the Rack" on page 155
- "Power On the Server" on page 157

### PCIe Device Identifiers

Device identifiers are case-sensitive.

| Device           | Device Identifier                 | Notes                          |
|------------------|-----------------------------------|--------------------------------|
| PCIe0            | /SYS/MB/PCIE0                     | x8 slot                        |
| PCIe1            | /SYS/MB/PCIE1                     | x16 slot operating at x8       |
| PCIe2            | /SYS/MB/PCIE2                     | x8 slot                        |
| PCIe3            | /SYS/MB/PCIE3                     | x8 slot                        |
| PCIe4<br>(XAUI0) | /SYS/MB/PCIE4 or<br>/SYS/MB/XAUI0 | x8 slot; shared with XAUI slot |

| Device           | Device Identifier                 | Notes                          |
|------------------|-----------------------------------|--------------------------------|
| PCIe5<br>(XAUI1) | /SYS/MB/PCIE5 or<br>/SYS/MB/XAUI1 | x8 slot; shared with XAUI slot |
| PCIe6            | /SYS/MB/PCIE6                     | x16 slot operating at x8       |
| PCIe7            | /SYS/MB/PCIE7                     | x8 slot                        |

**Note** – PCIe names in ILOM messages are displayed with the full FRU name, such as /SYS/MB/PCIE0.

**Note** – In the Solaris OS, PCIe slot addresses are associated with CMP modules. The PCIe slot address in the Solaris OS might change if you add or remove CMP modules, or if a CMP module is brought offline. For more information, see the SPARC Enterprise T5440 Server Product Notes.

#### Related Information

- "Managing Faults" on page 11
- "PCIe Slot Configuration Guidelines" on page 100
- "System Bus Topology" on page 167
- "Performing Node Reconfiguration" on page 159

# PCIe Slot Configuration Guidelines

You can install up to eight low-profile PCIe in the system. All slots are wired to x8 PCIe lanes. Slot 1 and Slot 7 support graphics cards with x16 connectors. Slot 4 and Slot 5 also support 10-Gbyte Ethernet cards (XAUI cards). When a XAUI card is installed, a PCIe card cannot be installed in the same slot.

If you are installing a XAUI card, note the following:

- If you are installing a XAUI card in XAUI Port 0, the onboard NET1 port is disabled.
- If you are installing a XAUI card in XAUI Port 1, the onboard NET0 port is disabled.

Use the following guidelines to spread the load evenly across CMP/memory modules. If a slot is already populated with a device, install a new device in the next available slot, in the order indicated.

| PCIe/XAUI Card Type                           | Number of CMP/Memory<br>Modules | Installation Order          | Notes                                                                     |
|-----------------------------------------------|---------------------------------|-----------------------------|---------------------------------------------------------------------------|
| 10 GBit Ethernet (XAUI) card                  | 1, 2, 3 or 4                    | Slot 4, 5                   | Install XAUI cards first.                                                 |
| External I/O Expansion<br>Unit PCIe Link card | 2                               | Slot 0, 4, 1, 5             | Maximum of 4 cards; install in order shown.                               |
|                                               | 4                               | Slot 0, 4, 2, 6, 1, 5, 3, 7 | Maximum of 8 cards; install in order shown.                               |
| All other devices                             | 1                               | Slot 0, 1, 2, 3             | Maximum of 4 cards; install in order shown. PCIe Slots 4, 5, 6, and 7 are |
|                                               |                                 |                             | unavailable in 1P systems.                                                |
|                                               |                                 |                             | Both XAUI Slots 0 and 1 are available in 1P systems.                      |
|                                               | 2                               | Slot 0, 4, 1, 5, 2, 6, 3, 7 | Maximum of 8 cards; install in order shown.                               |
|                                               | 4                               | Slot 0, 4, 2, 6, 1, 5, 3, 7 | Maximum of 8 cards; install in order shown.                               |

**Note** – These are guidelines to spread out the I/O load across multiple CMP/memory module pairs. These are not configuration restrictions.

External I/O Expansion Unit PCIe Link cards must be placed in a PCIe slot with a CMP/memory module pair present as follows:

- PCIe Slots 0 and 1 require CMP/Memory pair 0.
- PCIe Slots 4 and 5 require CMP/Memory pair 1.
- PCIe Slots 2 and 3 require CMP/Memory pair 2.
- PCIe Slots 6 and 7 require CMP/Memory pair 3.

#### **Related Information**

- "PCIe Device Identifiers" on page 99
- "System Bus Topology" on page 167
- "I/O Fabric in 2P Configuration" on page 168
- "I/O Fabric in 4P Configuration" on page 169

# Servicing CMP/Memory Modules

This topic includes the following:

- "CMP/Memory Modules Overview" on page 102
- "Remove a CMP/Memory Module" on page 104
- "Install a CMP/Memory Module" on page 105
- "Add a CMP/Memory Module" on page 105
- "CMP and Memory Module Device Identifiers" on page 107
- "Supported CMP/Memory Module Configurations" on page 107

## CMP/Memory Modules Overview

Up to four CMP/memory modules can be installed in the system. Each CMP module is paired with a memory module. CMP modules and memory modules are keyed uniquely to prevent incorrect insertion into the wrong type of slot.

A faulty CMP or memory module is indicated with an alluminated fault LED. An alluminated module LED also might indicate a faulty FB-DIMM on that module.

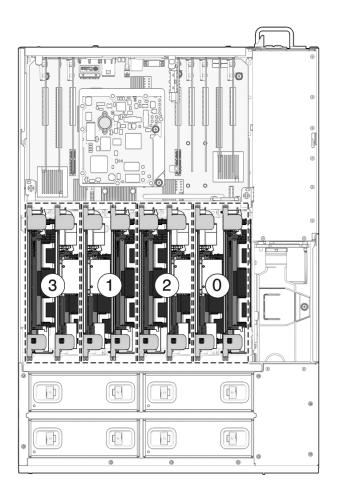

### **Related Information**

- "CMP and Memory Module Device Identifiers" on page 107
- "Supported CMP/Memory Module Configurations" on page 107
- "I/O Connections to CMP/Memory Modules" on page 160
- "Reconfiguring I/O Device Nodes" on page 162
- "Servicing FB-DIMMs" on page 108
- "System Bus Topology" on page 167
- "I/O Fabric in 2P Configuration" on page 168
- "I/O Fabric in 4P Configuration" on page 169

# ▼ Remove a CMP/Memory Module

Before you begin, complete these tasks:

- Read the section, "Safety Information" on page 63.
- Power off the server, using one of the methods described in the section, "Powering Off the System" on page 67.
- "Extend the Server to the Maintenance Position" on page 70
- "Perform Electrostatic Discharge Antistatic Prevention Measures" on page 73
- "Remove the Top Cover" on page 73

Do the following:

- 1. Identify the module you want to remove.
- 2. Rotate the ejector levers up and away from the module.

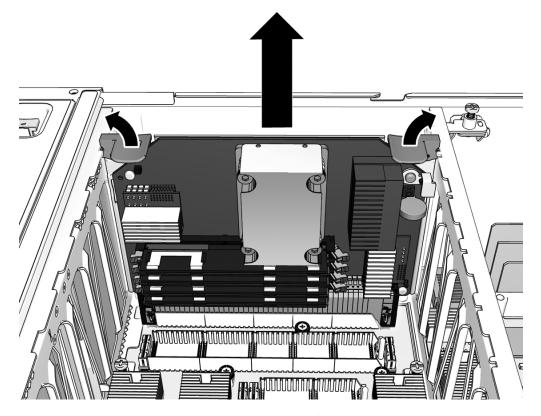

- 3. Slide the module up and out of the system.
- 4. Place the module on an antistatic mat.

## ▼ Install a CMP/Memory Module

**Note** – If you are replacing a faulty CMP or memory module, you must transfer the FB-DIMMs on the faulty module to the replacement module. Replacement CMP/memory modules do not include FB-DIMMs.

For more information about installing FB-DIMMs, see "Servicing FB-DIMMs" on page 108

- 1. Identify the correct slot for installation.
- 2. Slide the module down into its slot.

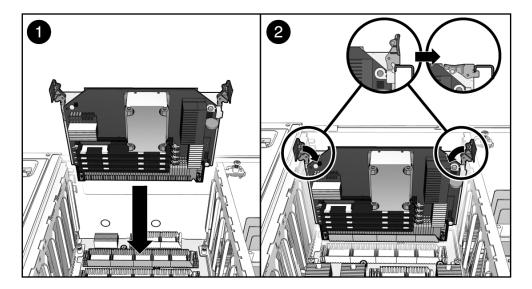

3. Rotate the ejector levers down to secure the module into place.

### **Next Steps**

- "Install the Top Cover" on page 154
- "Slide the Server Into the Rack" on page 155
- "Power On the Server" on page 157

# ▼ Add a CMP/Memory Module

Before you begin, complete these tasks:

■ Read the section, "Safety Information" on page 63.

- Power off the server, using one of the methods described in the section, "Powering Off the System" on page 67.
- "Extend the Server to the Maintenance Position" on page 70
- "Perform Electrostatic Discharge Antistatic Prevention Measures" on page 73
- "Remove the Top Cover" on page 73

### Do the following:

- 1. Identify the correct slot for installation.
- 2. Remove the air baffle.

Squeeze the air baffle latches toward each other and lift the air baffle straight up and out of the chassis.

- 3. If you are installing the module into a previously empty slot, remove the plastic connector cover on the motherboard.
- 4. Slide the module down into its slot.

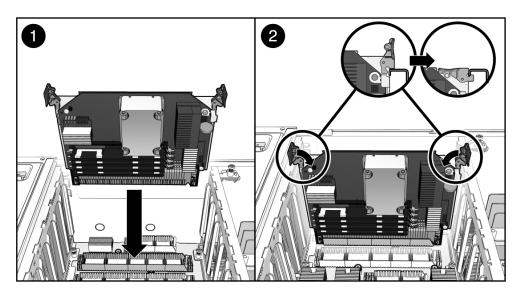

5. Rotate the ejector levers down to secure the module into place.

#### Next Steps

- "Install the Top Cover" on page 154
- "Slide the Server Into the Rack" on page 155
- "Power On the Server" on page 157

## CMP and Memory Module Device Identifiers

The following table describes device, device identifiers, and supported configurations for CMP and memory modules. Device identifiers are case-sensitive.

| Device | Device Identifier |
|--------|-------------------|
| CMP0   | /SYS/MB/CPU0/CMP0 |
| MEM0   | /SYS/MB/MEM0/CMP0 |
| CMP1   | /SYS/MB/CPU1/CMP1 |
| MEM1   | /SYS/MB/MEM1/CMP1 |
| CMP2   | /SYS/MB/CPU2/CMP2 |
| MEM2   | /SYS/MB/MEM2/CMP2 |
| CMP3   | /SYS/MB/CPU3/CMP3 |
| MEM3   | /SYS/MB/MEM3/CMP3 |

**Note** – CMP and memory module names in ILOM messages are displayed with the full FRU name, such as /SYS/MB/CPU0.

#### **Related Information**

- "Managing Faults" on page 11
- "FB-DIMM Configuration" on page 113
- "Performing Node Reconfiguration" on page 159

# Supported CMP/Memory Module Configurations

These are the supported CMP/memory module configurations, as viewed from the front of the server.

| Configuration          | CMP3<br>MEM3 | CMP1<br>MEM1 | CMP2<br>MEM2 | CMP0<br>MEM0 |
|------------------------|--------------|--------------|--------------|--------------|
| One CMP/memory pair    |              |              |              | X            |
| Two CMP/memory pairs   |              | Χ            |              | X            |
| Three CMP/memory pairs |              | Χ            | X            | X            |

| Configuration                               | CMP3 | CMP1 | CMP2 | CMP0 |
|---------------------------------------------|------|------|------|------|
|                                             | MEM3 | MEM1 | MEM2 | MEM0 |
| Four CMP/memory pairs (full configurations) | X    | Х    | X    | X    |

#### **Related Information**

- "CMP and Memory Module Device Identifiers" on page 107
- "Performing Node Reconfiguration" on page 159

# Servicing FB-DIMMs

- "Remove FB-DIMMs" on page 108
- "Install FB-DIMMs" on page 109
- "Verify FB-DIMM Replacement" on page 110
- "Add FB-DIMMs" on page 113
- "FB-DIMM Configuration" on page 113
- "FB-DIMM Device Identifiers" on page 116
- "FB-DIMM Fault Button Locations" on page 117

### ▼ Remove FB-DIMMs

Before you begin, complete these tasks:

- Read the section, "Safety Information" on page 63.
- Power off the server, using one of the methods described in the section, "Powering Off the System" on page 67.
- "Extend the Server to the Maintenance Position" on page 70
- "Perform Electrostatic Discharge Antistatic Prevention Measures" on page 73
- "Remove the Top Cover" on page 73
- "Remove a CMP/Memory Module" on page 104

Do the following:

1. If you are removing a faulty FB-DIMM, determine which FB-DIMM you want to remove.

a. Press the FB-DIMM fault button.

See "FB-DIMM Fault Button Locations" on page 117.

- b. Note which FB-DIMM fault LED is illuminated.
- 2. Push down on the ejector tabs on each side of the FB-DIMM until the FB-DIMM is released.

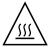

**Caution** – FB-DIMMs might be hot. Use caution when servicing FB-DIMMs.

- 3. Grasp the top corners of the faulty FB-DIMM and remove it from the CMP/memory module.
- 4. Place the FB-DIMM on an antistatic mat.
- 5. Repeat Step 2 through Step 4 to remove any additional FB-DIMMs.

### ▼ Install FB-DIMMs

1. Unpackage the replacement FB-DIMMs and place them on an antistatic mat.

**Tip** – See "FB-DIMM Configuration" on page 113 for information about configuring the FB-DIMMs.

- 2. Ensure that the ejector tabs are in the open position.
- 3. Line up the replacement FB-DIMM with the connector.

Align the FB-DIMM notch with the key in the connector. This ensures that the FB-DIMM is oriented correctly.

4. Push the FB-DIMM into the connector until the ejector tabs lock the FB-DIMM in place.

If the FB-DIMM does not easily seat into the connector, verify that the orientation of the FB-DIMM is correct. If the orientation is reversed, damage to the FB-DIMM might occur.

5. Repeat Step 2 through Step 4 until all replacement FB-DIMMs are installed.

#### **Next Steps**

- "Install a CMP/Memory Module" on page 105
- "Install the Top Cover" on page 154
- "Slide the Server Into the Rack" on page 155

■ "Power On the Server" on page 157

# ▼ Verify FB-DIMM Replacement

#### 1. Access the ILOM -> prompt.

Refer to the *Integrated Lights Out Manager 3.0 Supplement for the SPARC Enterprise T5440 Server* for instructions.

2. Run the show faulty command to determine how to clear the fault.

The method you use to clear a fault depends on how the fault is identified by the showfaults command.

#### Examples:

■ If the fault is a *host-detected fault* (displays a UUID), continue to Step 3. For example:

| -> show faulty   |             |                                  |
|------------------|-------------|----------------------------------|
| Target           | Property    | Value                            |
| /SP/faultmgmt/0  | fru         | /SYS/MB/CPU0/CMP0/BR0/CH1/D0     |
| /SP/faultmgmt/0  | timestamp   | Dec 14 22:43:59                  |
| /SP/faultmgmt/0/ | sunw-msg-id | SUN4V-8000-DX                    |
| faults/0         |             | į                                |
| /SP/faultmgmt/0/ | uuid        | 3aa7c854-9667-e176-efe5-e487e520 |
| faults/0         |             | 7a8a                             |
| /SP/faultmgmt/0/ | timestamp   | Dec 14 22:43:59                  |
| faults/0         |             |                                  |

■ In most cases, if the fault was detected by POST and resulted in the FB-DIMM being disabled (such as the following example), the replacement of the faulty FB-DIMM is detected when the service processor is power cycled. In this case, the fault is automatically cleared from the system.

| -> show faulty   |                   |                              |
|------------------|-------------------|------------------------------|
| Target           | Property          | Value                        |
|                  | -+                | +                            |
| /SP/faultmgmt/0  | fru               | /SYS/MB/CPU0/CMP0/BR1/CH0/D0 |
| /SP/faultmgmt/0  | timestamp         | Dec 21 16:40:56              |
| /SP/faultmgmt/0/ | timestamp         | Dec 21 16:40:56 faults/0     |
| /SP/faultmgmt/0/ | sp_detected_fault | /SYS/MB/CPU0/CMP0/BR1/CH0/D0 |
| faults/0         | <u> </u>          | Forced fail(POST)            |

If the fault is still displayed by the show faulty command, then run the set command to enable the FB-DIMM and clear the fault.

### Example:

```
-> set /SYS/MB/CPU0/CMP0/BR0/CH0/D0 component state=Enabled
```

- 3. Perform the following steps to verify the repair:
  - a. Set the virtual keyswitch to diag so that POST will run in Service mode.

```
-> set /SYS/keyswitch_state=Diag
Set `keyswitch_state' to `Diag'
```

b. Power cycle the system.

```
-> stop /SYS
Are you sure you want to stop /SYS (y/n)? y
Stopping /SYS
-> start /SYS
Are you sure you want to start /SYS (y/n)? y
Starting /SYS
```

**Note** — The server takes about one minute to power off. Use the show /HOST command to determine when the host has been powered off. The console will display status=Powered Off.

c. Switch to the system console to view POST output.

```
-> start /SYS/console
```

Watch the POST output for possible fault messages. The following output is a sign that POST did not detect any faults:

```
.
.
0:0:0>INFO:
0:0:0> POST Passed all devices.
0:0:0>POST: Return to VBSC.
0:0:0>Master set ACK for vbsc runpost command and spin...
```

**Note** – Depending on the configuration of ILOM POST variables and whether POST-detected faults or not, the system might boot, or the system might remain at the ok prompt. If the system is at the ok prompt, type boot.

d. Return the virtual keyswitch to Normal mode.

```
-> set /SYS keyswitch_state=Normal
Set 'ketswitch_state' to 'Normal'
```

e. Switch to the system console and issue the Solaris OS fmadm faulty command.

#### # fmadm faulty

No memory faults should be displayed.

If faults are reported, refer to the diagnostics flowchart in FIGURE: Diagnostic Flowchart on page 14 for an approach to diagnose the fault.

- 4. Switch to the ILOM command shell.
- 5. Run the show faulty command.
  - If the fault was detected by the host and the fault information persists, the output will be similar to the following example:

| -> show faulty   |             |                                  |
|------------------|-------------|----------------------------------|
| Target           | Property    | Value                            |
|                  | -+          | +                                |
| /SP/faultmgmt/0  | fru         | /SYS/MB/CPU0/CMP0/BR0/CH1/D0     |
| /SP/faultmgmt/0  | timestamp   | Dec 14 22:43:59                  |
| /SP/faultmgmt/0/ | sunw-msg-id | SUN4V-8000-DX                    |
| faults/0         | Ì           |                                  |
| /SP/faultmgmt/0/ | uuid        | 3aa7c854-9667-e176-efe5-e487e520 |
| faults/0         | İ           | 7a8a                             |
| /SP/faultmgmt/0/ | timestamp   | Dec 14 22:43:59                  |
| faults/0         | j           | Ì                                |

- If the show faulty command does not report a fault with a UUID, then you do not need to proceed with the following step because the fault is cleared.
- 6. Run the set command.

```
-> set /SYS/MB/CPU0/CMP0/BR0/CH1/D0 clear_fault_action=True
Are you sure you want to clear /SYS/MB/CPU0/CMP0/BR0/CH1/D0 (y/n)? y
Set 'clear_fault_action' to 'true
```

### ▼ Add FB-DIMMs

If you are upgrading the system with additional FB-DIMMs, use this procedure.

Before you begin, complete these tasks:

- Read the section, "Safety Information" on page 63.
- Read the sections, "FB-DIMM Configuration" on page 113 and "FB-DIMM Device Identifiers" on page 116.
- Power off the server using one of the methods described in the section, "Powering Off the System" on page 67.
- "Extend the Server to the Maintenance Position" on page 70
- "Perform Electrostatic Discharge Antistatic Prevention Measures" on page 73
- "Remove the Top Cover" on page 73
- "Remove a CMP/Memory Module" on page 104
- 1. Unpackage the FB-DIMMs and place them on an antistatic mat.
- 2. Ensure that the ejector tabs are in the open position.
- 3. Line up the FB-DIMM with the connector.

Align the FB-DIMM notch with the key in the connector. This ensures that the FB-DIMM is oriented correctly.

4. Push the FB-DIMM into the connector until the ejector tabs lock the FB-DIMM in place.

If the FB-DIMM does not easily seat into the connector, verify that the orientation of the FB-DIMM is correct. If the orientation is reversed, damage to the FB-DIMM might occur.

5. Repeat Step 2 through Step 4 until all the FB-DIMMs are installed.

#### **Next Steps**

- "Install a CMP/Memory Module" on page 105
- "Install the Top Cover" on page 154
- "Slide the Server Into the Rack" on page 155
- "Power On the Server" on page 157

### FB-DIMM Configuration

This topic includes the following:

"Supported FB-DIMM Configurations" on page 114

■ "Memory Bank Configurations" on page 114

### Supported FB-DIMM Configurations

Use these FB-DIMM configuration rules to help you plan the memory configuration of your server:

- Up to 16 FB-DIMMs can be installed in each CMP/memory module pair.
- Each bank consists of four FB-DIMMs.
- Each bank must be populated completely, never partially.
- For each CPU/Memory module pair, all FB-DIMMs must be of the same capacity, either 2 GB, 4 GB or 8 GB per FB-DIMM.
- Memory bank 0 must always be populated.
- Memory bank 1 must be populated before banks 2 and 3.
- Memory banks 2 and 3 must be populated simultaneously and completely.
- The number of FB-DIMMs installed on a processor and its associated memory expansion module must be either 4, 8 or 16. No other combinations are supported.
- 4 GB FB-DIMMs at 800 Mhz are available for 1.6-Ghz systems only and cannot be mixed with other FB-DIMMs of different speed within the same system.

### Memory Bank Configurations

The following table describes the supported memory configurations, and the order in which FB-DIMMs must be added.

|                      | Bank 1, if filled, must contain<br>FB-DIMMs of the same capacity as<br>Bank 0 |                  | Banks 2 and 3 must be either<br>completely empty or completely filled.<br>If filled, they must have the FB-DIMMs<br>of the same capacity as Banks 0 and 1 |                  |                     |
|----------------------|-------------------------------------------------------------------------------|------------------|----------------------------------------------------------------------------------------------------|------------------|---------------------|
|                      | CPU Module<br>(Includes<br>Memory Bank 0)                                     | Memory Module (I | ncludes Memory Bar                                                                                                    | nks 1, 2 and 3.) |                     |
| Configuration Number | Memory Bank 0                                                                 | Memory Bank 1    | Memory Bank 2                                                                                                    | Memory Bank 3    | <b>Total Memory</b> |
| Configuration 1      | 4 x 2 Gbyte                                                                   | _                | _                                                                                                    | _                | 8 GBytes            |
| Configuration 2      | 4 x 2 GByte                                                                   | 4 x 2 GByte      | _                                                                                                    | _                | 16 GBytes           |
| Configuration 3      | 4 x 2 GByte                                                                   | 4 x 2 GByte      | 4 x 2 GByte                                                                                                    | 4 x 2 GByte      | 32 GBytes           |
| Configuration 4      | 4 x 4 GByte                                                                   | _                | _                                                                                                    | _                | 16 GBytes           |
| Configuration 5      | 4 x 4 GByte                                                                   | 4 x 4 GByte      | _                                                                                                    | _                | 32 GBytes           |

Bank 1, if filled, must contain FB-DIMMs of the same capacity as Bank 0

Banks 2 and 3 must be either completely empty or completely filled. If filled, they must have the FB-DIMMs of the same capacity as Banks 0 and 1

CPU Module (Includes Memory Bank 0)

Memory Module (Includes Memory Banks 1, 2 and 3.)

| Configuration Number | Memory Bank 0 | Memory Bank 1 | Memory Bank 2 | Memory Bank 3 | <b>Total Memory</b> |
|----------------------|---------------|---------------|---------------|---------------|---------------------|
| Configuration 6      | 4 x 4 GByte   | 4 x 4 GByte   | 4 x 4 GByte   | 4 x 4 GByte   | 64 GBytes           |
| Configuration 7      | 4 x 8 GByte   | _             | _             | _             | 32 GBytes           |
| Configuration 8      | 4 x 8 GByte   | 4 x 8 GByte   | _             | _             | 64 GBytes           |
| Configuration 9      | 4 x 8 GByte   | 4 x 8 GByte   | 4 x 8 GByte   | 4 x 8 GByte   | 128 GBytes          |

FIGURE: Supported FB-DIMM Configurations

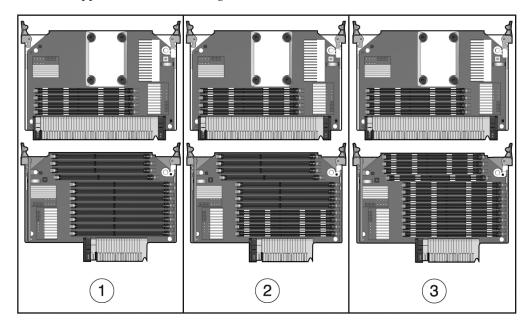

#### Figure Legend

- 1 Configuration 1: 4 FB-DIMMs (Bank 0 populated)
- 2 Configuration 2: 8 FB-DIMMs (Banks 0 and 1 populated)
- 3 Configuration 3: 16 FB-DIMMs (Banks 0, 1, 2 and 3 populated)

**Note** – See "FB-DIMM Device Identifiers" on page 116 for a list of FB-DIMM device identifiers and the corresponding slots on the CMP/memory modules.

### **Related Information**

- "Managing Faults" on page 11
- "FB-DIMM Device Identifiers" on page 116
- "FB-DIMM Fault Button Locations" on page 117
- "Performing Node Reconfiguration" on page 159

### FB-DIMM Device Identifiers

These are the device and device identifiers for FB-DIMMs on a CMP and memory module pair. Device identifiers are case-sensitive.

| Location      | FB-DIMM Device Identifiers                                                                                                    | Connector<br>Number                                            | FB-DIMM Group                        |
|---------------|----------------------------------------------------------------------------------------------------|----------------------------------------------------------------|--------------------------------------|
| CMP module    | /SYS/MB/CPUx/CMPx/BR1/CH0/D0<br>/SYS/MB/CPUx/CMPx/BR1/CH1/D0<br>/SYS/MB/CPUx/CMPx/BR0/CH0/D0<br>/SYS/MB/CPUx/CMPx/BR0/CH1/D0<br>Motherboard connector | J792<br>J896<br>J585<br>J687                                   | Bank 0<br>(Minimum<br>Configuration) |
| Memory module | /SYS/MB/MEMx/CMPx/BR1/CH1/D<br>2<br>/SYS/MB/MEMx/CMPx/BR1/CH1/D<br>3<br>/SYS/MB/MEMx/CMPx/BR1/CH0/D<br>2<br>/SYS/MB/MEMx/CMPx/BR1/CH0/D<br>3          | J1573<br>Mx/CMPx/BR1/CH1/D J1066<br>J1167<br>Mx/CMPx/BR1/CH0/D | Bank 3                               |
|               | /SYS/MB/MEMx/CMPx/BR0/CH1/D<br>2<br>/SYS/MB/MEMx/CMPx/BR0/CH1/D<br>3<br>/SYS/MB/MEMx/CMPx/BR0/CH0/D<br>2<br>/SYS/MB/MEMx/CMPx/BR0/CH0/D<br>3          | J847<br>J948<br>J660<br>J762                                   | Bank 2                               |

| Location | FB-DIMM Device Identifiers                                                                                                    | Connector<br>Number           | FB-DIMM Group |
|----------|----------------------------------------------------------------------------------------------------|-------------------------------|---------------|
|          | /SYS/MB/MEMx/CMPx/BR0/CH1/D 1 /SYS/MB/MEMx/CMPx/BR0/CH0/D 1 /SYS/MB/MEMx/CMPx/BR1/CH1/D 1 /SYS/MB/MEMx/CMPx/BR1/CH0/D 1 Motherboard connector | J746<br>J511<br>J1344<br>J927 | Bank 1        |

The FB-DIMM address follows the same convention as the CMP or memory module upon which it is mounted. For example, /SYS/MB/CPU0/CMP0/BR1/CH0/D0 is the device identifier for the FB-DIMM mounted at J792 on CMP module 0.

#### Related Information

- "Managing Faults" on page 11
- "FB-DIMM Configuration" on page 113
- "FB-DIMM Fault Button Locations" on page 117
- "Performing Node Reconfiguration" on page 159

### FB-DIMM Fault Button Locations

This figure shows the location of the FB-DIMM fault buttons on the CMP module and the memory module. Press this button to illuminate the fault indicator on the module. Replace the FB-DIMM identified by the indicator.

**Note** – You must replace a faulty FB-DIMM with an identical part (same part number). See "FB-DIMM Configuration" on page 113 for more information.

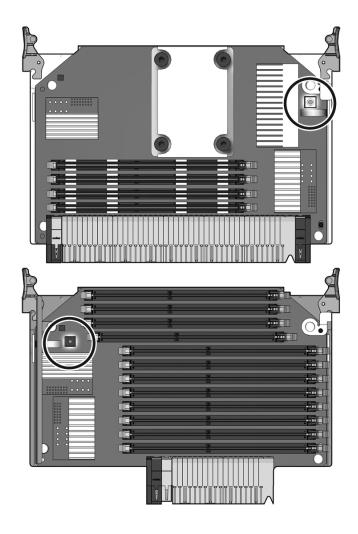

### **Related Information**

- "Managing Faults" on page 11
- "FB-DIMM Configuration" on page 113
- "FB-DIMM Device Identifiers" on page 116

# Servicing Field-Replaceable Units

These topics describe how to service field-replaceable units (FRUs) in the server.

**Note** – The procedures in this chapter must be performed by a qualified service technician.

| Торіс                                | Links                                                |
|--------------------------------------|------------------------------------------------------|
| Remove and install field-replaceable | "Servicing the Front Bezel" on page 119              |
| components.                          | "Servicing the DVD-ROM Drive" on page 122            |
|                                      | "Servicing the Service Processor" on page 124        |
|                                      | "Servicing the IDPROM" on page 127                   |
|                                      | "Servicing the Battery" on page 129                  |
|                                      | "Servicing the Power Distribution Board" on page 130 |
|                                      | "Servicing the Fan Tray Carriage" on page 133        |
|                                      | "Servicing the Hard Drive Backplane" on page 135     |
|                                      | "Servicing the Motherboard" on page 139              |
|                                      | "Servicing the Flex Cable Assembly" on page 144      |
|                                      | "Servicing the Front Control Panel" on page 148      |
|                                      | "Servicing the Front I/O Board" on page 150          |
| Exploded views of FRUs               | "Field-Replaceable Units" on page 180                |

# Servicing the Front Bezel

You must remove the front bezel in order to service the DVD-ROM drive.

- "Remove the Front Bezel" on page 120
- "Install the Front Bezel" on page 121

#### **Related Information**

■ "Servicing the DVD-ROM Drive" on page 122

### ▼ Remove the Front Bezel

Before you begin, complete these tasks:

- Read the section, "Safety Information" on page 63.
- If you are performing additional service procedures, power off the server, using one of the methods described in the section, "Powering Off the System" on page 67.
- "Extend the Server to the Maintenance Position" on page 70
- "Perform Electrostatic Discharge Antistatic Prevention Measures" on page 73

Do the following:

- 1. Grasp the front bezel on the left and right sides.
- 2. Pull the bezel off of the front of the chassis.

The bezel is secured with three snap-in posts.

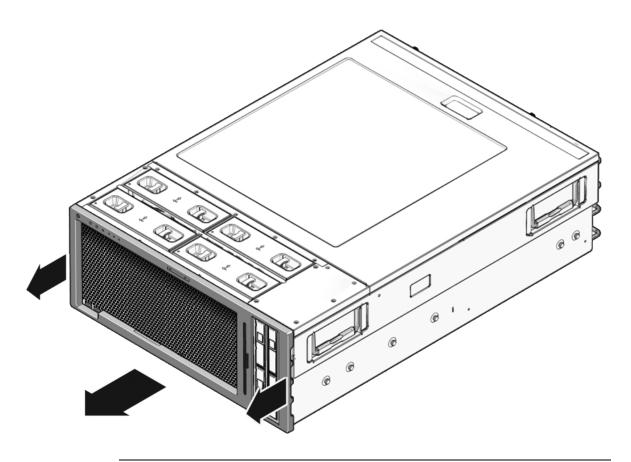

**Note** – Avoid bending the bezel by gradually pulling it from the middle and both ends simultaneously.

### ▼ Install the Front Bezel

- 1. Align the bezel with the chassis front panel.
- **2. Press the bezel onto the front panel.**The bezel is oriented with four guide pins, and is secured with three snap-in posts.

### **Next Steps**

- "Slide the Server Into the Rack" on page 155
- If you performed any additional service procedures, see "Power On the Server" on page 157.

# Servicing the DVD-ROM Drive

You must remove the front bezel before servicing the DVD-ROM drive.

- "Remove the DVD-ROM Drive" on page 122
- "Install the DVD-ROM Drive" on page 123

#### Related Information

■ "Servicing the Front Bezel" on page 119

### ▼ Remove the DVD-ROM Drive

Before you begin, complete these tasks:

- Read the section, "Safety Information" on page 63.
- Power off the server using one of the methods described in the section, "Powering Off the System" on page 67.
- "Extend the Server to the Maintenance Position" on page 70
- "Perform Electrostatic Discharge Antistatic Prevention Measures" on page 73
- "Remove the Top Cover" on page 73
- "Remove the Front Bezel" on page 120

Do the following:

1. Remove the flex cable retainer.

Loosen the captive No. 2 Phillips screw and lift the retainer up and out of the chassis.

- 2. Unplug the DVD-ROM drive from the flex cable assembly.
- 3. Push the DVD-ROM drive forward until it protrudes from the front of the chassis.

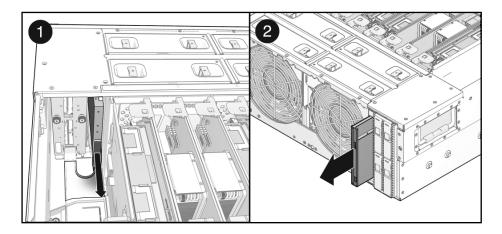

4. Slide the DVD-ROM drive out of the chassis.

## ▼ Install the DVD-ROM Drive

1. Slide the DVD-ROM drive into its bay.

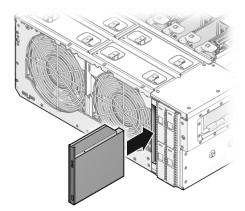

- 2. Connect the DVD-ROM drive to the flex cable assembly.
- 3. Install the flex cable retainer.

Place the retainer into position and tighten the captive No. 2 Phillips screw.

### **Next Steps**

- "Install the Front Bezel" on page 121
- "Install the Top Cover" on page 154
- "Slide the Server Into the Rack" on page 155

# Servicing the Service Processor

The service processor module contains the service processor firmware, IDPROM, and system battery.

- "Remove the Service Processor" on page 124
- "Install the Service Processor" on page 126

#### Related Information

- "Servicing the IDPROM" on page 127
- "Servicing the Battery" on page 129

### ▼ Remove the Service Processor

Before you begin, complete these tasks:

- Read the section, "Safety Information" on page 63.
- Power off the server using one of the methods described in the section, "Powering Off the System" on page 67.
- "Extend the Server to the Maintenance Position" on page 70
- "Disconnect Power Cords From the Server" on page 68
- "Perform Electrostatic Discharge Antistatic Prevention Measures" on page 73
- "Remove the Top Cover" on page 73

Do the following:

- 1. Ensure that the power cords are disconnected from the server.
- 2. Loosen the two captive No. 2 Phillips screws securing the service processor to the motherboard.

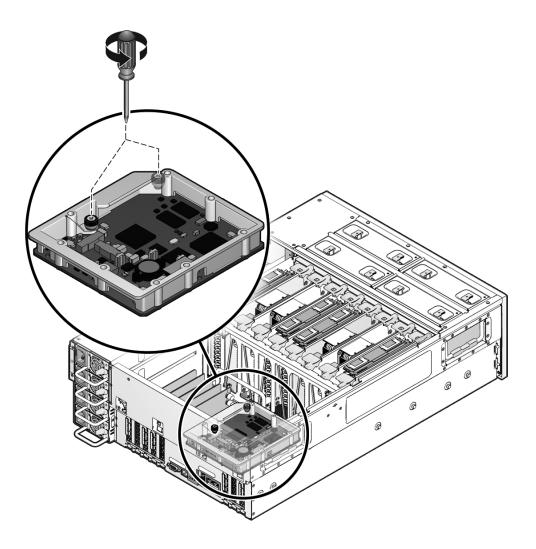

- 3. Lift the service processor up and out of the system.
- 4. Place the service processor on an antistatic mat.

### **Next Steps**

If you are replacing a faulty service processor, you must install the IDPROM onto the new service processor. Do the following:

■ Remove the IDPROM from the old service processor. See "Remove the IDPROM" on page 127.

■ Install the IDPROM onto the new service processor. See "Install the IDPROM" on page 128.

## ▼ Install the Service Processor

- 1. Ensure that the power cords are disconnected from the system.
- 2. Lower the service processor into position.

Ensure that the service processor is oriented correctly over the motherboard connector and the two snap-on standoffs.

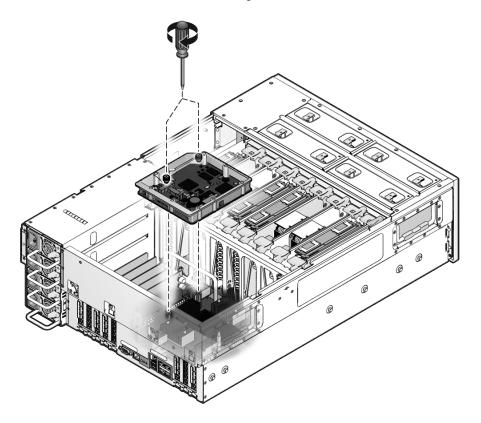

- 3. Press down evenly to plug the service processor into the motherboard.
- 4. Secure the service processor with the two captive No.2 Phillips screws.

#### **Next Steps**

■ "Install the Top Cover" on page 154

- "Slide the Server Into the Rack" on page 155
- "Connect the Power Cords to the Server" on page 157
- "Power On the Server" on page 157

# Servicing the IDPROM

The IDPROM stores system parameters, such as host ID and MAC address, ILOM configuration settings, and OpenBoot PROM configuration settings. If you are replacing a faulty service processor, you must move the IDPROM from the old service processor to the new one.

- "Remove the IDPROM" on page 127
- "Install the IDPROM" on page 128

#### **Related Information**

- "Servicing the Service Processor" on page 124
- "Servicing the Battery" on page 129

### ▼ Remove the IDPROM

- Read the section, "Safety Information" on page 63.
- Power off the server, using one of the methods described in the section, "Powering Off the System" on page 67.
- "Extend the Server to the Maintenance Position" on page 70
- "Disconnect Power Cords From the Server" on page 68
- "Perform Electrostatic Discharge Antistatic Prevention Measures" on page 73
- "Remove the Top Cover" on page 73
- "Remove the Service Processor" on page 124
- 1. Lift the IDPROM up, off its connector on the service processor.

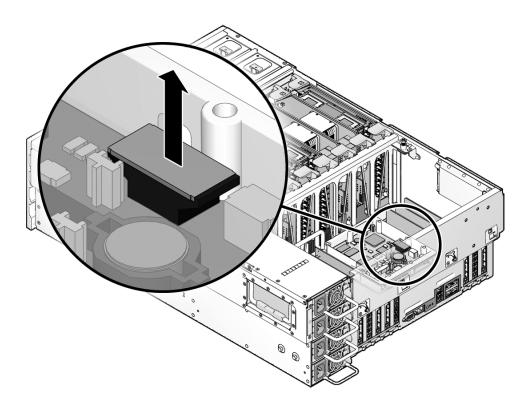

2. Place the IDPROM on an antistatic mat.

## ▼ Install the IDPROM

- Read the section, "Safety Information" on page 63.
- Power off the server, using one of the methods described in the section, "Powering Off the System" on page 67.
- "Extend the Server to the Maintenance Position" on page 70
- "Disconnect Power Cords From the Server" on page 68
- "Perform Electrostatic Discharge Antistatic Prevention Measures" on page 73
- "Remove the Top Cover" on page 73
- "Remove the Service Processor" on page 124

Plug the IDPROM into its connector on the service processor.

Ensure that the service processor is oriented correctly. A notch on the IDPROM corresponds to a similar notch on the connector.

# Servicing the Battery

The battery provides the power necessary to maintain system configuration parameters during power outages, or while the system is being serviced, stored or relocated.

- "Remove the Battery" on page 129
- "Install the Battery" on page 130

#### Related Information

- "Servicing the Service Processor" on page 124
- "Servicing the IDPROM" on page 127

## **▼** Remove the Battery

- Read the section, "Safety Information" on page 63.
- Power off the server, using one of the methods described in the section, "Powering Off the System" on page 67.
- "Extend the Server to the Maintenance Position" on page 70
- "Disconnect Power Cords From the Server" on page 68
- "Perform Electrostatic Discharge Antistatic Prevention Measures" on page 73
- "Remove the Top Cover" on page 73
- "Remove the Service Processor" on page 124
- Release the latch securing the battery to its holder on the service processor board.
- 2. Lift the battery up and off the board.

## ▼ Install the Battery

- **1.** Place the battery into its holder on the service processor board. Ensure that the battery is oriented correctly.
- 2. Press the battery firmly until it snaps into place.

#### **Next Steps**

- "Install the Service Processor" on page 126
- "Install the Top Cover" on page 154
- "Slide the Server Into the Rack" on page 155
- "Connect the Power Cords to the Server" on page 157
- "Power On the Server" on page 157

# Servicing the Power Distribution Board

Main 12V power is connected to the motherboard through a bus bar. Standby power and other control signals are routed through the flex cable circuit to the motherboard.

- "Remove the Power Distribution Board" on page 130
- "Install the Power Distribution Board" on page 132

#### **Related Information**

- "Safety Information" on page 63
- "Servicing Power Supplies" on page 89

## **▼** Remove the Power Distribution Board

- Read the section, "Safety Information" on page 63.
- Power off the server using one of the methods described in the section, "Powering Off the System" on page 67.
- "Disconnect Power Cords From the Server" on page 68
- "Extend the Server to the Maintenance Position" on page 70
- "Remove a Power Supply" on page 92

### **Note** – You must remove all four power supplies from the system.

- "Perform Electrostatic Discharge Antistatic Prevention Measures" on page 73
- "Remove the Top Cover" on page 73

### Do the following:

#### 1. Remove the flex cable retainer.

Loosen the captive No. 2 Phillips screw and lift the retainer up and out of the chassis.

- 2. Unplug the flex cable from the power distribution board.
- 3. Unplug the auxiliary power cable from the power distribution board.
- 4. Remove the No. 2 Phillips screw.
- 5. Remove the two 7 mm hex nuts securing the bus bars to the power distribution board.

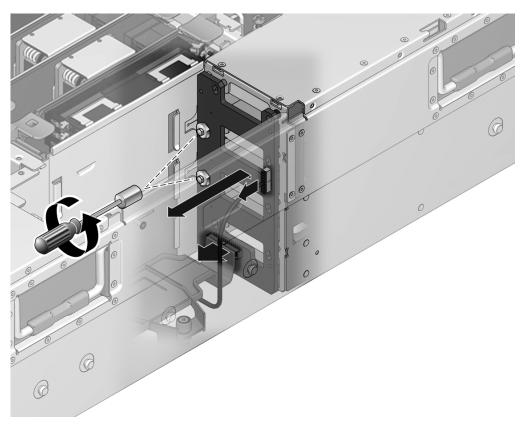

6. Slide the power distribution board up and out of the chassis.

### ▼ Install the Power Distribution Board

- 1. Align the keyholes in the power distribution board with the corresponding mushroom standoffs in the chassis.
- 2. Lower the power distribution board into the chassis.

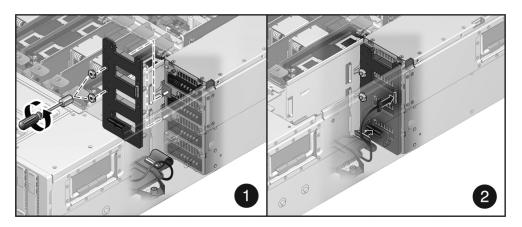

- 3. Install the No. 2 Phillips screw.
- 4. Install the two 7 mm nuts securing the bus bars to the power distribution board.
- **5. Plug in the flex cable connector.** Ensure that the auxiliary power cable is routed under the flex cable connector.
- 6. Plug in the auxiliary power cable.
- **7. Install the flex cable retainer.** Place the retainer into position and tighten the captive No.2 Phillips screw.

#### **Next Steps**

- "Install the Top Cover" on page 154
- "Slide the Server Into the Rack" on page 155
- "Install a Power Supply" on page 93

**Note** – Install all four power supplies.

■ "Connect the Power Cords to the Server" on page 157

■ "Power On the Server" on page 157

# Servicing the Fan Tray Carriage

You must remove the fan tray carriage in order to service the following components:

- Hard drive backplane
- Motherboard
- Front control panel
- Front I/O board

This topic includes the following:

- "Remove the Fan Tray Carriage" on page 133
- "Install the Fan Tray Carriage" on page 134

#### **Related Information**

- "Servicing Fan Trays" on page 84
- "Servicing the Hard Drive Backplane" on page 135
- "Servicing the Motherboard" on page 139
- "Servicing the Front Control Panel" on page 148
- "Servicing the Front I/O Board" on page 150

# ▼ Remove the Fan Tray Carriage

Before you begin, complete these tasks:

- Read the section, "Safety Information" on page 63.
- Power off the server using one of the methods described in the section, "Powering Off the System" on page 67.
- "Extend the Server to the Maintenance Position" on page 70
- "Perform Electrostatic Discharge Antistatic Prevention Measures" on page 73
- "Remove a Fan Tray" on page 87

**Note** – You must remove all four fan trays.

■ "Remove the Top Cover" on page 73

■ "Remove a CMP/Memory Module" on page 104

**Note** – You must remove all CPU modules and memory modules from the system.

### Do the following:

1. Remove the nine No. 1 Phillips screws securing the fan tray carriage to the top of the chassis.

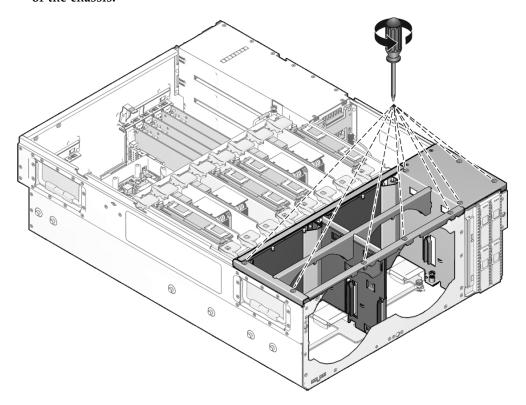

- 2. Loosen the seven captive No. 2 Phillips securing the bottom of the fan tray carriage to the motherboard assembly.
- 3. Lift the fan tray carriage up and out of the system.

# ▼ Install the Fan Tray Carriage

1. Lower the fan tray carriage into the system.

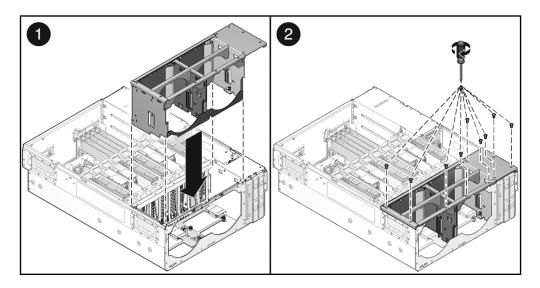

- 2. Secure the seven captive No. 2 Phillips screws
- 3. Install the nine No. 1Phillips screws.

#### **Next Steps**

■ "Install a Fan Tray" on page 88

#### **Note** – Install all four fan trays.

- "Install the Top Cover" on page 154
- "Slide the Server Into the Rack" on page 155
- "Power On the Server" on page 157

# Servicing the Hard Drive Backplane

The hard drive backplane provides the power and data interconnect to the internal hard drives.

This topic includes the following:

- "Remove the Hard Drive Backplane" on page 136
- "Install the Hard Drive Backplane" on page 137

#### **Related Information**

- "Servicing Hard Drives" on page 76
- "Servicing the Fan Tray Carriage" on page 133

## ▼ Remove the Hard Drive Backplane

Before you begin, complete these tasks:

- Read the section, "Safety Information" on page 63.
- Power off the server, using one of the methods described in the section, "Powering Off the System" on page 67.
- "Extend the Server to the Maintenance Position" on page 70
- "Perform Electrostatic Discharge Antistatic Prevention Measures" on page 73
- "Remove the Top Cover" on page 73
- "Remove a Hard Drive" on page 81

**Note** – You must remove all four hard drives from the server. Note the location of each hard drive you remove. You must re-install each hard drive in the correct bay.

■ "Remove a Fan Tray" on page 87

**Note** – You must remove all four fan trays.

■ "Remove the Fan Tray Carriage" on page 133

Do the following:

1. Remove the flex cable retainer.

Loosen the captive No.2 Phillips screw and lift the retainer up and out of the chassis.

- 2. Unplug the cable from the hard drive backplane.
- 3. Loosen the three captive No. 2 Phillips screws.

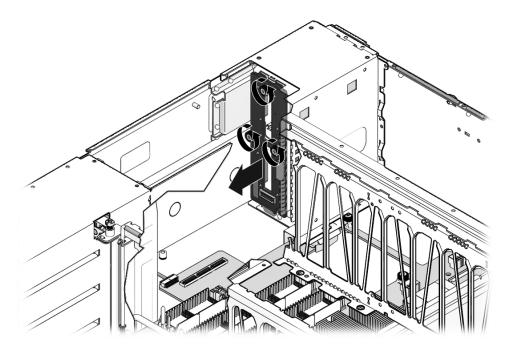

4. Lift the backplane up and out of the system.

# ▼ Install the Hard Drive Backplane

1. Lower the hard drive backplane into the system.

Align the tab on the lower edge the backplane with the corresponding slot in the chassis floor.

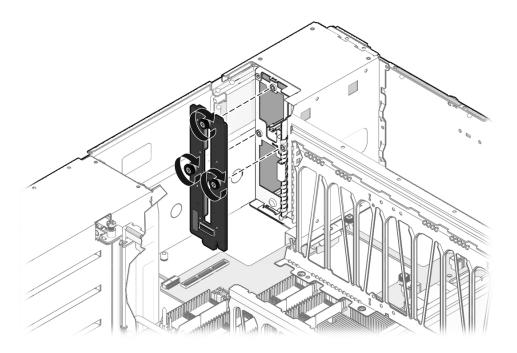

- 2. Tighten the three captive No. 2 Phillips screws.
- 3. Plug the cable into its connector on the backplane.
- **4. Install the flex cable retainer.** Place the retainer into position and tighten the captive No.2 Phillips screw.

#### **Next Steps**

- "Install the Fan Tray Carriage" on page 134
- "Install a Fan Tray" on page 88
- "Install a CMP/Memory Module" on page 105
- "Install the Top Cover" on page 154
- "Install a Hard Drive" on page 82

#### **Note** – You must install the hard drives in the correct slots.

- "Slide the Server Into the Rack" on page 155
- "Power On the Server" on page 157

# Servicing the Motherboard

**Note** – If you are replacing faulty motherboard, you must set diag\_mode to normal or off before performing this procedure.

This topic includes the following:

- "Remove the Motherboard" on page 139
- "Install the Motherboard" on page 142
- "Motherboard Fastener Locations" on page 143

#### **Related Information**

- "POST Parameters" on page 30
- "Servicing CMP/Memory Modules" on page 102
- "Servicing PCIe Cards" on page 96
- "Servicing the Service Processor" on page 124
- "Servicing the Fan Tray Carriage" on page 133
- "Motherboard Fastener Locations" on page 143

### ▼ Remove the Motherboard

Before you begin, complete these tasks:

- Read the section, "Safety Information" on page 63.
- Power off the server, using one of the methods described in the section, "Powering Off the System" on page 67.
- "Disconnect Power Cords From the Server" on page 68
- "Remove the Server From the Rack" on page 71
- "Perform Electrostatic Discharge Antistatic Prevention Measures" on page 73
- "Remove the Top Cover" on page 73
- "Remove a PCIe Card" on page 96

**Note** – You must remove all PCIe cards. Note the location of all PCIe cards so you can install them in the correct slots during reassembly.

- "Remove the Service Processor" on page 124
- "Remove a CMP/Memory Module" on page 104

**Note** – You must remove all CMP and memory modules.

■ "Remove a Fan Tray" on page 87

**Note** – You must remove all four fan trays.

- "Remove the Fan Tray Carriage" on page 133
- 1. Remove the CMP/memory module bracket.

The bracket is secured with six captive No. 2 Phillips screws. See "Motherboard Fastener Locations" on page 143.

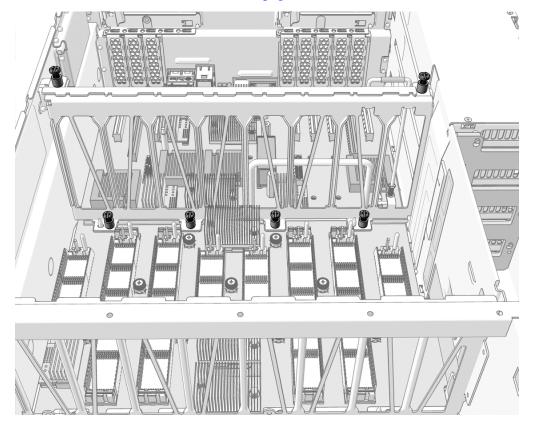

2. Remove the flex cable retainer.

Loosen the captive No.2 Phillips screw and lift the retainer up and out of the chassis.

- 3. Unplug the flex cable from J9801 on the motherboard.
- 4. Unplug the auxiliary power cable from J9803 on the motherboard.
- 5. Unplug the front I/O connector from J9901 on the motherboard.
- 6. Remove the six No. 2 Phillips screws that secure the bus bar assembly to the motherboard.
- 7. Slide the chassis midwall panel up.

**Note** – Use the clips to secure the midwall panel in the open position.

8. Loosen the No. 2 Phillips screws that secure the motherboard to the chassis floor.

See "Motherboard Fastener Locations" on page 143 for the fastener locations.

Lift the motherboard up and out of the chassis.Guide the flex cable connector out from under the midwall partition.

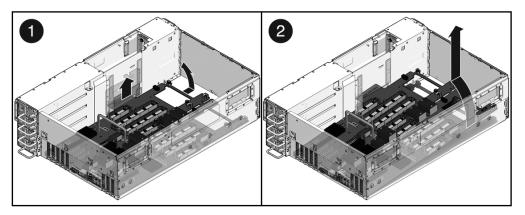

10. Place the motherboard on an antistatic mat.

### **Next Steps**

If you are replacing a faulty motherboard, you must program the chassis serial number and product part number into the new motherboard. See your service representative.

### ▼ Install the Motherboard

- 1. Ensure that all 14 captive screws in the motherboard are retracted.
- **2.** Lower the motherboard down into the chassis. Guide the flex cable connector through the midwall partition.

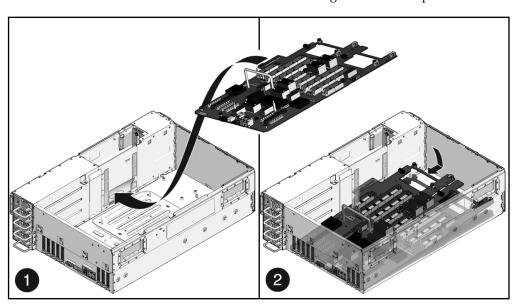

3. Secure the No. 2 captive Phillips screws.

Ensure that all fasteners are secured. (See "Motherboard Fastener Locations" on page 143.)

- 4. Lower and secure the midwall partition.
- 5. Install the six No. 2 Phillips screws that secure the bus bar assembly to the motherboard.
- **6. Install the CMP/memory module bracket.** The bracket is secured with six No. 2 Phillips screws.
- 7. Plug in the auxiliary power cable to J9803.
- 8. Plug in the flex cable connector to J9801.
- **9. Install the flex cable retainer.** Place the retainer into position and tighten the captive No. 2 Phillips screw.
- 10. Plug in the front I/O cable to J9901.

#### **Next Steps**

- "Install the Fan Tray Carriage" on page 134
- "Install a Fan Tray" on page 88

**Note** – Install all four fan trays.

■ "Install a CMP/Memory Module" on page 105

**Note** – Install all CMP and memory modules.

- "Install the Service Processor" on page 126
- "Install a PCIe Card" on page 97
- "Install the Top Cover" on page 154
- "Install the Server Into the Rack" on page 154
- "Connect the Power Cords to the Server" on page 157
- "Power On the Server" on page 157

## Motherboard Fastener Locations

This figure shows the location of the captive screws that secure the motherboard to the chassis floor.

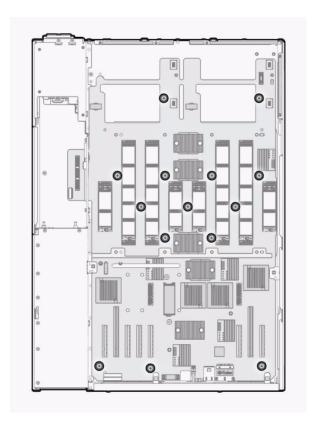

#### **Related Information**

■ "Servicing the Motherboard" on page 139

# Servicing the Flex Cable Assembly

The flex cable assembly provides the power and data connection between the power supply backplane, hard drive backplane, and motherboard.

This topic includes the following:

- "Remove the Flex Cable Assembly" on page 145
- "Install the Flex Cable Assembly" on page 146

#### **Related Information**

- "Safety Information" on page 63
- "Servicing Power Supplies" on page 89
- "Servicing the Power Distribution Board" on page 130
- "Servicing the Hard Drive Backplane" on page 135
- "Servicing the Motherboard" on page 139

## **▼** Remove the Flex Cable Assembly

Before you begin, complete these tasks:

- Read the section, "Safety Information" on page 63.
- Power off the server, using one of the methods described in the section, "Powering Off the System" on page 67.
- "Extend the Server to the Maintenance Position" on page 70
- "Perform Electrostatic Discharge Antistatic Prevention Measures" on page 73
- "Remove the Top Cover" on page 73

Do the following:

- 1. Unplug the power cords.
- 2. Remove the flex cable retainer.

Loosen the captive No.2 Phillips screw and lift the retainer up and out of the chassis.

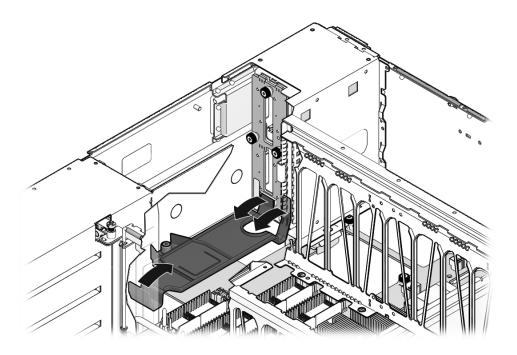

- 3. Unplug the flex cable-to-power supply backplane connection.
- 4. Unplug the flex cable-to-hard drive backplane connection.
- 5. Unplug the flex cable-to-DVD-ROM drive connection.
- 6. Unplug the flex cable-to-motherboard connection.
- 7. Lift the flex cable up and out of the system.

# ▼ Install the Flex Cable Assembly

- 1. Ensure the power cables are unplugged.
- 2. Plug in the motherboard connector.
- 3. Plug in the hard drive backplane connector.
- 4. Plug in the DVD-ROM drive connector.
- 5. Plug in the power supply backplane connector.

#### 6. Install the flex cable retainer.

Place the retainer into position and tighten the captive No. 2 Phillips screw.

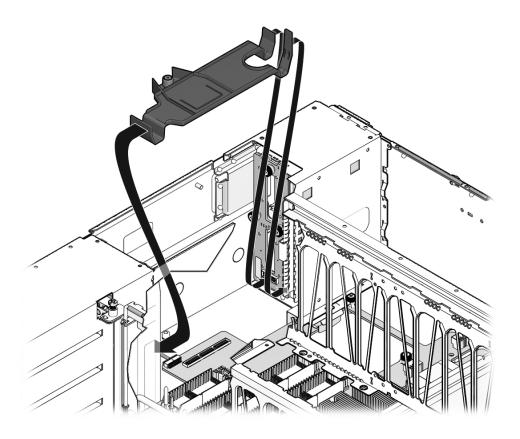

### 7. Plug in the power cables.

### **Next Steps**

- "Install the Top Cover" on page 154
- "Slide the Server Into the Rack" on page 155
- "Power On the Server" on page 157

# Servicing the Front Control Panel

The front control panel contains system status LEDs and the Power button.

This topic includes the following:

- "Remove the Front Control Panel" on page 148
- "Install the Front Control Panel" on page 149

### **Related Information**

- "Infrastructure Boards and Cables" on page 1
- "Front Panel Diagram" on page 3
- "Front Panel LEDs" on page 5

### ▼ Remove the Front Control Panel

- Read the section, "Safety Information" on page 63.
- Power off the server, using one of the methods described in the section, "Powering Off the System" on page 67.
- "Disconnect Power Cords From the Server" on page 68
- "Remove the Server From the Rack" on page 71
- "Perform Electrostatic Discharge Antistatic Prevention Measures" on page 73
- "Remove the Top Cover" on page 73
- "Remove a Fan Tray" on page 87
- "Remove the Fan Tray Carriage" on page 133
- 1. Unplug the front control panel cable from J9901 on the motherboard.
- 2. Unplug the front control panel cable from the front I/O board.
- 3. Remove the two No. 2 Phillips screws.

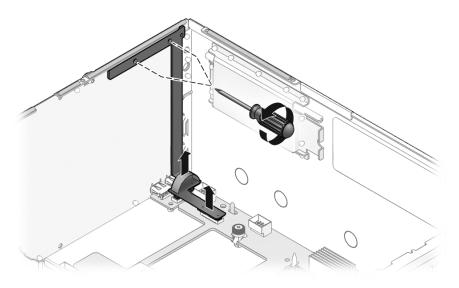

- 4. Lift the front control panel up and out of the system.
- 5. Place the front control panel on an antistatic mat.

## ▼ Install the Front Control Panel

1. Lower the front control panel into the system.

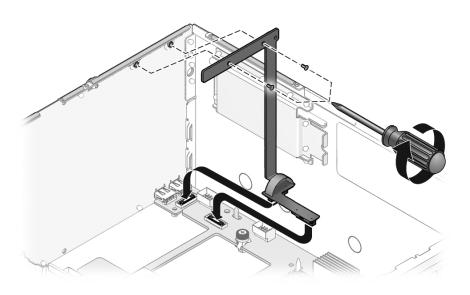

- 2. Install the two No. 2 Phillips screws.
- 3. Plug the front control panel connector into the front I/O board.
- 4. Plug the front control panel connector into J9901 on the motherboard.

#### **Next Steps**

- "Install the Fan Tray Carriage" on page 134
- "Install a Fan Tray" on page 88
- "Install the Top Cover" on page 154
- "Install the Server Into the Rack" on page 154
- "Connect the Power Cords to the Server" on page 157
- "Power On the Server" on page 157

# Servicing the Front I/O Board

The front I/O board contains two USB connectors. You must remove the front control panel to service the front I/O board.

This topic includes the following:

- "Remove the Front I/O Board" on page 150
- "Install the Front I/O Board" on page 151

#### Related Information

- "Infrastructure Boards and Cables" on page 1
- "Front Panel Diagram" on page 3
- "Servicing the Front Control Panel" on page 148

## ▼ Remove the Front I/O Board

- Read the section, "Safety Information" on page 63.
- Power off the server, using one of the methods described in the section, "Powering Off the System" on page 67.
- "Disconnect Power Cords From the Server" on page 68

- "Remove the Server From the Rack" on page 71
- "Perform Electrostatic Discharge Antistatic Prevention Measures" on page 73
- "Remove the Top Cover" on page 73
- "Remove a Fan Tray" on page 87
- "Remove the Fan Tray Carriage" on page 133
- 1. Unplug the front control panel cable from J9901 on the motherboard.
- 2. Unplug the front control panel cable from the front I/O board.
- 3. Remove the two No. 2 Phillips screws.

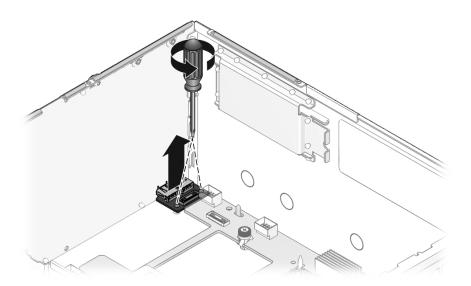

- 4. Lift the front I/O board up and out of the system.
- 5. Place the front I/O board on an antistatic mat.

## ▼ Install the Front I/O Board

- 1. Lower the front I/O board into the system.
- 2. Install the two No. 2 Phillips screws.
- 3. Plug the front control panel connector into the front I/O board.
- 4. Plug the front control panel connector into J9901 on the motherboard.

### **Next Steps**

- "Install the Fan Tray Carriage" on page 134
- "Install a Fan Tray" on page 88
- "Install the Top Cover" on page 154
- "Install the Server Into the Rack" on page 154
- "Connect the Power Cords to the Server" on page 157
- "Power On the Server" on page 157

# Returning the Server to Operation

These topics describe how to return the server to operation after you have performed service procedures.

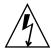

**Caution** – Never attempt to run the server with the cover removed. Hazardous voltage is present.

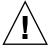

**Caution** – Equipment damage could occur if you run the server with the cover removed. The cover must be in place for proper air flow.

| Description                                                                         | Links                                               |
|-------------------------------------------------------------------------------------|-----------------------------------------------------|
| Install the top cover after servicing internal components.                          | "Install the Top Cover" on page 154                 |
| Re-attach the server to the cabinet slide rails after performing a bench procedure. | "Install the Server Into the Rack" on<br>page 154   |
| Slide the server back into the equipment rack.                                      | "Slide the Server Into the Rack" on page 155        |
| Re-attach power cords and data cables to the back panel of the server.              | "Connect the Power Cords to the Server" on page 157 |
| Power on the server after performing a service procedure.                           | "Power On the Server" on page 157                   |

#### **Related Information**

- "Preparing to Service the System" on page 63
- "Servicing Customer-Replaceable Units" on page 75
- "Servicing Field-Replaceable Units" on page 119

# ▼ Install the Top Cover

If you removed the top cover, perform the steps in this procedure.

**Note** – If removing the top cover caused an emergency shutdown, you must install the top cover and use the poweron command to restart the system. See "Power On the Server" on page 157.

1. Place the top cover on the chassis.

Set the cover down so that it hangs over the rear of the server by about an inch (25.4 mm).

- 2. Slide the top cover forward until it seats.
- 3. Secure the top cover by tightening the two captive screws along the rear edge.

## ▼ Install the Server Into the Rack

The following procedure explains how to insert the server into the rack.

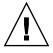

**Caution** – The weight of the server on extended slide rails can be enough to overturn an equipment rack. Before you begin, deploy the antitilt feature on your cabinet.

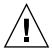

**Caution** – The server weighs approximately 88 lb (40 kg). Two people are required to lift and mount the server into a rack enclosure when using the procedures in this chapter.

- 1. Slide the inner slide assemblies out from the outer rails about 2 inches (5 cm) from the front face of the rail's bracket. Ensure the following:
  - The inner slide assemblies are locked past the internal stop.
  - The ball bearing retainer is locked all the way forward.

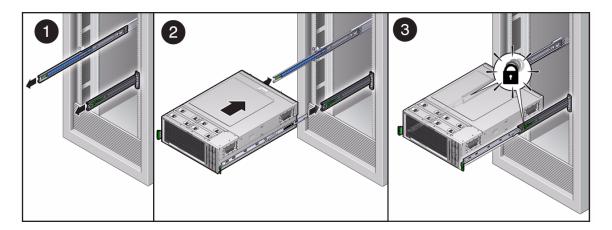

- 2. Lift the server up and insert the inner rails into the inner slide assemblies.

  Ensure that the inner rails are horizontal when the inner rails enter the inner slide assemblies.
- 3. Ensure that the inner rails are engaged with the ball-bearing retainers on both inner slide assemblies.

**Note** – If necessary, support the server with the mechanical lift while aligning the inner rails parallel to the rack-mounted inner slide assemblies.

# ▼ Slide the Server Into the Rack

1. Press the inner rail release buttons on both sides of the server.

**FIGURE**: Sliding the server into the rack.

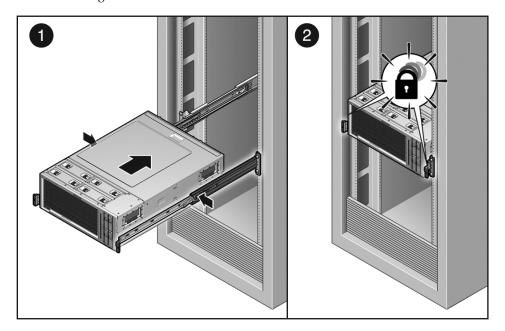

#### Figure Legend

- 1 Inner rail release button
- 2 Slide rail lock
- 2. While pushing on the release buttons, slowly push the server into the rack. Ensure that the cables do not get in the way.
- 3. If necessary, re-attach the CMA.
  - a. Attach the CMA support strut to the inner glide.
  - b. Attach the CMA to the inner glide.

Slide the hinge plate into the end of the outer rail until the retaining pin snaps into place.

4. Reconnect the cables to the back of the server.

If the CMA is in the way, slide the server partially out of the cabinet to access the necessary rear panel connections.

# ▼ Connect the Power Cords to the Server

• Reconnect both power cords to the power supplies.

**Note** – As soon as the power cords are connected, standby power is applied. Depending on the configuration of the firmware, the system might boot. See the *SPARC Enterprise T5440 Server Administration Guide* for configuration and power-on information.

## **▼** Power On the Server

- To power on the server, do one of the following:
  - To initiate the power-on sequence from the service processor prompt, issue the poweron command.
  - You will see an -> Alert message on the system console. This message indicates that the system is reset. You will also see a message indicating that the VCORE has been margined up to the value specified in the default.scr file that was previously configured.
  - Example:

#### -> start /SYS

■ To initiate the power-on sequence manually, use a pen or pencil to press the Power button on the front panel. See "Front Panel Diagram" on page 3 for Power button location.

**Note** – If you are powering on the server following an emergency shutdown triggered by the top cover interlock switch, you must use the poweron command.

## Performing Node Reconfiguration

If a CMP/memory module pair develops a fault, the server can be reconfigured to run in a degraded state until the CMP/memory module is replaced. In addition, you can add CMP/memory module pairs to existing systems. However, adding or removing CMP/memory modules might affect internal hardware device addresses, as well as the device address of any external devices attached to the system such as external disk arrays and devices attached via an External I/O Expansion Unit.

Depending on which CMP/memory module is added or removed, it might be necessary to manually reassign one or more I/O devices before they can function correctly in the new system configuration.

| Topic                                                                                | Links                                                                                     |
|--------------------------------------------------------------------------------------|-------------------------------------------------------------------------------------------|
| Learn about how CMP/memory modules map to I/O devices.                               | "I/O Connections to CMP/Memory<br>Modules" on page 160                                    |
| Learn how to reconfigure the server to temporarily bypass a failed CMP/memory module | "Reconfiguring I/O Device Nodes" on page 162                                              |
| Disable memory modules                                                               | "Temporarily Disable All Memory Modules" on page 164                                      |
| Reconfigure I/O and PCIe fabric                                                      | "Reconfigure the I/O and PCIe Fabric" on page 163                                         |
| Re-enable memory modules to work in a new I/O and PCIe configuration                 | "Re-Enable All Memory Modules" on<br>page 165                                             |
| Reset logical domain guest configuration                                             | "Reset the LDoms Guest Configuration" on page 166                                         |
| Reference for system bus topology                                                    | "System Bus Topology" on page 167                                                         |
| Reference for I/O fabric in supported configurations                                 | "I/O Fabric in 2P Configuration" on page 168 "I/O Fabric in 4P Configuration" on page 169 |

- "Managing Faults" on page 11
- "Servicing PCIe Cards" on page 96

- "Servicing CMP/Memory Modules" on page 102
- "Servicing FB-DIMMs" on page 108

# I/O Connections to CMP/Memory Modules

Each PCIe slot and onboard I/O device is connected to one CMP module. Device address is dependent on system configuration. See CMP Number on page 168 and CMP Number on page 169 for more information.

If a CMP module fails, the onboard devices and slots directly connected to it become unavailable. Recovery of the I/O services connected to the failed CMP requires I/O node reconfiguration.

For example, in a 4P system, if CMP0 goes offline, the following devices become unavailable:

- PCIe0
- PCIe1
- Onboard hard drives

In this failure scenario, the system is unable to boot from internal drives.

Similarly, if CMP1 goes offline, the following devices become unavailable:

- PCIe4
- PCIe5
- Onboard network devices

- "System Bus Topology" on page 167
- "I/O Fabric in 2P Configuration" on page 168
- "I/O Fabric in 4P Configuration" on page 169

# Recovering From a Failed CMP/Memory Module

This topic includes the following:

- "Options for Recovering From a Failed CMP/Memory Module" on page 161
- "Reconfiguring I/O Device Nodes" on page 162
- "Reset the LDoms Guest Configuration" on page 166

# Options for Recovering From a Failed CMP/Memory Module

If your system experiences a complete CMP/memory module failure, do one of the following:

- 1. Replace the failed CMP/memory module.
- 2. If a replacement CMP module is not available, remove the failed CMP module and replace it with a CMP from a different slot that does not have any directly connected I/O devices in use (see "I/O Fabric in 2P Configuration" on page 168 and "I/O Fabric in 4P Configuration" on page 169). If this leaves a memory module without its associated CMP module, remove the memory module.

**Note** – At a minimum, a functioning CMP module must be installed in CMP Slot 0. If you are performing a node reconfiguration following a failure in CMP Slot 0, you must move one of the remaining CMP modules to CMP Slot 0.

- 3. If neither option (1) nor (2) is possible, you must do the following:
  - "Temporarily Disable All Memory Modules" on page 164
  - "Reconfigure the I/O and PCIe Fabric" on page 163
  - "Re-Enable All Memory Modules" on page 165
  - "Reset the LDoms Guest Configuration" on page 166

- "Managing Faults" on page 11
- "Servicing CMP/Memory Modules" on page 102

- "Servicing FB-DIMMs" on page 108
- "I/O Connections to CMP/Memory Modules" on page 160
- "Reconfiguring I/O Device Nodes" on page 162
- "System Bus Topology" on page 167
- "I/O Fabric in 2P Configuration" on page 168
- "I/O Fabric in 4P Configuration" on page 169

### Reconfiguring I/O Device Nodes

This topic includes the following:

- "Options for Reconfiguring I/O Device Nodes" on page 162
- "Reconfigure the I/O and PCIe Fabric" on page 163
- "Temporarily Disable All Memory Modules" on page 164
- "Re-Enable All Memory Modules" on page 165

### Options for Reconfiguring I/O Device Nodes

You might need to change the connection between the CMP modules and the onboard devices described in "I/O Fabric in 2P Configuration" on page 168 or "I/O Fabric in 4P Configuration" on page 169 in one of the following circumstances:

- A CMP module has completely failed, you need access to a PCIe slot or device which was attached to that CMP module, and you are unable to temporarily replace the failed module or move an existing module over from a different slot until the failed CMP is replaced.
- You are upgrading from a 2P to a 4P system.

- "Managing Faults" on page 11
- "I/O Connections to CMP/Memory Modules" on page 160
- "System Bus Topology" on page 167
- "I/O Fabric in 2P Configuration" on page 168
- "I/O Fabric in 4P Configuration" on page 169
- "Temporarily Disable All Memory Modules" on page 164
- "Reconfigure the I/O and PCIe Fabric" on page 163
- "Re-Enable All Memory Modules" on page 165
- "Reset the LDoms Guest Configuration" on page 166

### ▼ Reconfigure the I/O and PCIe Fabric

The reconfig.pl script reconfigures the PCIe fabric to reconnect the PCIe slots and onboard devices to the CMP nodes as efficiently as possible. The reconfig.pl script also reconfigures the Solaris device names to match the new connections between the CMP modules and the PCIe devices and slots. Use the reconfig.pl script to reattach each PCIe slot and onboard device to its nearest available CMP module.

To use the reconfig.pl, you must have the following:

- Solaris OS JumpStart server
- Net install image
- The reconfig.pl script

Do the following:

1. Download the reconfig.pl script.

The reconfig.pl script is included in Patch ID 10264587.

- Copy the reconfig.pl script to the root directory of the "miniroot" of the netinstall image. This is the Solaris\_10/Tools/Boot directory of your exported Solaris 10 8/07, Solaris 10 5/08, or Solaris 10 10/08 OS image on your JumpStart server.
- 3. Power off the system.
- 4. Log in to the ALOM compatibility shell. Type:

```
sc> setsc sys ioreconfigure nextboot
```

- 5. Power on the system.
- 6. Boot from the network. Type:

```
ok boot net -s
```

7. Mount the system boot disk under the /mnt directory. Type:

```
# mount /dev/dsk/c0t0d0s0 /mnt
```

8. Change to the root directory of your boot disk and copy the reconfig.pl script to the root of the boot disk. Type:

```
# cd /mnt
```

#### 9. Do one of the following:

■ If your Jumpstart server is exporting Solaris 10 8/07 or Solaris 10 5/08, type:

```
# cp /reconfig.pl .
```

■ If your Jumpstart server is exporting Solaris 10 10/08, type:

```
# cp /cdrom/Solaris_10/Tools/Boot/reconfig.pl .
```

10. Run the reconfig.pl script. Type:

```
# /mnt/reconfig.pl
```

11. Halt the system. Type:

```
# halt
```

12. Power off the system. For example, to power off using the ALOM compatibility shell, type:

```
sc> poweroff
```

Wait for the console message which indicates that the system has been powered off.

### ▼ Temporarily Disable All Memory Modules

A disabled CMP node complicates the memory topology and can prevent a system from booting. To run the system in a degraded state, you must reduce the total amount of system memory by disabling all of the FB-DIMMs on all of the memory modules in order to work around this complication.

If you are recovering from a failed CMP module, you must temporarily disable the FB-DIMMS on all memory modules when Solaris is halted and the system is powered off. The FB-DIMMs are re-enabled after the I/O and PCIe devices are reconfigured.

You can either physically remove the memory modules from the system, or remotely disable all FB-DIMMs located on all memory modules using the disablecomponent command.

To remove the memory modules from the system, see the instructions in the *SPARC Enterprise T5440 Server Service Manual*.

To remotely disable all FB-DIMMs in the system, do the following:

- 1. Halt the Solaris OS.
- 2. Power off the system.
- 3. Disable each FB-DIMM.

```
sc> disablecomponent /SYS/MB/MEMx/CMPx/BR0/CH0/D1
sc> disablecomponent /SYS/MB/MEMx/CMPx/BR0/CH0/D2
...
sc> disablecomponent /SYS/MB/MEMx/CMPx/BR1/CH1/D3
```

where *x* is the memory module to be disabled.

The following example shows how to disable all the FB-DIMMs on MEM1.

```
sc> disablecomponent /SYS/MB/MEM1/CMP1/BR0/CH0/D1
sc> disablecomponent /SYS/MB/MEM1/CMP1/BR0/CH0/D2
sc> disablecomponent /SYS/MB/MEM1/CMP1/BR0/CH0/D3
sc> disablecomponent /SYS/MB/MEM1/CMP1/BR0/CH1/D1
sc> disablecomponent /SYS/MB/MEM1/CMP1/BR0/CH1/D2
sc> disablecomponent /SYS/MB/MEM1/CMP1/BR0/CH1/D3
sc> disablecomponent /SYS/MB/MEM1/CMP1/BR1/CH0/D1
sc> disablecomponent /SYS/MB/MEM1/CMP1/BR1/CH0/D2
sc> disablecomponent /SYS/MB/MEM1/CMP1/BR1/CH0/D3
sc> disablecomponent /SYS/MB/MEM1/CMP1/BR1/CH0/D3
sc> disablecomponent /SYS/MB/MEM1/CMP1/BR1/CH1/D1
sc> disablecomponent /SYS/MB/MEM1/CMP1/BR1/CH1/D2
sc> disablecomponent /SYS/MB/MEM1/CMP1/BR1/CH1/D3
```

### ▼ Re-Enable All Memory Modules

Now that the connection between the CMP modules and the I/O devices has been reestablished, you can re-enable the FB-DIMMS that were temporarily disabled in "Temporarily Disable All Memory Modules" on page 164.

#### • Do one of the following:

- Install the memory modules if you removed them.
- Re-enable all of the FB-DIMMs which you previously disabled, using the enablecomponent command.

```
sc> enablecomponent /SYS/MB/MEMx/CMPx/BR0/CH0/D1
sc> enablecomponent /SYS/MB/MEMx/CMPx/BR0/CH0/D2
...
sc> enablecomponent /SYS/MB/MEMx/CMPx/BR1/CH1/D3
```

where *x* is the CMP/memory module to be enabled.

The following example shows how to enable all the FB-DIMMs on MEM1.

```
sc> enablecomponent /SYS/MB/MEM1/CMP1/BR0/CH0/D1
sc> enablecomponent /SYS/MB/MEM1/CMP1/BR0/CH0/D2
sc> enablecomponent /SYS/MB/MEM1/CMP1/BR0/CH0/D3
sc> enablecomponent /SYS/MB/MEM1/CMP1/BR0/CH1/D1
sc> enablecomponent /SYS/MB/MEM1/CMP1/BR0/CH1/D2
sc> enablecomponent /SYS/MB/MEM1/CMP1/BR0/CH1/D3
sc> enablecomponent /SYS/MB/MEM1/CMP1/BR0/CH1/D1
sc> enablecomponent /SYS/MB/MEM1/CMP1/BR1/CH0/D1
sc> enablecomponent /SYS/MB/MEM1/CMP1/BR1/CH0/D3
sc> enablecomponent /SYS/MB/MEM1/CMP1/BR1/CH0/D3
sc> enablecomponent /SYS/MB/MEM1/CMP1/BR1/CH1/D1
sc> enablecomponent /SYS/MB/MEM1/CMP1/BR1/CH1/D2
sc> enablecomponent /SYS/MB/MEM1/CMP1/BR1/CH1/D3
```

## ▼ Reset the LDoms Guest Configuration

After reconfiguring the I/O and PCIe fabric, you must recreate your LDoms guest configurations, as hardware resources that had been previously assigned to your guests might no longer be available.

- 1. Power off the system.
- 2. In the ALOM compatibility shell, type:

```
SC> bootmode config="factory-default"
```

- 3. Power on the system.
- 4. Recreate your LDoms guests using the remaining hardware resources.

## System Bus Topology

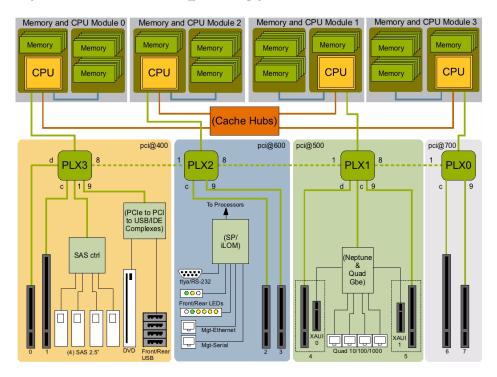

- "I/O Fabric in 2P Configuration" on page 168
- "I/O Fabric in 4P Configuration" on page 169

## I/O Fabric in 2P Configuration

| CMP Number | Devices Controlled              |  |
|------------|---------------------------------|--|
| CMP0       | Onboard disk drives             |  |
|            | Onboard USB ports               |  |
|            | Onboard DVD drive               |  |
|            | PCIe0                           |  |
|            | PCIe1                           |  |
|            | PCIe2                           |  |
|            | PCIe3                           |  |
| CMP1       | Onboard Gbit or 10-Gbit network |  |
|            | PCIe4                           |  |
|            | PCIe5                           |  |
|            | PCIe6                           |  |
|            | PCIe7                           |  |

- "System Bus Topology" on page 167
- "I/O Fabric in 4P Configuration" on page 169

## I/O Fabric in 4P Configuration

| CMP Number | Devices Controlled              |  |
|------------|---------------------------------|--|
| CMP0       | Onboard disk drives             |  |
|            | Onboard USB ports               |  |
|            | Onboard DVD drive               |  |
|            | PCIe0                           |  |
|            | PCIe1                           |  |
| CMP1       | Onboard Gbit or 10-Gbit network |  |
|            | PCIe4                           |  |
|            | PCIe5                           |  |
| CMP2       | PCIe2                           |  |
|            | PCIe3                           |  |
| CMP3       | PCIe6                           |  |
|            | PCIe7                           |  |

- "System Bus Topology" on page 167
- "I/O Fabric in 2P Configuration" on page 168

# **Identifying Connector Pinouts**

This section provides reference information about the system back panel ports and pin assignments.

| Topic                | Links                                                   |  |  |  |
|----------------------|---------------------------------------------------------|--|--|--|
| Reference for system | "Serial Management Port Connector Pinouts" on page 172  |  |  |  |
| connector pinouts    | "Network Management Port Connector Pinouts" on page 173 |  |  |  |
|                      | "Serial Port Connector Pinouts" on page 174             |  |  |  |
|                      | "USB Connector Pinouts" on page 175                     |  |  |  |
|                      | "Gigabit Ethernet Connector Pinouts" on page 176        |  |  |  |

#### **Related Information**

■ "Identifying Server Components" on page 1

# Serial Management Port Connector Pinouts

The serial management connector (labeled SERIAL MGT) is an RJ-45 connector located on the back panel. This port is the default connection to the system console.

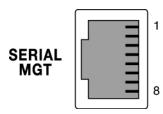

| Pin | Signal Description  | Pin | Signal Description |
|-----|---------------------|-----|--------------------|
| 1   | Request to Send     | 5   | Ground             |
| 2   | Data Terminal Ready | 6   | Receive Data       |
| 3   | Transmit Data       | 7   | Data Set Ready     |
| 4   | Ground              | 8   | Clear to Send      |

# Network Management Port Connector Pinouts

The network management connector (labeled NET MGT) is an RJ-45 connector located on the motherboard and can be accessed from the back panel. This port needs to be configured prior to use.

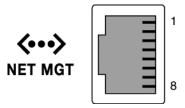

| Pin | Signal Description      | Pin | Signal Description      |
|-----|-------------------------|-----|-------------------------|
| 1   | Transmit Data +         | 5   | Common Mode Termination |
| 2   | Transmit Data –         | 6   | Receive Data –          |
| 3   | Receive Data +          | 7   | Common Mode Termination |
| 4   | Common Mode Termination | 8   | Common Mode Termination |

## Serial Port Connector Pinouts

The serial port connector (TTYA) is a DB-9 connector that can be accessed from the back panel.

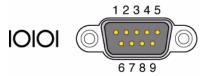

| Pin | Signal Description  | Pin | Signal Description |
|-----|---------------------|-----|--------------------|
| 1   | Data Carrier Detect | 6   | Data Set Ready     |
| 2   | Receive Data        | 7   | Request to Send    |
| 3   | Transmit Data       | 8   | Clear to Send      |
| 4   | Data Terminal Ready | 9   | Ring Indicate      |
| 5   | Ground              |     |                    |

## **USB Connector Pinouts**

Two Universal Serial Bus (USB) ports are located on the motherboard in a double-stacked layout and can be accessed from the back panel. Two additional USB ports are located on the front panel.

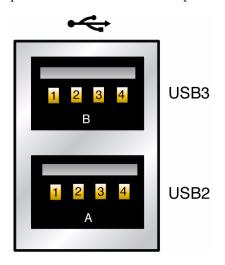

| Pin | Signal Description | Pin | Signal Description |
|-----|--------------------|-----|--------------------|
| A1  | +5 V (fused)       | B1  | +5 V (fused)       |
| A2  | USB0/1-            | B2  | USB2/3-            |
| A3  | USB0/1+            | B3  | USB2/3+            |
| A4  | Ground             | B4  | Ground             |

## Gigabit Ethernet Connector Pinouts

Four RJ-45 Gigabit Ethernet connectors (NET0, NET1, NET2, NET3) are located on the system motherboard and can be accessed from the back panel. The Ethernet interfaces operate at 10 Mbit/sec, 100 Mbit/sec, and 1000 Mbit/sec.

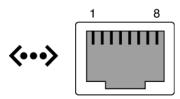

| Pin | Signal Description        | Pin | Signal Description        |
|-----|---------------------------|-----|---------------------------|
| 1   | Transmit/Receive Data 0 + | 5   | Transmit/Receive Data 2 – |
| 2   | Transmit/Receive Data 0 – | 6   | Transmit/Receive Data 1 – |
| 3   | Transmit/Receive Data 1 + | 7   | Transmit/Receive Data 3 + |
| 4   | Transmit/Receive Data 2 + | 8   | Transmit/Receive Data 3 – |

## Server Components

These topics provide illustrations depicting components of SPARC Enterprise T5440 server.

| Description                                                                     | Links                                    |
|---------------------------------------------------------------------------------|------------------------------------------|
| A diagram and list of customer replaceable units (CRUs)                         | "Customer-Replaceable Units" on page 178 |
| A diagram and list of components that only field service personnel can replace. | "Field-Replaceable Units" on page 180    |

- "Identifying Server Components" on page 1
- "Servicing Customer-Replaceable Units" on page 75
- "Servicing Field-Replaceable Units" on page 119

# Customer-Replaceable Units

FIGURE: Customer-Replaceable Units (CRUs)

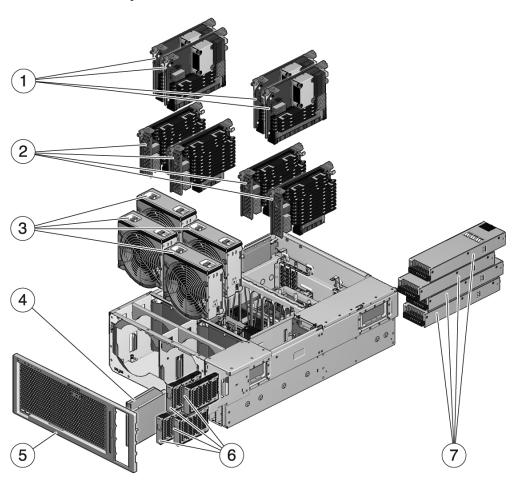

#### Figure Legend

| 1 | CMP modules           | 5 | Front bezel    |
|---|-----------------------|---|----------------|
| 2 | Memory modules        | 6 | Hard drives    |
| 3 | Fan trays             | 7 | Power supplies |
| 4 | Removable media drive | 8 |                |

- "Hot-Pluggable and Hot-Swappable Devices" on page 75
- "Servicing Hard Drives" on page 76
- "Servicing Fan Trays" on page 84
- "Servicing Power Supplies" on page 89
- "Servicing CMP/Memory Modules" on page 102
- "Servicing FB-DIMMs" on page 108
- "Servicing the Front Bezel" on page 119
- "Servicing the DVD-ROM Drive" on page 122

# Field-Replaceable Units

FIGURE: Field-Replaceable Units (FRUs)

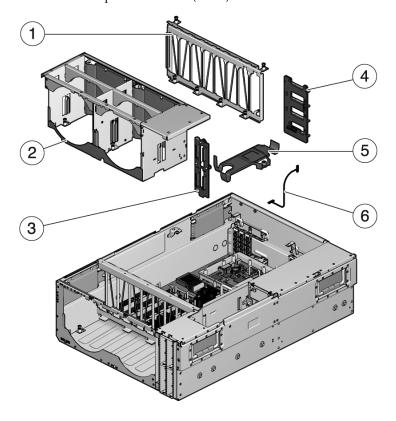

#### Figure Legend

- 1 CMP/memory module bracket
- 2 Fan cage
- 3 Hard drive backplane

- 4 Power supply backplane
- 5 Flex cable assembly
- 6 Auxiliary power cable

FIGURE: Field Replaceable Units (FRUs) (Motherboard and Auxiliary Boards)

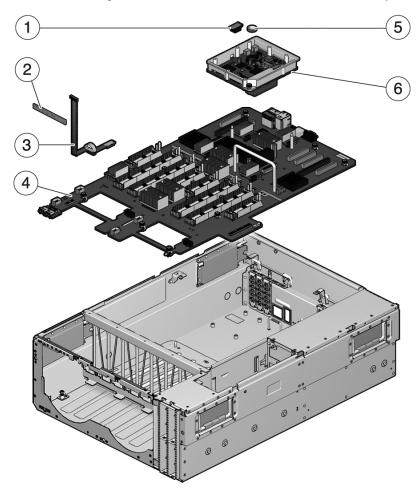

#### Figure Legend

| 1 | IDPROM              | 4 | Motherboard       |
|---|---------------------|---|-------------------|
| 2 | Front Control Panel | 5 | Battery           |
| 3 | Front I/O Board     | 6 | Service Processor |

- "Servicing the Service Processor" on page 124
- "Servicing the IDPROM" on page 127
- "Servicing the Battery" on page 129
- "Servicing the Power Distribution Board" on page 130

- "Servicing the Fan Tray Carriage" on page 133
- "Servicing the Hard Drive Backplane" on page 135
- "Servicing the Motherboard" on page 139
- "Servicing the Flex Cable Assembly" on page 144
- "Servicing the Front Control Panel" on page 148
- "Servicing the Front I/O Board" on page 150

## Index

| Numerics                                                    | clearing PSH-detected faults, 54               |
|-------------------------------------------------------------|------------------------------------------------|
| 3.3V standby (power supply rail), 2                         | CMP module                                     |
| 7 4 11 7                                                    | disabling to run system in degraded state, 164 |
| A                                                           | failure recovery, 161                          |
| AC Present (power supply LED), 15, 95                       | fault recovery, 159, 164                       |
| adding                                                      | I/O devices connected to, 160                  |
| CMP/memory module, 105                                      | CMP/memory module, 105                         |
| FB-DIMMs, 113                                               | adding, 105                                    |
| PCIe card, 98                                               | device identifiers, 107                        |
| addresses, device                                           | installing, 105                                |
| and system configuration, 160                               | removing, 104                                  |
| advanced ECC technology, 24                                 | supported configurations, 107                  |
| ٥,                                                          | CMP0 failure mode, 160                         |
| Advanced Lights Out Management (ALOM) CMT connecting to, 25 | CMP1 failure mode, 160                         |
| <u> </u>                                                    | command                                        |
| airflow, blocked, 16                                        | cfgadm, 78,80                                  |
| antistatic wrist strap, 65                                  | disablecomponent, 57                           |
| ASR blacklist, 56, 57                                       | fmdump, 49                                     |
| asrkeys (system components), 27                             | iostat -E, 81                                  |
| Automatic System Recovery (ASR), 56                         | removefru, 60                                  |
|                                                             | setlocator, 5, 8, 61, 70                       |
| В                                                           | show faulty, 35, 36, 112                       |
| battery                                                     | showfaults, 61                                 |
| installing, 130                                             | showfru, 28,61                                 |
| removing, 129                                               | component_state (ILOM component                |
| blacklist, ASR, 56                                          | property), 53                                  |
| bootmode command, 60                                        | components                                     |
| break command, 59                                           | disabled automatically by POST, 56             |
| ,                                                           | disabling using disablecomponent               |
| C                                                           | command, 57                                    |
| cfgadm command, 78,80                                       | displaying state of, 56                        |
| chassis                                                     | displaying using showcomponent                 |
| dimensions, 1                                               | command, 27                                    |
| serial number, 66                                           | configuration                                  |
| clearfault command, 59                                      | device addresses, 160                          |
| clearing POST-detected faults, 52                           | connecting to ALOM CMT, 25                     |
| cicumig 1 001-detected faults, 02                           | console command, 32, 59, 111                   |
|                                                             |                                                |

| consolenistory command, 59                                            | F                                                                                       |
|-----------------------------------------------------------------------|-----------------------------------------------------------------------------------------|
| _                                                                     | Fan Fault (system LED)                                                                  |
| D                                                                     | interpreting to diagnose faults, 35                                                     |
| DC OK (power supply LED), 95                                          | fan tray, 87                                                                            |
| device identifiers                                                    | determining fault state, 35                                                             |
| CMP/memory modules, 107                                               | device identifiers, 88                                                                  |
| fan tray, 88                                                          | Fault LED, 35                                                                           |
| FB-DIMMs, 116                                                         | installing, 86, 88                                                                      |
| hard drive, 83                                                        | removing, 85, 87                                                                        |
| PCIe card, 99                                                         | fan tray carriage                                                                       |
| power supply, 94                                                      | installing, 134                                                                         |
| diag_level parameter, 30,62                                           | removing, 133                                                                           |
| diag_mode parameter, 30, 62                                           | fan tray LEDs                                                                           |
| diag_trigger parameter, 30,62                                         | about, 89                                                                               |
| diag_verbosity parameter, 30,62                                       | using to identify faults, 35                                                            |
| diagnostics                                                           | fan trays                                                                               |
| about, 12                                                             | about, 84                                                                               |
| flowchart, 14                                                         | Fault (hard drive LED), 35                                                              |
| low level, 22                                                         | Fault (power supply LED), 90, 95                                                        |
| running remotely, 18                                                  | fault manager daemon, fmd (1M), 21                                                      |
| using Oracle VTS, 21                                                  | fault records, 54                                                                       |
| disablecomponent command, 57                                          | fault recovery                                                                          |
| displaying FRU status, 28                                             | CMP module, 159                                                                         |
| dmesg command, 39                                                     | I/O device, 162                                                                         |
| DVD-ROM drive                                                         | faults                                                                                  |
| installing, 123                                                       | clearing POST-detected faults, 52                                                       |
| removing, 122                                                         | detected by POST, 15, 36, 38                                                            |
|                                                                       | detected by PSH, 15, 38                                                                 |
| E                                                                     | diagnosing with LEDs, 34 to 35                                                          |
| ejector tabs, FB-DIMM, 109                                            | environmental, 15, 16, 36                                                               |
| electrostatic discharge (ESD)                                         | environmental, displayed by show faulty                                                 |
| preventing using an antistatic mat, 65                                | command, 37                                                                             |
| preventing using an antistatic wrist strap, 65                        | FB-DIMM, 110                                                                            |
| safety measures, 65                                                   | forwarded to ILOM, 18                                                                   |
| emergency shutdown, 68                                                | recovery, 19                                                                            |
| using Power button, 5                                                 | repair, 19                                                                              |
| enablecomponent command, 53                                           | types of, 37                                                                            |
| environmental faults, 15, 16, 19, 36                                  | FB-DIMM fault button, 117                                                               |
| event log, checking the PSH, 49                                       | FB-DIMM Fault LEDs, 35                                                                  |
| EVENT_ID, FRU, 49                                                     | FB-DIMMs                                                                                |
| exercising the system with Oracle VTS, 42                             | adding, 113                                                                             |
| • •                                                                   | degraded, 164                                                                           |
| External I/O Expansion Unit fault detected by show faulty command, 38 | device identifiers, 116                                                                 |
| faults detection in, 18                                               | diagnosing with show fault v. command 110                                               |
| iadio detection in, 10                                                | diagnosing with show faulty command, 110 disabling to run system in degraded state, 164 |
|                                                                       | ejector tabs, 109                                                                       |

| example POST error output, 46                    | installing, 137                                                                                  |
|--------------------------------------------------|--------------------------------------------------------------------------------------------------|
| fault handling, 24                               | removing, 136                                                                                    |
| installing, 109                                  | hard drive LEDs, 84                                                                              |
| managing faults in, 110                          | help command, 59                                                                                 |
| re-enabling to run system in degraded state, 165 | host ID, stored on SCC module, 2                                                                 |
| removing, 108                                    | hot-pluggable devices, 75                                                                        |
| troubleshooting, 24                              | hot-plugging                                                                                     |
| verifying successful replacement, 110            | hard drive, 77,79                                                                                |
| flex cable assembly                              | hard drive, situations inhibiting, 77                                                            |
| installing, 146                                  | hot-swappable devices, 76                                                                        |
| removing, 145                                    | hot-swapping                                                                                     |
| fmadm command, 54, 112                           | fan tray, 85, 86                                                                                 |
| fmdump command, 49                               | power supply, 90                                                                                 |
| front bezel                                      | power suppry, 70                                                                                 |
| installing, 121                                  | 1                                                                                                |
| removing, 120                                    | -                                                                                                |
| front control panel                              | I/O connections to CMP module, 160                                                               |
| installing, 149                                  | I/O fabric                                                                                       |
| removing, 148                                    | in 2-processor configuration, 168                                                                |
| front I/O board                                  | in 4-processor configuration, 169                                                                |
| installing, 151                                  | I/O subsystem, 21, 22, 56                                                                        |
| removing, 150                                    | IDPROM 120                                                                                       |
| front panel diagram, 3                           | installing, 128                                                                                  |
| FRU event ID, 49                                 | removing, 127                                                                                    |
| FRU ID PROMs, 18                                 | ILOM commands                                                                                    |
| FRU information                                  | show, 28                                                                                         |
| displaying with show command, 28                 | show faulty, 36, 47, 61, 112                                                                     |
| FRU status, displaying, 28                       | ILOM system event log, 15                                                                        |
| -                                                | ILOM, See Integrated Lights Out Management (ILOM)                                                |
| G                                                | indicators, 34                                                                                   |
| Gigabit Ethernet ports                           | infrastructure boards, about, 1                                                                  |
| LEDs, 9                                          | infrastructure boards, about, See also power                                                     |
| pinouts, 176                                     | distribution board, power supply backplane, hard drive backplane, front I/O board, front control |
| Н                                                | panel                                                                                            |
| hard drive                                       | •                                                                                                |
| about, 76                                        | installing, 105                                                                                  |
| addressing, 79,82                                | battery, 130                                                                                     |
| determining fault state, 35                      | CMP/memory module, 105<br>DVD-ROM drive, 123                                                     |
| device identifiers, 83                           | fan tray, 86, 88                                                                                 |
| Fault LED, 35                                    | fan tray carriage, 134                                                                           |
| hot-plugging, 79                                 | FB-DIMMs, 109                                                                                    |
| installing, 79, 82                               | flex cable assembly, 146                                                                         |
| Ready-to-Remove LED, 80                          | front bezel, 121                                                                                 |
| removing, 77,81                                  | front control panel, 149                                                                         |
| hard drive backplane, 136 about, 2               | front I/O board, 151                                                                             |

| hard drive, 79,82                                               | M                                                  |
|-----------------------------------------------------------------|----------------------------------------------------|
| hard drive backplane, 137                                       | MAC addresses, stored on SCC module, 2             |
| IDPROM, 128                                                     | maintenance position, 69,71                        |
| motherboard, 142                                                | -                                                  |
| PCIe card, 97                                                   | memory fault handling 24                           |
| power distribution board, 132                                   | fault handling, 24                                 |
| power supply, 91, 93                                            | memory modules, See CMP/memory modules             |
| service processor, 126                                          | memory, See also FB-DIMMs                          |
| top cover, 154                                                  | message ID, 21                                     |
| Integrated Lights Out Manager                                   | messages file, 39                                  |
| and fault detection in External I/O Expansion                   | motherboard                                        |
| Unit, 18                                                        | about, 1                                           |
| iostat -Ecommand, 81                                            | fastener locations, 143                            |
| ,                                                               | installing, 142                                    |
| L                                                               | removing, 139                                      |
| _<br>latch                                                      | C                                                  |
| power supply, 91, 93                                            | N                                                  |
| slide rail, 70                                                  | network management port                            |
| LED                                                             | LEDs, 9                                            |
|                                                                 | pinouts, 173                                       |
| AC Present (power supply LED), 15, 95                           | node reconfiguration, 159                          |
| DC OK (power supply LED), 95 Fan Fault (system LED), 35         | and I/O services, 160                              |
| Fault (fan tray LED), 35                                        | I/O device nodes, 162                              |
| Fault (hard drive LED), 35                                      | PCIe, 163                                          |
| Fault (power supply LED), 35, 90, 95                            |                                                    |
| FB-DIMM Fault (motherboard LEDs), 35                            | Normal mode (virtual keyswitch position), 112      |
| Gigabit Ethernet port, 9                                        | Normal mode (virtual keyswitch position), See also |
| Locator, 5, 8                                                   | setkeyswitch command.                              |
| Overtemp (system LED), 6, 35                                    | •                                                  |
| Power OK (system LED), 15                                       | 0                                                  |
| Power Supply Fault (system LED), 6, 35, 92, 95                  | Oracle VTS, 21                                     |
| Ready-to-Remove (hard drive LED), 78, 80                        | as fault diagnosis tool, 15                        |
| Service Required (system LED), 5, 35, 95                        | browser environment, 43                            |
| Top (system LED), 6                                             | Component Stress parameter, 44                     |
| LEDs                                                            | exercising the system with, 42                     |
| about, 34                                                       | System Excerciser, 44                              |
| fan tray, 35, 89                                                | tests, 46                                          |
| hard drive, 84                                                  | user interfaces, 42, 43, 44, 45, 46                |
| network management port, 9                                      | using for fault diagnosis, 15                      |
| Service Required (system LED), 35                               | verifying installation, 42                         |
| using to diagnose faults, 34                                    | Overtemp (system LED), 6, 35                       |
| using to diagnose ratios, 34 using to identify device state, 34 | overtemperature condition, 35                      |
| •                                                               |                                                    |
| Locator LED and button, 3, 5, 6, 8                              | Р                                                  |
| log files, viewing, 40                                          | PCIe card                                          |
| logical domains                                                 | adding, 98                                         |
| guest configuration, 166                                        | configuration guidelines, 100                      |
|                                                                 | device identifiers, 99                             |

| installing, 97                                | configuration flowchart, 23                  |
|-----------------------------------------------|----------------------------------------------|
| removing, 96                                  | controlling output, 30                       |
| PCIe fabric reconfiguration, 163              | error messages, 46                           |
| pinouts                                       | fault clearing, 52                           |
| Gigabit Ethernet ports, 176                   | faults detected by, 15, 36                   |
| network management port, 173                  | faulty components detected by, 52            |
| serial management port, 172                   | parameters, changing, 31                     |
| serial port (DB-9), 174                       | running in maximum mode, 32                  |
| USB ports, 175                                | troubleshooting with, 17                     |
| power cords                                   | using for fault diagnosis, 15                |
| plugging into server, 157                     | Predictive Self-Healing (PSH)                |
| unplugging before servicing the system, 65    | about, 20                                    |
| power distribution board                      | clearing faults, 54                          |
| about, 2                                      | faults detected by, 15                       |
| installing, 132                               | faults displayed by ILOM, 36                 |
| removing, 130                                 | memory faults, 24                            |
| power off, 68                                 | PSH, See Predictive Self-Healing (PSH)       |
| Power OK (system LED), 15                     | 0                                            |
| power supply                                  | Q                                            |
| about, 90                                     | quick visual notification, 12                |
| AC Present LED, 15, 95                        | B                                            |
| DC OK LED, 95                                 | R <sub>.</sub>                               |
| device identifiers, 94                        | rack                                         |
| Fault LED, 35, 90, 95                         | extending server to maintenance position, 69 |
| hot-swapping, 91, 93                          | slide rail, 70                               |
| installing, 91, 93                            | Ready-to-Remove (hard drive LED), 78,80      |
| removing, 90,92                               | rear panel access, 6                         |
| Power Supply Fault (system LED)               | reconfig.pl script, 163                      |
| about, 6,95                                   | removefru command, 60                        |
| interpreting to diagnose faults, 35           | removing, 136                                |
| using to verify successful power supply       | battery, 129                                 |
| replacement, 92                               | CMP/memory module, 104                       |
| powercycle command, 32,60                     | DVD-ROM drive, 122                           |
| powering off server                           | fan tray, 85, 87                             |
| emergency shutdown, 68                        | fan tray carriage, 133                       |
| from service processor prompt, 67             | FB-DIMMs, 108                                |
| graceful shutdown, 68                         | flex cable assembly, 145                     |
| service processor command, 67                 | front bezel, 120                             |
| powering on                                   | front control panel, 148                     |
| at service processor prompt, 157              | front I/O board, 150                         |
| following emergency shutdown triggered by top | hard drive, 77, 81                           |
| panel removal, 154, 157                       | hard drive backplane, 136                    |
| using Power button, 157                       | IDPROM, 127<br>motherboard, 139              |
| poweron command, 60                           | PCIe card, 96                                |
| power-on self-test (POST), 22                 | power distribution board, 130                |
| about, 22                                     | power supply, 90, 92                         |
| components disabled by, 56                    | * ************************************       |

| service processor, 124                                        | showenvironment command, 61                  |
|---------------------------------------------------------------|----------------------------------------------|
| reset command, 60                                             | showfaults command                           |
| reset, system                                                 | syntax, 61                                   |
| using ILOM, 32                                                | showfru command, 28,61                       |
| using POST commands, 32                                       | showkeyswitch command, 61                    |
| resetsc command, 60                                           | showlocator command, 62                      |
|                                                               | showlogs command, 62                         |
| S                                                             | showplatform command, 62,66                  |
| safety information, 63                                        | shutdown                                     |
| safety symbols, 64                                            | triggered by top cover removal (emergency    |
| sanity check for hardware components, 22                      | shutdown), 154                               |
| SCC module                                                    | using Power button (emergency shutdown), 5   |
| and host ID, 2                                                | using Power button (graceful shutdown), 5    |
| and MAC addresses, 2                                          | using powercycle command (graceful           |
| serial management port                                        | shutdown), 60                                |
| pinouts, 172                                                  | using powercycle -f command (emergency       |
| serial number, chassis, 66                                    | shutdown), 60                                |
| serial port (DB-9)                                            | using poweroff command, 60                   |
| pinouts, 174                                                  | slide rail latch, 70                         |
| service processor                                             | Solaris log files, 15                        |
| installing, 126                                               | Solaris log files as diagnostic tool, 15     |
| removing, 124                                                 | Solaris OS                                   |
| Service Required (system LED), 35                             | checking log files for fault information, 15 |
| about, 5                                                      | collecting diagnostic information from, 39   |
| cleared by enablecomponent command, 53                        | message buffer, checking, 39                 |
| interpreting to diagnose faults, 35                           | message log files, viewing, 40               |
| triggered by ILOM, 18                                         | Solaris Predictive Self-Healing, 20          |
| triggered by power supply fault, 95                           | syslogd daemon, 40                           |
| set command                                                   | system console, 26                           |
| and component_state property, 53                              | system console, switching to, 26             |
| setkeyswitch parameter, 31,61,62,111                          | system controller, 12                        |
| setlocator command, 5, 8, 61, 70                              |                                              |
| show faulty command, 35,47,61                                 | T                                            |
| and faults detected by POST, 38                               | tools required for service, 66               |
| and PSH faults, 38                                            | Top (system LED)                             |
| and Service Required LED, 35                                  | about, 6                                     |
| description and examples, 36                                  | top cover                                    |
| environmental fault, 37                                       | and emergency shutdown, 154                  |
| reasons to use, 36 use in detecting faults in an External I/O | installing, 154                              |
| Expansion Unit, 38                                            | troubleshooting                              |
| using to check for faults, 15                                 | AC OK LED state, 15                          |
| using to diagnose FB-DIMMs, 110                               | actions, 15                                  |
| using to verify successful FB-DIMM                            | by checking Solaris OS log files, 15         |
| replacement, 112                                              | CMP0 failure, 160                            |
| showcomponent command, 27,56                                  | CMP1 failure, 160                            |
|                                                               | FB-DIMMs. 24                                 |

```
Power OK LED state, 15
  using LEDs, 34
  using Oracle VTS, 15
  using POST, 15, 17
  using the show faulty command, 15
U
UltraSPARC T2+ multicore processor, 21
Universal Unique Identifier (UUID), 21, 49
USB ports
  front, 3
  pinouts, 175
virtual keyswitch, 31, 111
X
XAUI card
  about, 1
  configuration guidelines, See PCIe configuration
     guidelines
  installing, See PCIe card, installing
```